# **CJA eVoucher**

# **Attorney User Manual**

**Release 6.8**

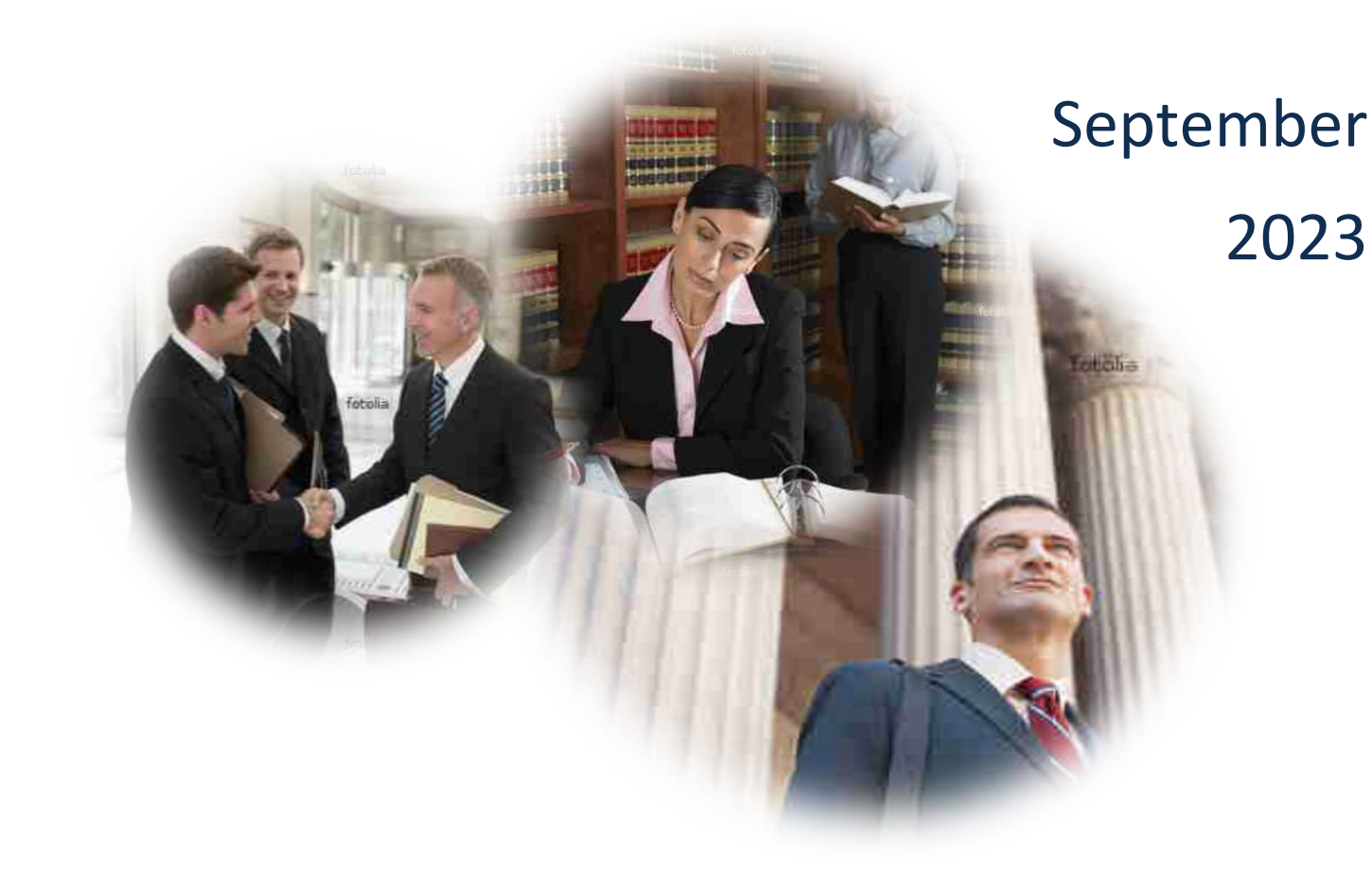

# Contents

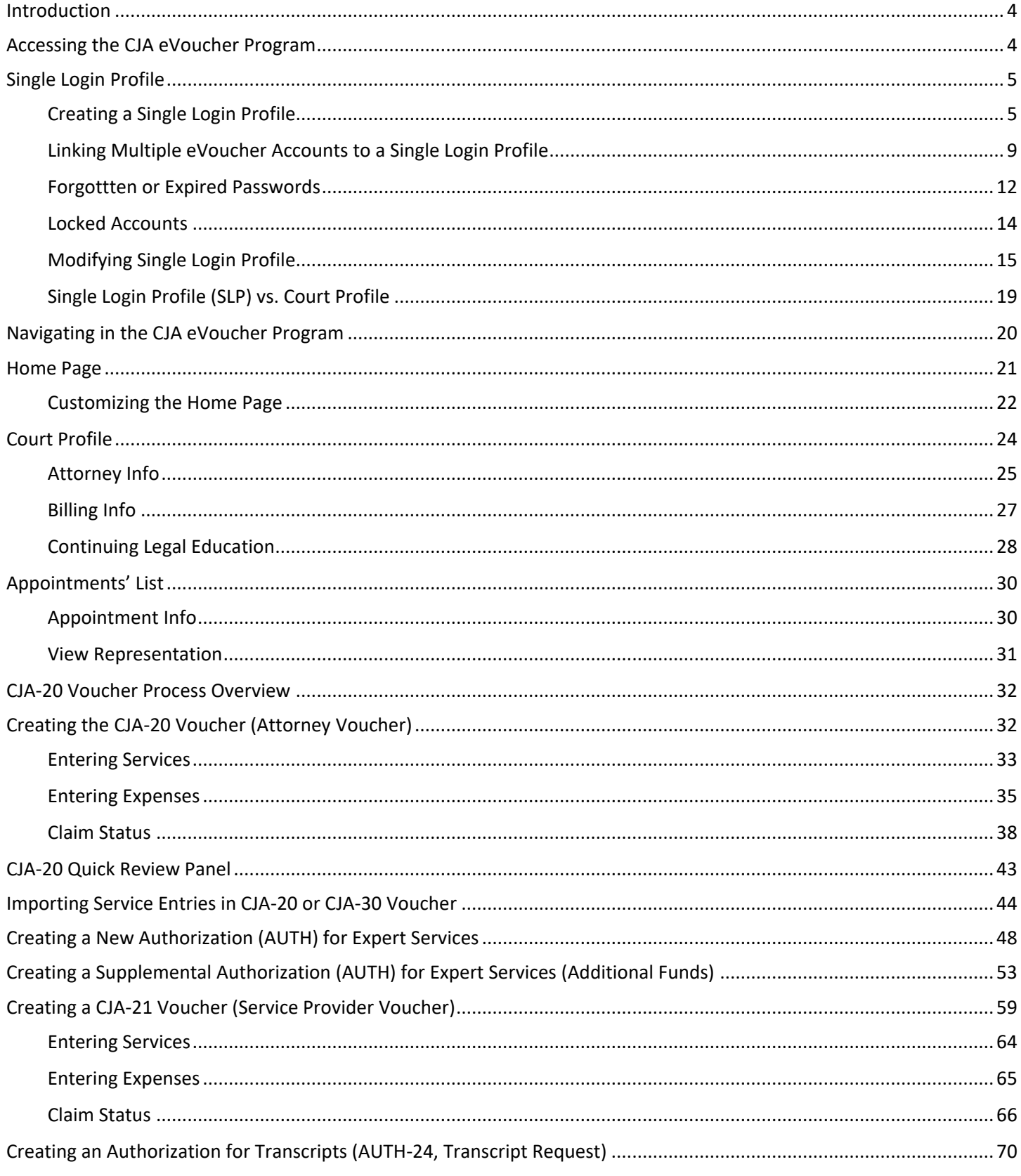

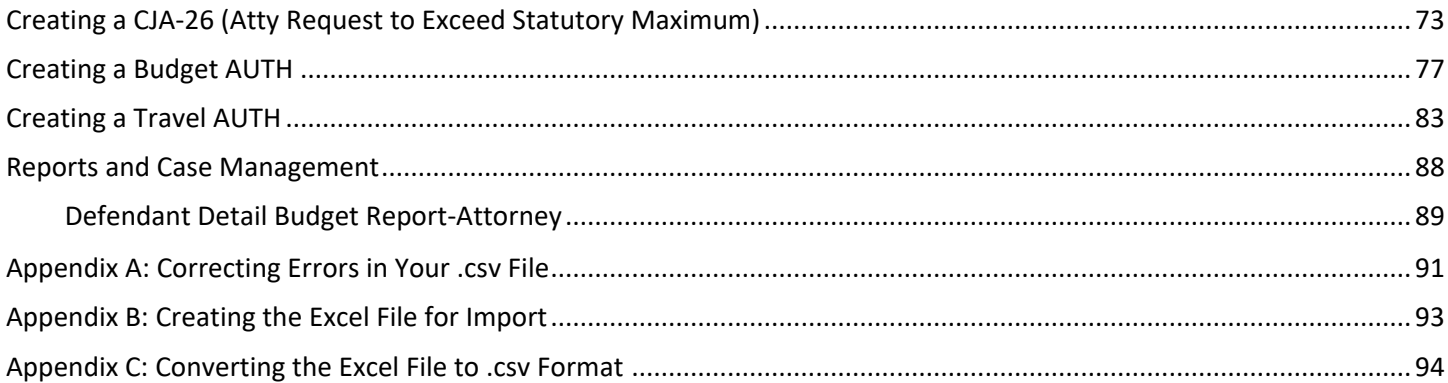

# <span id="page-3-0"></span>**Introduction**

The CJA eVoucher system is a web-based solution for submission, monitoring, and management of all Criminal Justice Act (CJA) functions. The eVoucher program allows for:

- Online authorization requests by attorneys for service provider funding.
- Online case budgeting
- Online voucher completion for service providers (if authorized), or by the attorney acting on behalf of service providers.
- Online voucher entry, review and submission for attorneys.
- Online voucher review by CJA unit, the District Court Judge, and the Circuit Court Judge.

Unless the court has indicated otherwise, attorneys are generally required to create and submit vouchers for their service providers and associates. The program includes the following modules:

### **Voucher and Authorization Request Submission**

- Authorization requests by attorneys for service provider funding
- Budget authorization request for additional attorney and/or service provider funding on budgeted cases
- Requests by attorneys to exceed the statutory maximum and for interim payment
- Supporting documentation may be uploaded to vouchers or authorization requests
- Reports for attorneys to take an active part in monitoring costs and appointments/cases
- Automatic email notification to attorney of approval or rejection of vouchers and authorization requests

### **Court Appointment**

When an appointment is entered, the program automatically generates an email message to the appointed attorney to confirm the appointment and open the case in the CJA eVoucher program.

Please contact [cja\\_evoucher@azd.uscourts.gov](mailto:cja_evoucher@azd.uscourts.gov) if you are missing an appointment or receive an appointment email in error (including duplicate emails for the same case).

### **Browser Compatibility**

• Chrome, Edge, Firefox and Safari

# <span id="page-3-1"></span>**Accessing the CJA eVoucher Program**

You will access the eVoucher program for the District of Arizona at the following address:

[https://evsdweb.ev.uscourts.gov/CJA\\_azx\\_prod/CJAeVoucher/Logon.aspx](https://evsdweb.ev.uscourts.gov/CJA_azx_prod/CJAeVoucher/Logon.aspx)

It is suggested that you bookmark it for easier access.

CJA eVoucher | Version 6.8| District of Arizona | September 2023

# <span id="page-4-0"></span>**Single Login Profile**

### <span id="page-4-1"></span>**Creating a Single Login Profile**

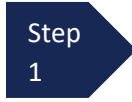

In the **Email Address** field, enter your email address, and click **Next**

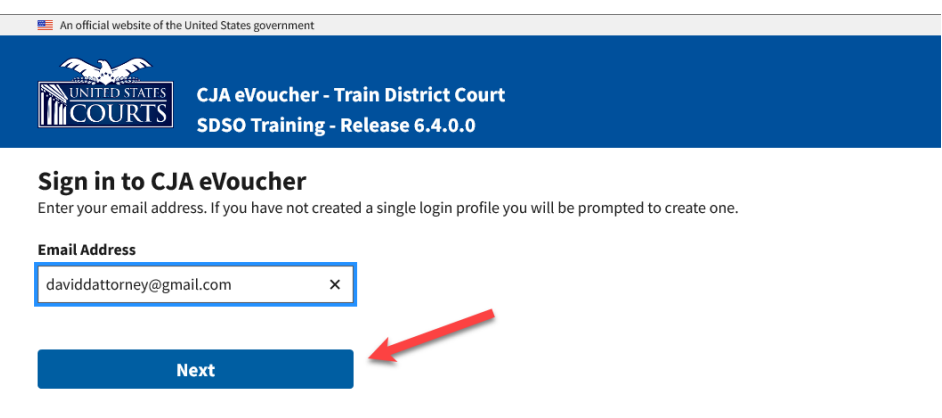

Notice: This is a Restricted Web Site for Official Court Business only. Unauthorized entry is prohibited and subject to discipline by the Court and/or prosecution under Title 18 of the U.S. Code. All activities and access attempts are logged.

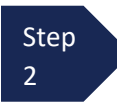

Enter your existing username and password for your current eVoucher account and click **Next**. If you have more than one court account that you use, choose one. You will be shown how to link multiple accounts in the **Linking Accounts to Single Login Profile** document**.**

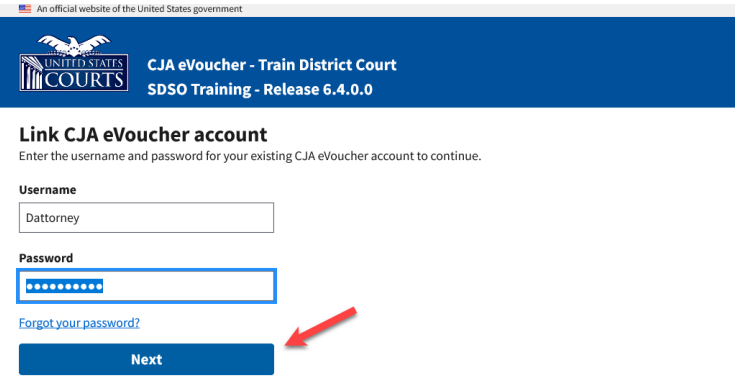

Notice: This is a Restricted Web Site for Official Court Business only. Unauthorized entry is prohibited and subject to discipline by the Court and/or prosecution under Title 18 of the U.S. Code. All activities and access attempts are logged

On the Create New Single Login Profile screen, complete the **First name**, **Middle name**, **Last name**, and **Suffix** fields, if applicable, and confirm your email address. Note, the name you enter does not have to match exactly what is in your previous profile. The system will pull your information from your username. Click **Next**.

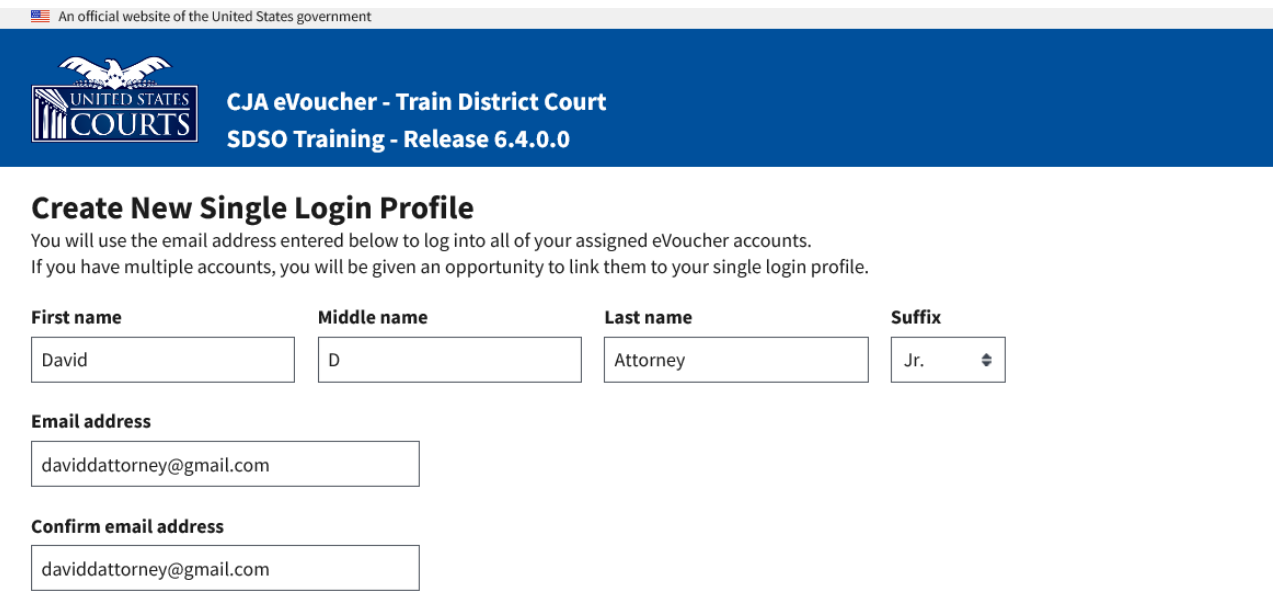

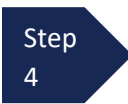

Step 3

> Security questions are used to assist in future password entry failure and/or password resets. In the Security Questions section, select a question from each question drop-down list, and then enter your answer in the corresponding answer field. The following rules apply to security question answers:

- Three different questions must be selected, and an answer provided for each question.
- Answers must be unique and must contain 3 60 characters with no special characters.
- Answers containing all spaces are not allowed; must not contain leading or trailing spaces; and must not contain more than one consecutive space between words.

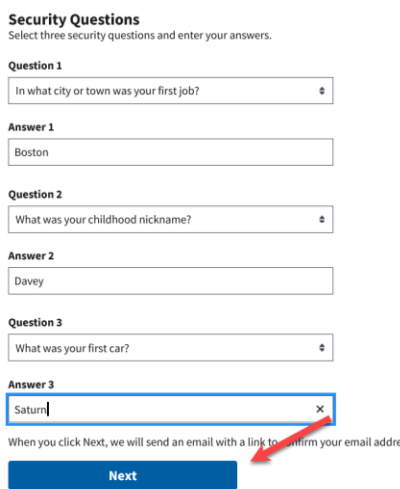

Once you have selected 3 questions and provided 3 answers, click **Next**.

A message generates requiring you to check your email. The email is sent to the email address you provided when creating your Single Login Profile (SLP). It contains a link that enables you to continue creating your Single Login Profile (SLP).

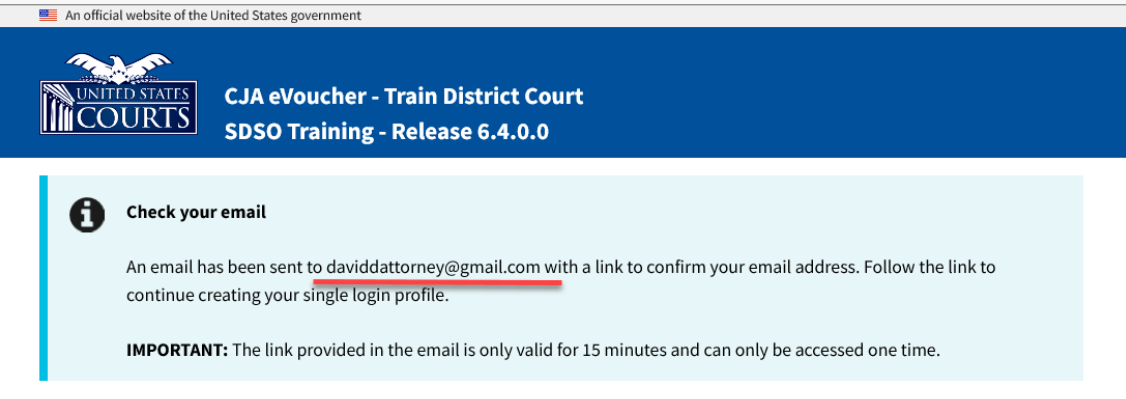

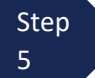

Go to your email account. Note: The email is valid for only 30 minutes and can be used only once. In the email message, click the **confirm your email address** link.

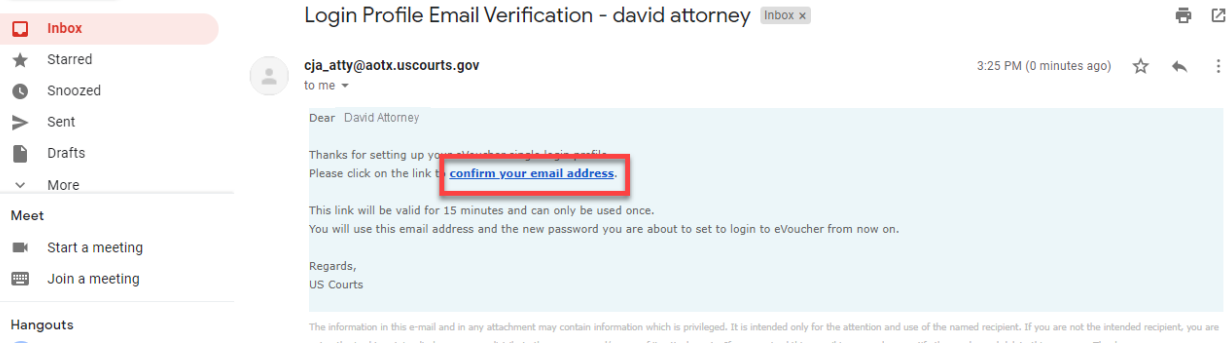

#### Step 6

Enter a new password that you will use for your Single Login Profile (SLP). Password must meet the following password requirements.

- Must be at least 8 characters long
- Must be alpha-numeric
- Must contain at least one lowercase and one uppercase character
- Must contain at least one special character
- Cannot be a password used within the past 365 days

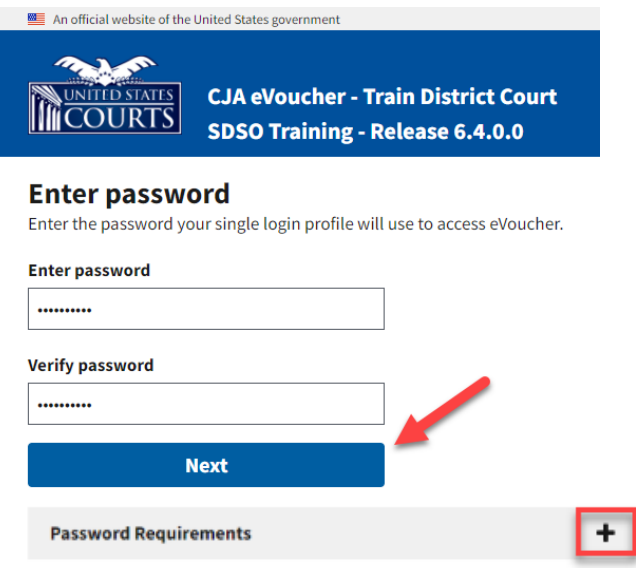

To view current password requirements, click the Password Requirements **+** icon. You are required to change your password every 180 days.

Verify the password and click **Next**.

Once you have created your new password, you will receive a success message and then be directed to the eVoucher home page. Your email address and new password are now your new login credentials.

You have now successfully created your Single Login Profile (SLP). You can now use the email address you entered when setting up your Single Login Profile (SLP) to log in to all your CJA eVoucher accounts going forward.

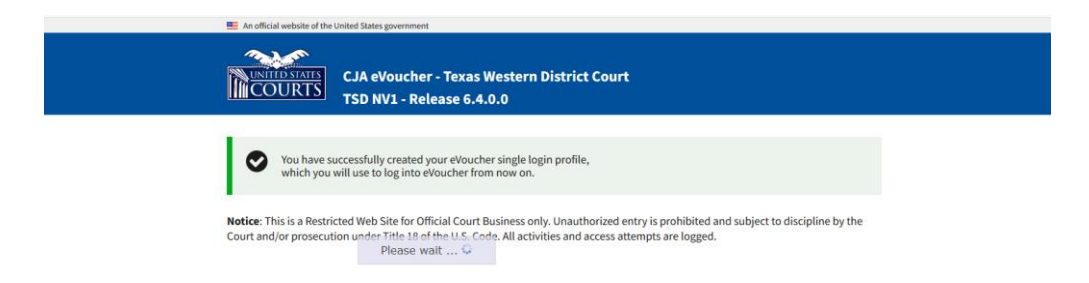

### <span id="page-8-0"></span>**Linking Multiple eVoucher Accounts to a Single Login Profile**

If you have more than one eVoucher account because you perform CJA-related services in more than one court, or if you have separate attorney and expert user logins in the same court, you must link those accounts to your Single Login Profile (SLP) to access them.

Once the accounts are linked, you can switch between accounts from within eVoucher using the Accounts menu. You are no longer required to log in and out of each account or keep track of separate usernames and passwords for each account. Note that one account must be selected as your default court. Each time you log in to eVoucher, you will be taken to the home page for your default court.

#### Step 1

Click the Help menu or the profile icon, and then click the **Single Login Profile** link.

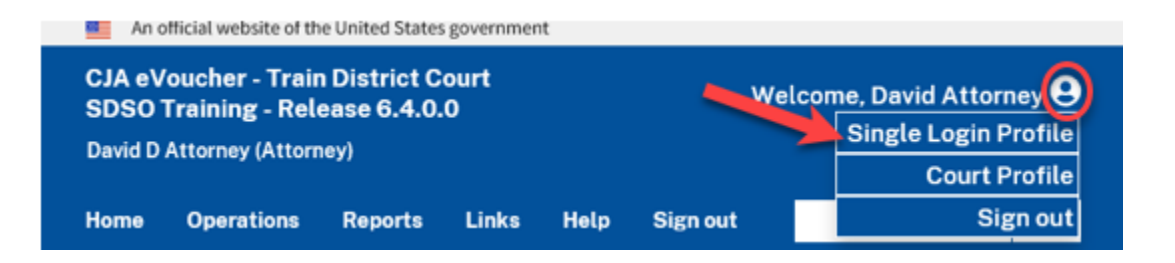

#### Step 2

The Single Login Profile page displays. The Account Information section is automatically displayed. Click the **+/-** icon to expand the Linked eVoucher Accounts section.

#### **Single Login Profile**

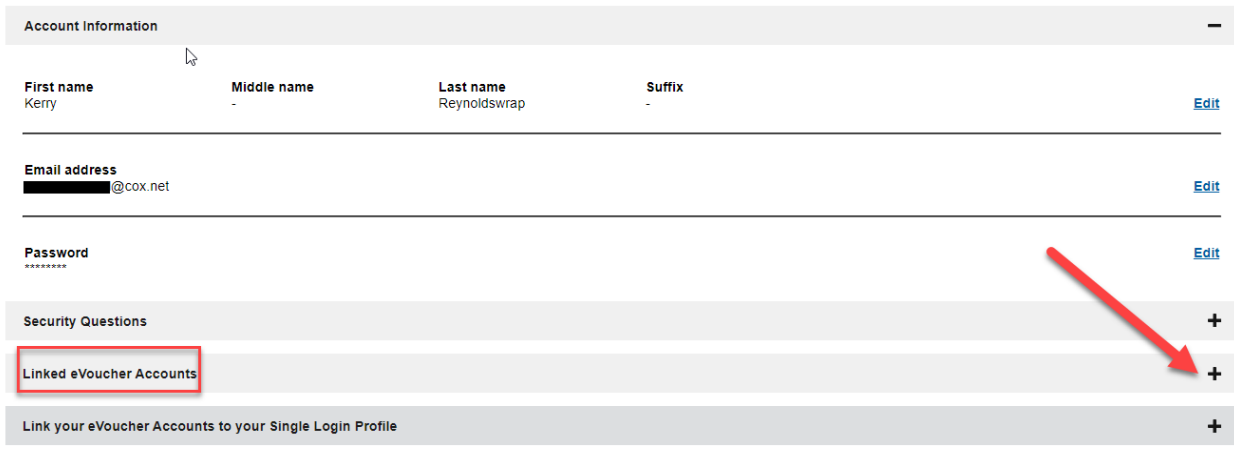

Step 3

View accounts that are currently linked. If this is your first time in the system, your only linked account will be the one with the court you just logged into. This is your default account. Note that while you can change your default court from the Linked eVoucher Accounts section, you will always initally be logged in through your default account.

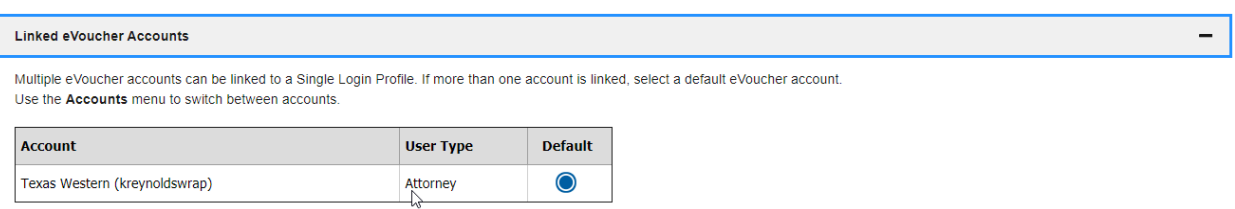

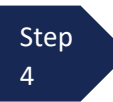

If you need to log in to other district or appellate courts, you must link to those accounts. Click the **+/** icon to expand the Link your eVoucher Accounts to your Single Login Profile section.

Link your eVoucher Accounts to your Single Login Profile

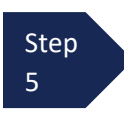

Select the type of court you want to link to by clicking the **District** or the **Appellate** tab. Select your court from the drop-down list and enter your username and password for that court. Then, click **Link Account**.

Enter the information for the eVoucher Account to link to your Single Login Profile

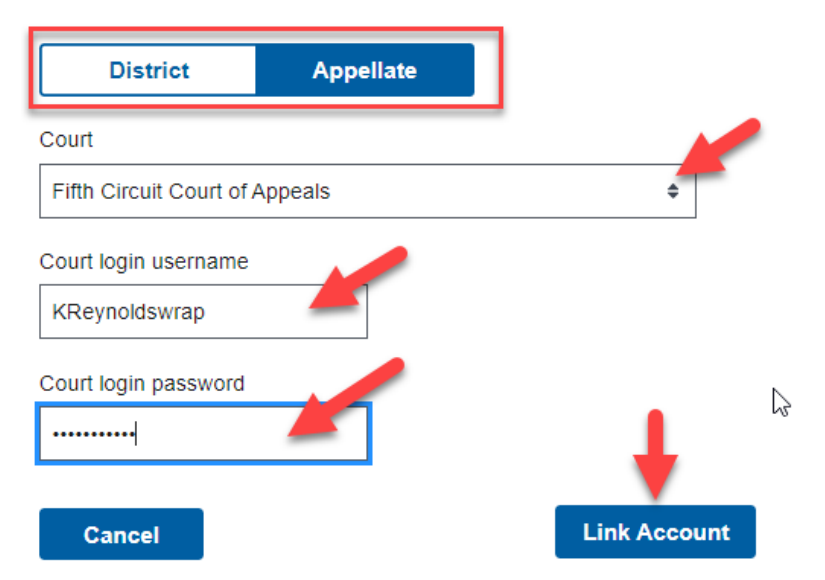

A success message displays and your account(s) are now linked. You can repeat Steps 1-5 if you have additional accounts to link.

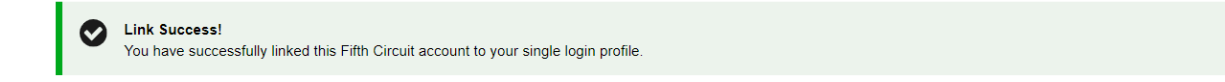

Note that if you receive an error message, you must contact the court to which you are trying to link and ensure that your username and password are correct and that your account is not locked or expired.

> Link account failed. Invalid username or password or your account is locked. Please contact an eVoucher Administrator for assistance.

#### Step 6

Once you have added all your accounts, click **Home** on the main menu bar. An **Accounts** menu now displays on the menu bar and you can access all of your linked accounts by selecting the court you want to work in from this menu.

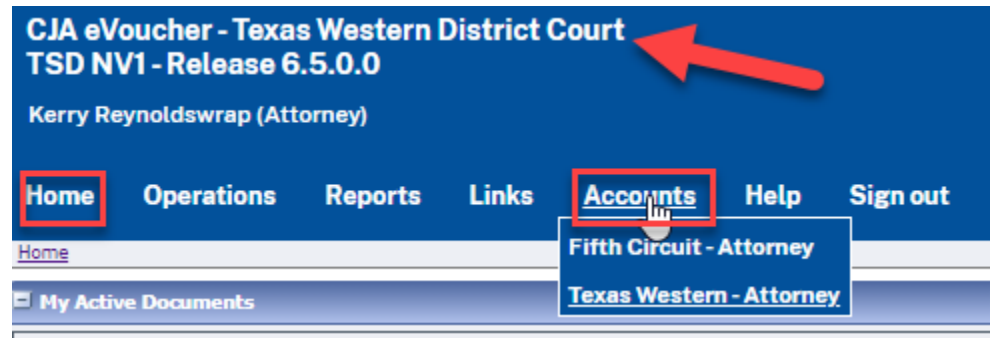

Note that the court account you are working in displays in the top header.

#### Step 7

If you want to change the default eVoucher Account that you are automatically logged into, you can do so at any time. You should likely select as your default court, the court for which you do the most work. Access your Single Login Profile (see Steps 1 and 2) and click the **+/-** icon to expand the Linked eVoucher Accounts section. Select the court you want as the default court and click **Save changes**.

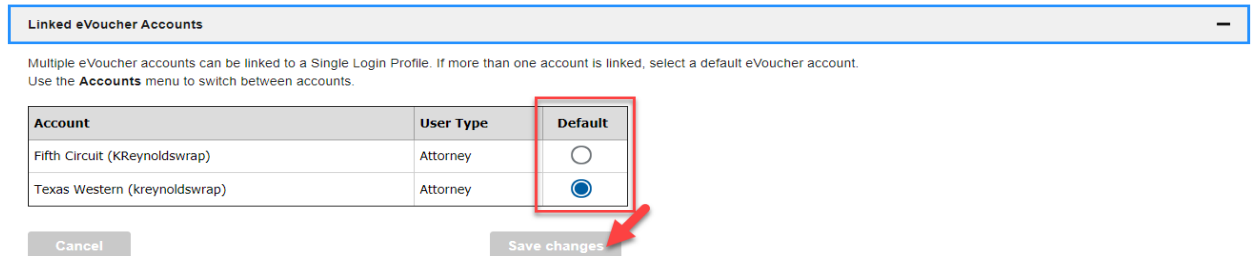

A success message displays. On your next log in to eVoucher the account you selected will display. Again, if you want to access your other accounts, you simply access them on the **Accounts** menu.

You have changed your default eVoucher account. You will be directed to the home page of this account the next time you log into eVoucher.

### <span id="page-11-0"></span>**Forgottten or Expired Passwords**

If your password is expired, entered incorrectly, or you have forgotten it, an error message displays, stating that your password is expired, invalid, or locked.

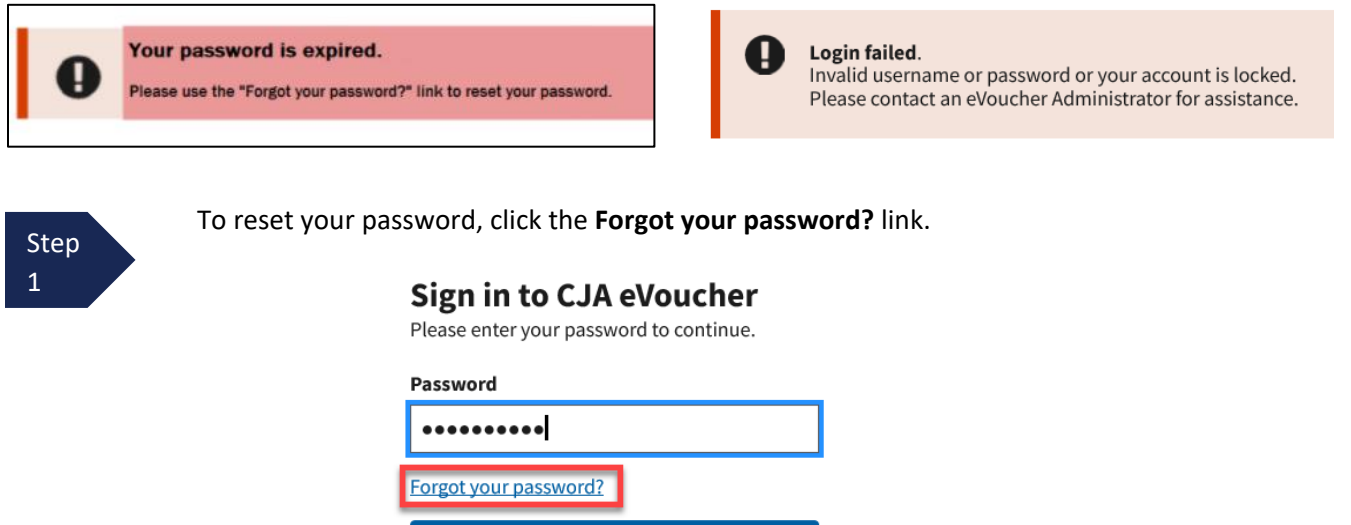

**Note**: You should follow this same process if you have not reset your password in the last 180 days.

Sign In

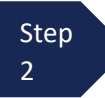

On the Reset your password? page, the email address you entered for your Single Login Profile (SLP) displays. You are prompted to reset your password by answering one of the challenge questions you selected when creating your Single Login Profile (SLP). Enter the correct answer, and then click **Reset your password**. You will receive an email notifying you that an unsuccessful attempt was made to sign into your account and that you must reset your password.

**Note:** If you incorrectly answer the first security question, you must answer one of the two remaining security questions. If you incorrectly answer all security questions, your account locks, and you must contact your court to unlock it.

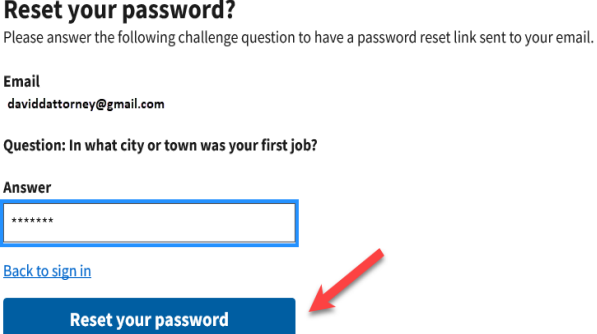

CJA eVoucher | Version 6.8| District of Arizona | September 2023

A message displays directing you to check your email. Go to your email account and locate the email message containing a link to reset your password.

**Note:** The link expires after 30 minutes and can only be used once.

#### Reset your password?

Please answer the following challenge question to have a password reset link sent to your email.

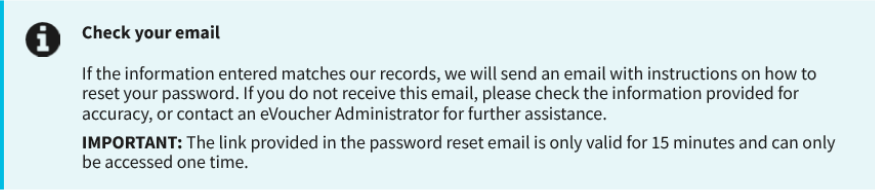

Step 3

In the email message, click the **here** link to create a new password. You are taken to the Reset your password page, where you must create a new password for your Single Login Profile (SLP).

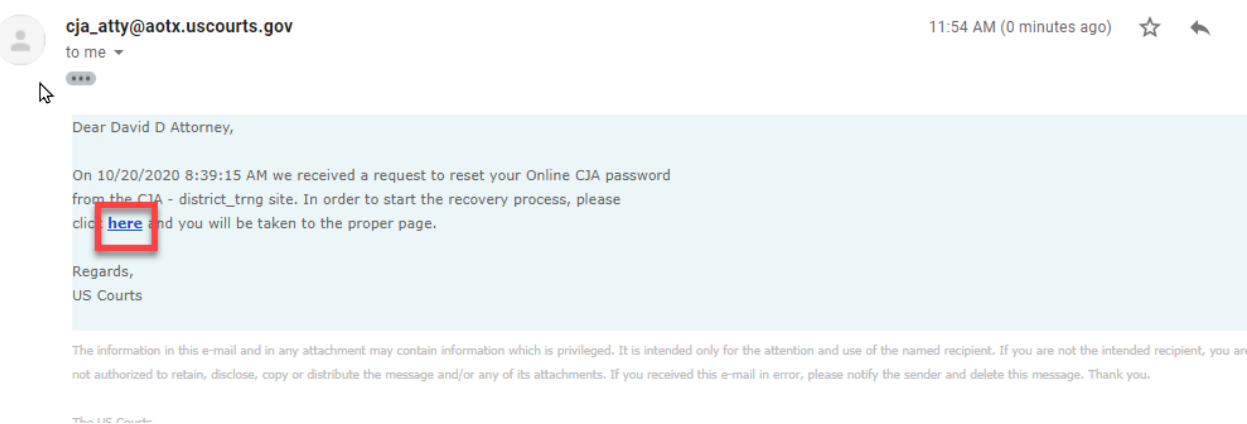

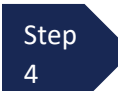

Enter your new password, and then confirm it by entering it again. Enter the email address associated with your Single Login Profile (SLP), and then click **Reset**.

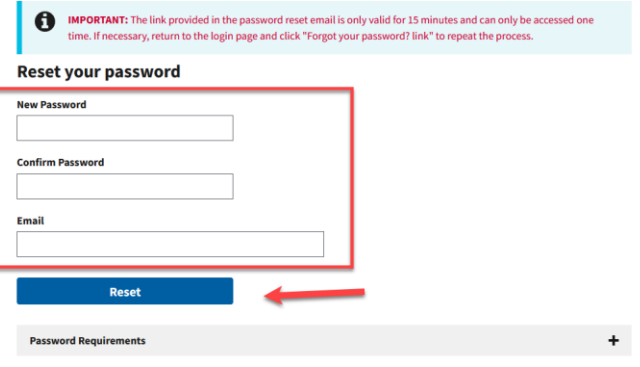

A message displays advising that your password was successfully updated. You can now enter your email address, click **Next**, and then enter your new password to sign in.

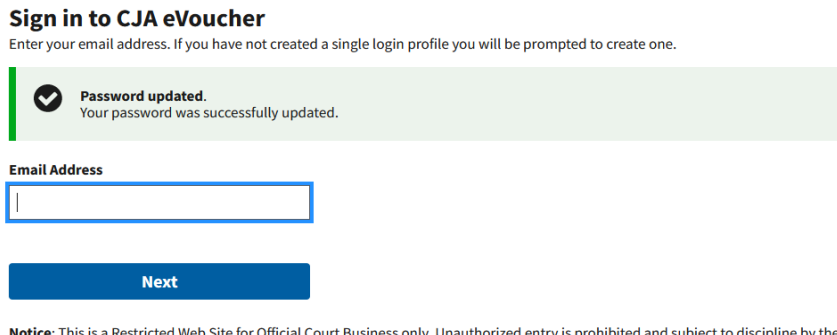

### Court and/or prosecution under Title 18 of the U.S. Code. All activities and access attempts are logged.

### <span id="page-13-0"></span>**Locked Accounts**

You can attempt to create a Single Login Profile (SLP) or sign in with an existing Single Login Profile (SLP) a maximum of six times. If you attempt a seventh time and are unsuccessful, your account locks and you can no longer enter a correct password at this time. You must contact your eVoucher administrator to unlock your account. Additionally, you will receive an email notifying you that an unsuccessful attempt was made to reset your password.

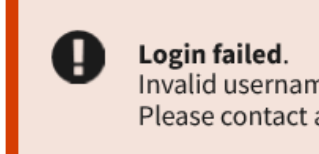

Invalid username or password or your account is locked. Please contact an eVoucher Administrator for assistance.

**Note:** If you make fewer than seven consecutive attempts, the allowed number of unsuccessful creation attempts resets to zero after 30 minutes.

## <span id="page-14-0"></span>**Modifying Single Login Profile**

If you need to update information in your Single Login Profile (SLP) complete the following steps.

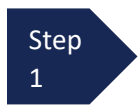

Click the **Help** menu or the **profile icon**, and then click the **Single Login Profile** link to get to your Single Login Profile page. Modifications made to your Single Login Profile (SLP) do not change information in your court account profiles.

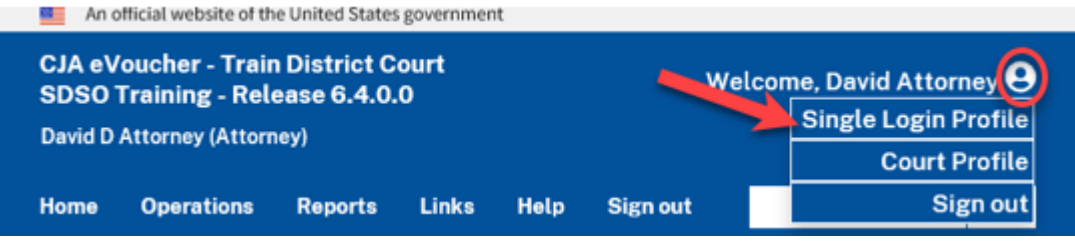

The Account Information section is automatically displayed. To modify any of these sections, click **Edit**. Make appropriate changes and click **Save changes**.

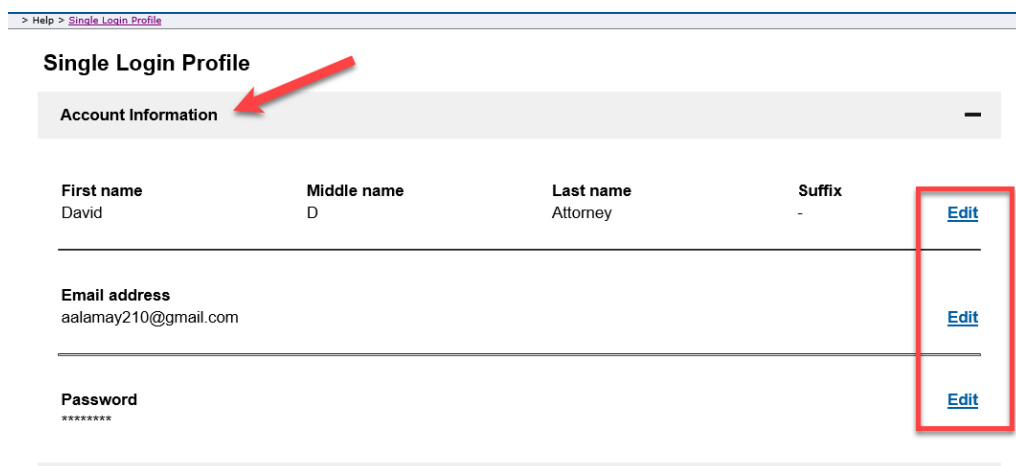

Step 2

To edit Security Questions section, click the **+/-** icon to expand the section. You can change your security questions and/or update your answers for each question. Click **Save changes**.

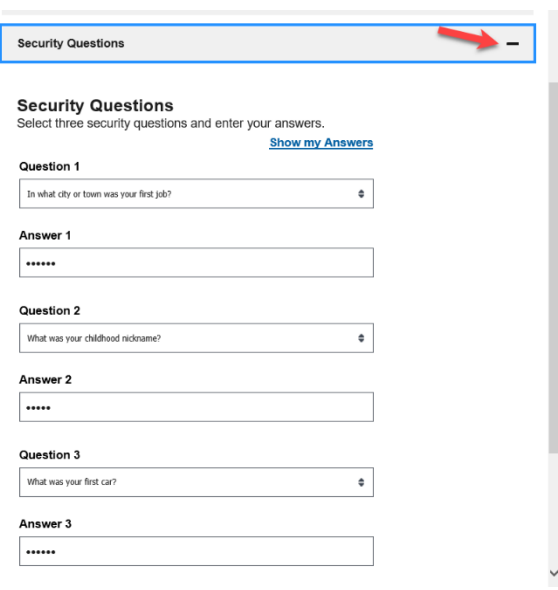

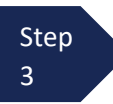

To edit the Linked eVoucher Accounts section, click the **+/-** icon to expand the section and view any accounts that are currently linked. If this is your first time in the system, your only linked account will be the one with the court you just logged in to. This is your default account. Note that while you can change your default court from the Linked eVoucher Accounts section, you will always initally be logged in through your default account. If you change your default court, select the new court and click **Save changes**.

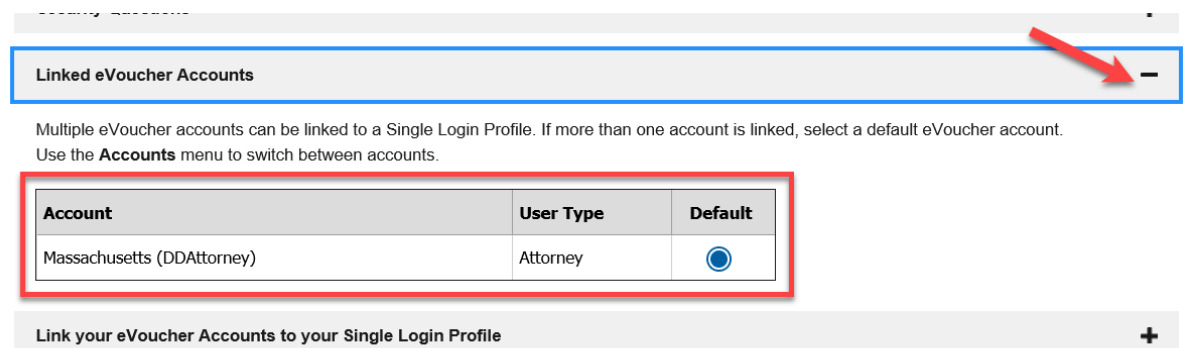

Step 4

You can add another account via the Link your eVoucher Accounts to your Single Login Profile section, click the **+/-** icon to expand the section.

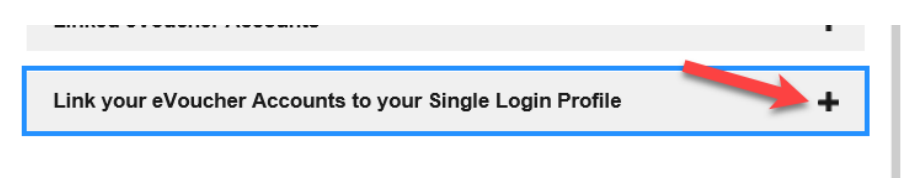

Select the type of court you want to link to by clicking the **District** or the **Appellate** tab. Select your court from the drop-down list.

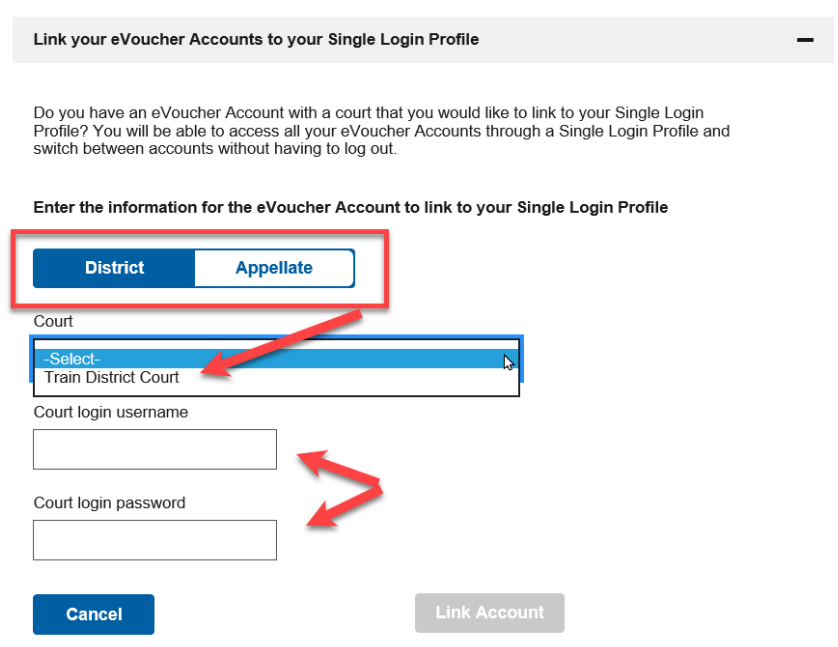

Step 5

Enter your username and password for that court. Then, click **Link Account**.

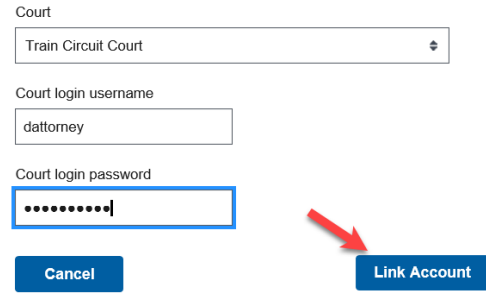

A success message displays advising that your account(s) are now linked.

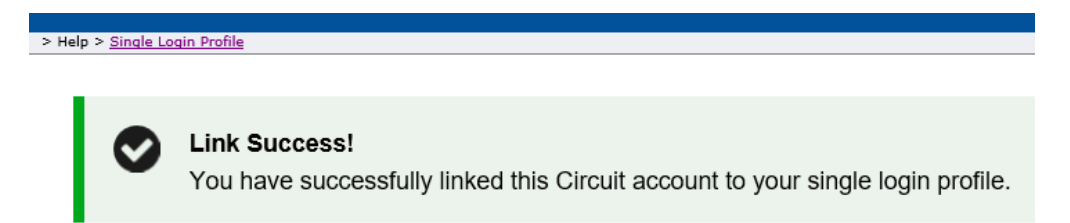

Once you have multiple accounts linked to your Single Login Profile, an **Accounts** menu is created on the menu bar which gives you access to all of your linked accounts.

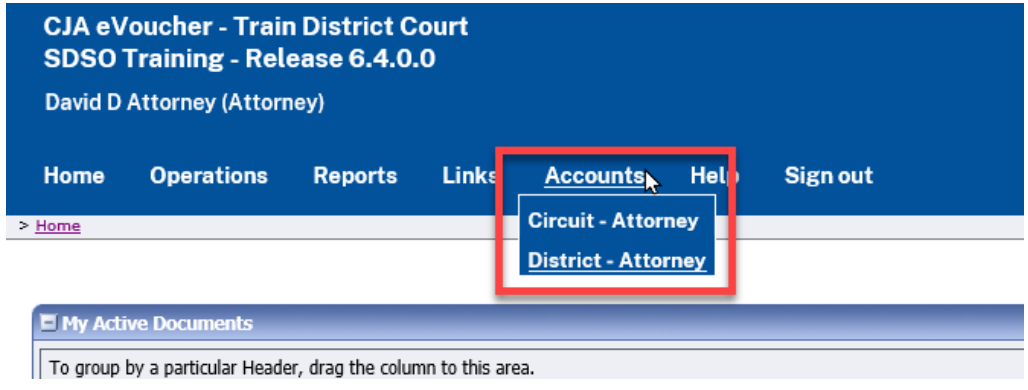

Note that if you receive an error message, you must contact the court to which you are trying to link and ensure that your username and password are correct or your account is not locked or expired.

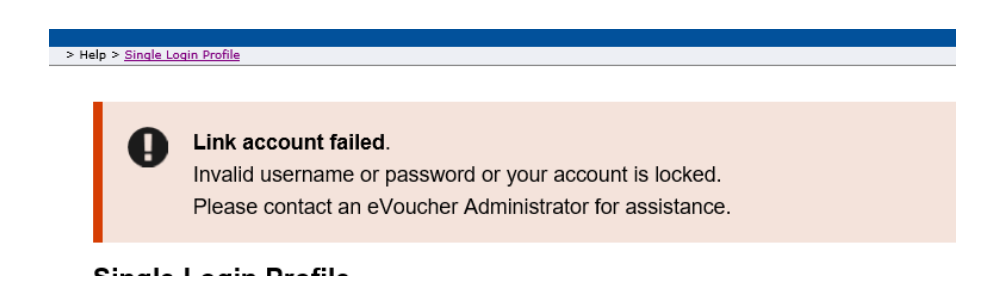

# <span id="page-18-0"></span>**Single Login Profile (SLP) vs. Court Profile**

Here are some tips for viewing which court account you are in, and who you are within that court.

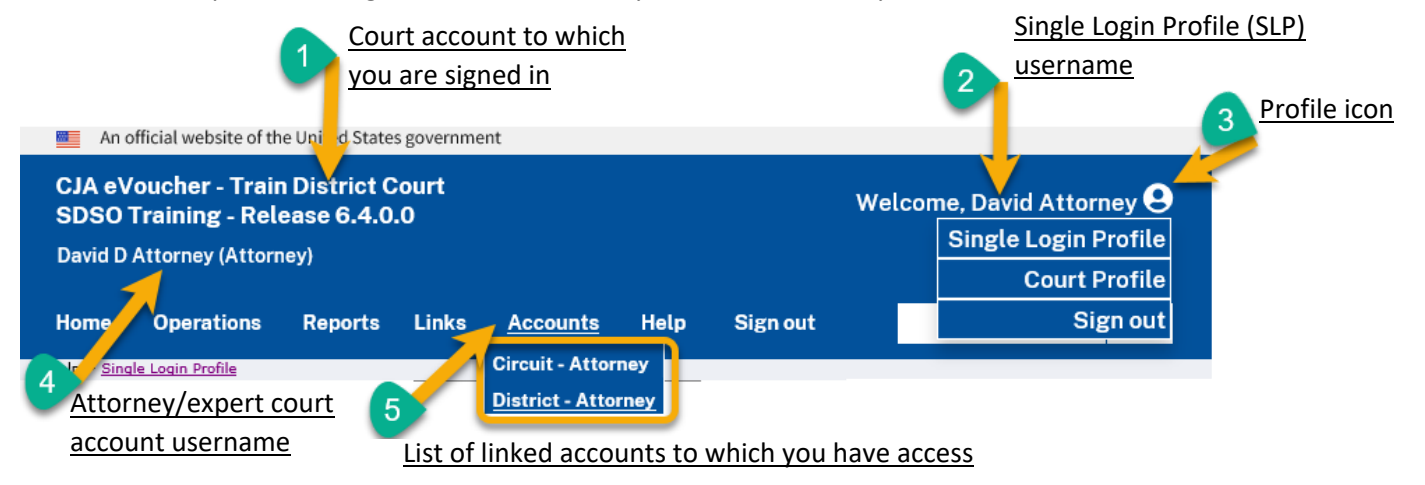

- 1. **Court account** This is the court account you selected from the **Accounts** menu, showing the account to which you are signed in.
- 2. **Single Login Profile (SLP)** This profile is attached to a person. Regardless of the court account you are accessing, you must always be signed into your Single Login Profile (SLP).
- 3. **Profile icon** You can access your Single Login Profile (SLP) or court profile or sign out from here. You can also access these areas from the **Help** menu.
- 4. **Court account username** This displays the court user you are signed in as, and your full name and user role as they appear for that court profile.
- 5. **Accounts menu** From this menu, you can access all the court accounts to which you are linked.

# <span id="page-19-0"></span>**Navigating in the CJA eVoucher Program**

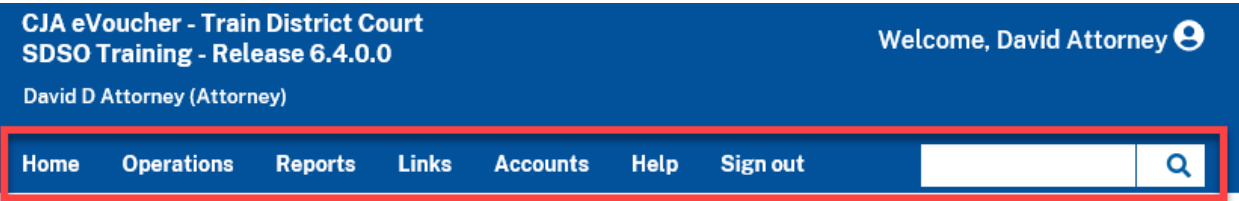

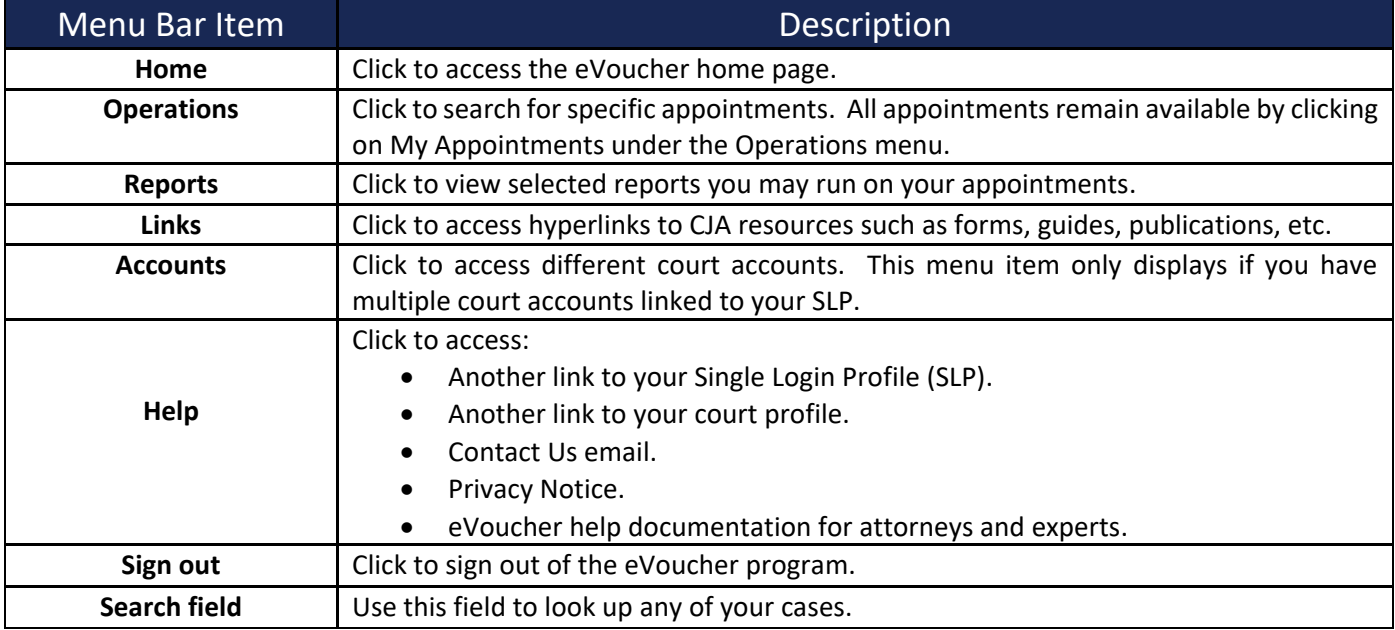

# **Note: Saving in eVoucher**

**It is important to note that there is NOT AN AUTOSAVE function in this program. You must click Save periodically to save your work as you are making entries or changes.**

# <span id="page-20-0"></span>**Home Page**

Your home page provides access to all your active appointments and vouchers. Security prohibits you from viewing information for any other attorney. Likewise, no one else has access to your information

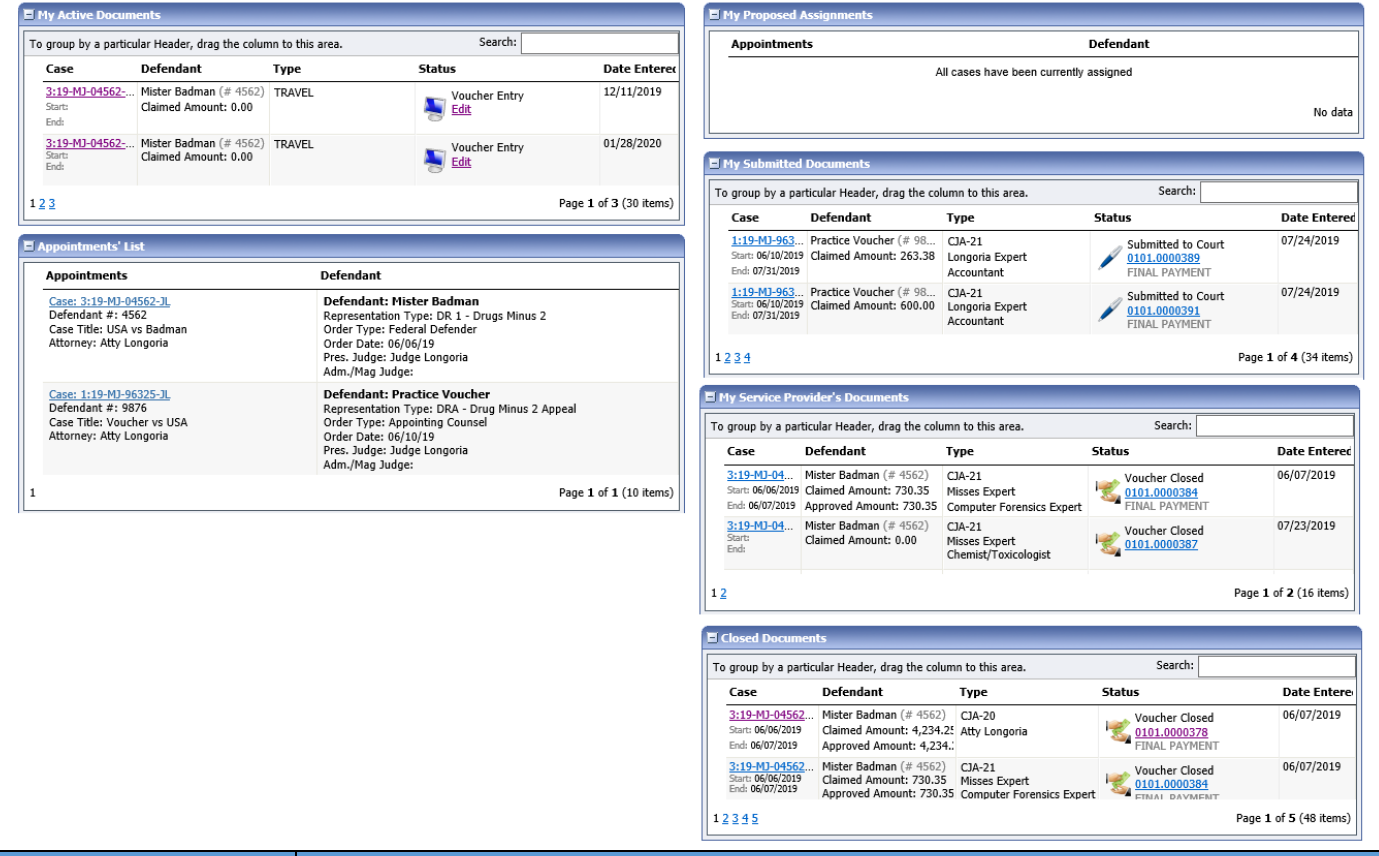

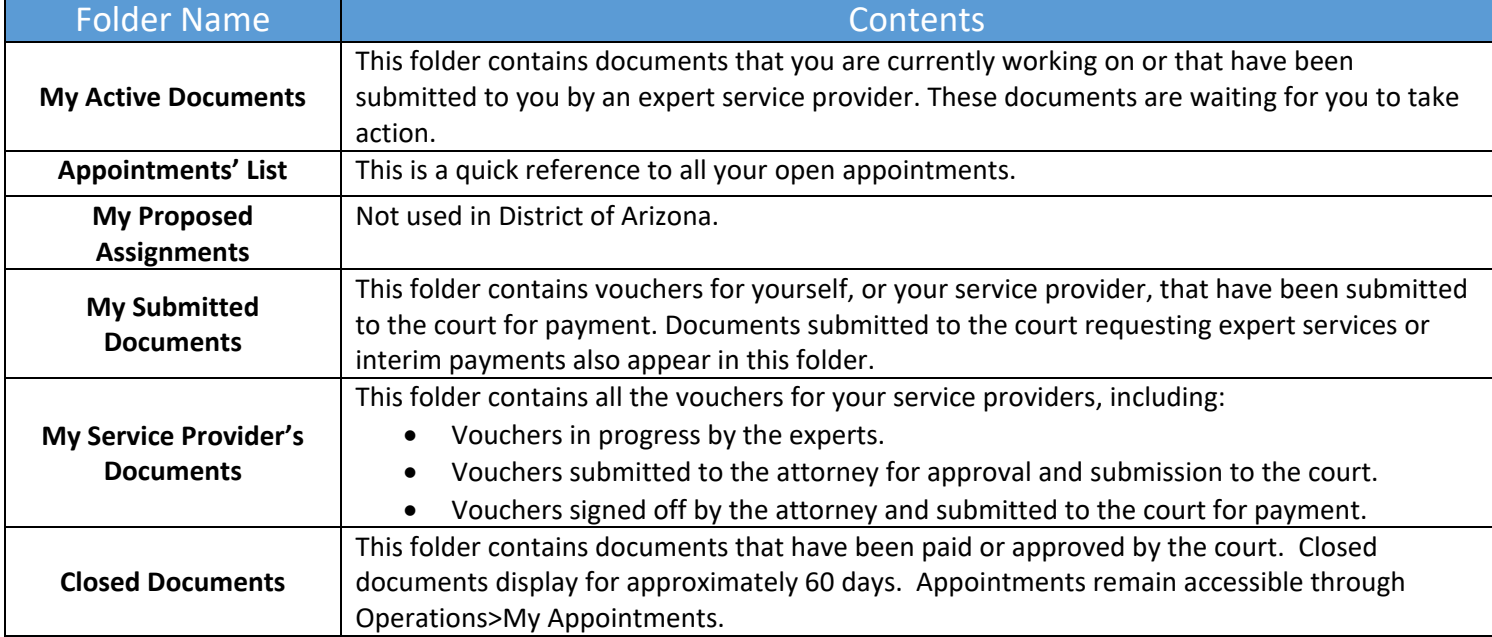

### <span id="page-21-0"></span>**Customizing the Home Page**

Customizing your home page allows you to alter the way your information is displayed in the folders.

**Expanding/Collapsing Folders:** Click the plus sign **the expand a folder.** Click the minus sign **the to collapse a folder.** 

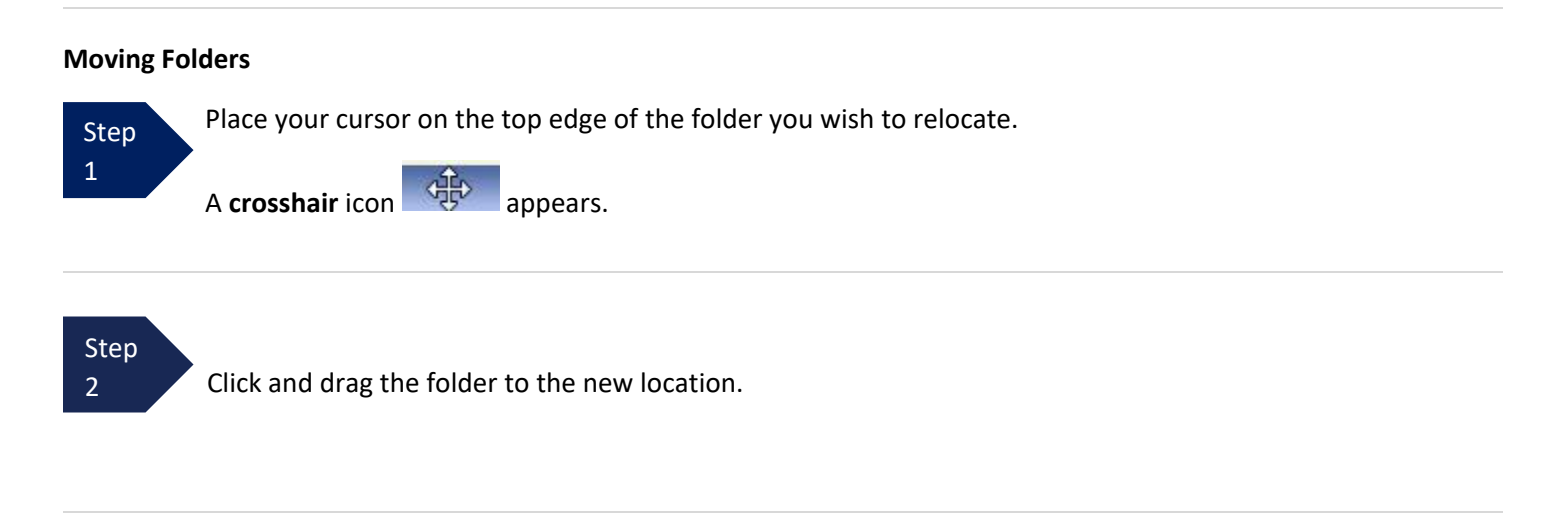

**Sorting:** Click the column heading (e.g., **Case, Description, Type**) to sort in either ascending or descending order.

#### **Resizing of Column**

Step 1

 Along the folder headings (e.g., **Case**, **Defendant**, **Type**, etc.), move your cursor to the line between the columns until a double arrow  $\iff$  appears.

#### Step 2

Drag the line in the desired direction to enlarge or reduce the column size.

**Note:** The folder size does not increase; therefore, some columns may move off the screen*.*

# **Customizing the Home Page (continued)**

**Group by column heading:** You may sort all the information within a folder by grouping documents by the column heading. All folders displaying the group header bar may be sorted in this manner.

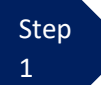

 **Click the header for the column you wish to group.**

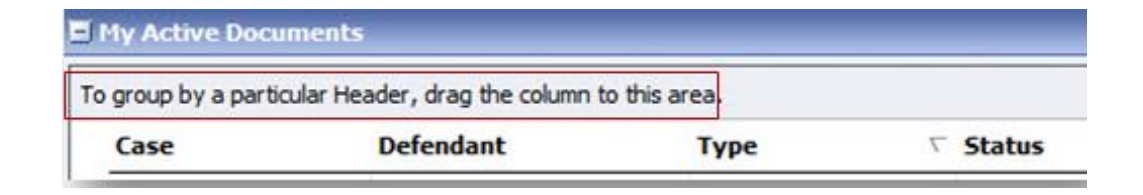

#### Step 2

Click and drag the header to the group by particular header bar.

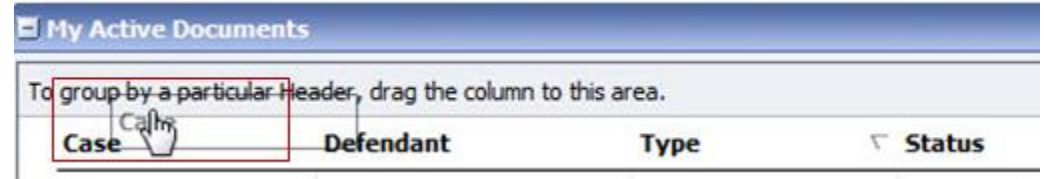

#### Step 3

All the information in that folder is now grouped and sorted by that selection.

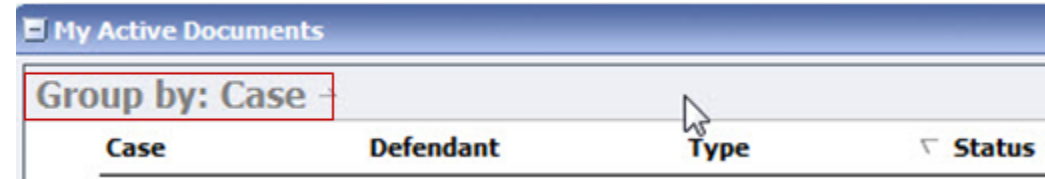

**Note:** Group settings return to the original setting when you navigate away from the page.

# <span id="page-23-0"></span>**Court Profile**

In the **Court Profile** section, the attorney can:

- Edit contact information, phone, email, and/or physical address (**Attorney Info** section). Any changes to the SSN must be made through the court.
- Update employee identification number (EIN), and any firm affiliation (**Billing Info** section). Copies of a W-9 must be provided to the court.
- Add a time period in which you will be out of the office (**Holding Period** section) (Not utilized in District of Arizona).
- Document any CLE attendance (**Continuing Legal Education** section).

To access the Court Profile page, from the menu bar, click **Help** and then click **Court Profile**, or click the person icon on the right of the menu bar and then click **Court Profile**.

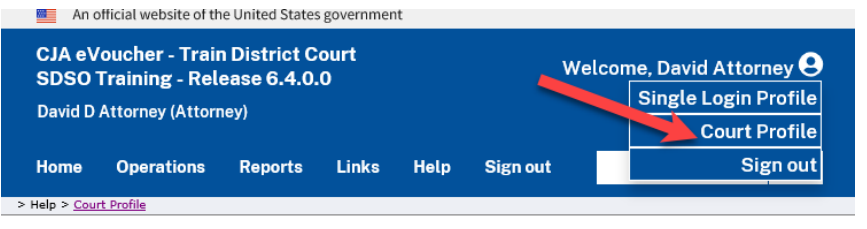

Click **Edit**, **Select**, **Add**, **or View** to the right of each section to open the section and make any edits. Review your court profile and, if applicable, add any missing information.

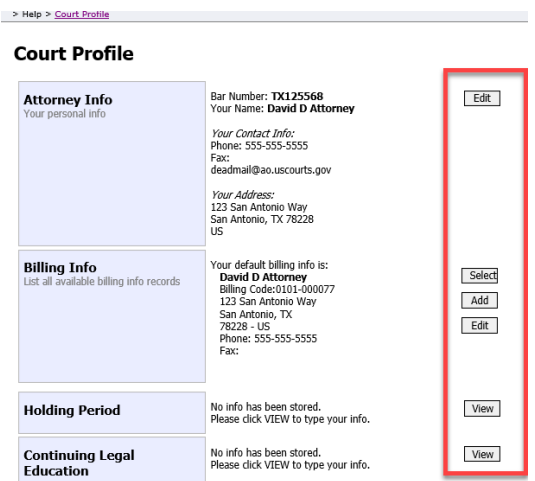

Save cance

# <span id="page-24-0"></span>**Attorney Info**

Step 1

In the **Attorney Info** section, click **Edit** to access your personal information.

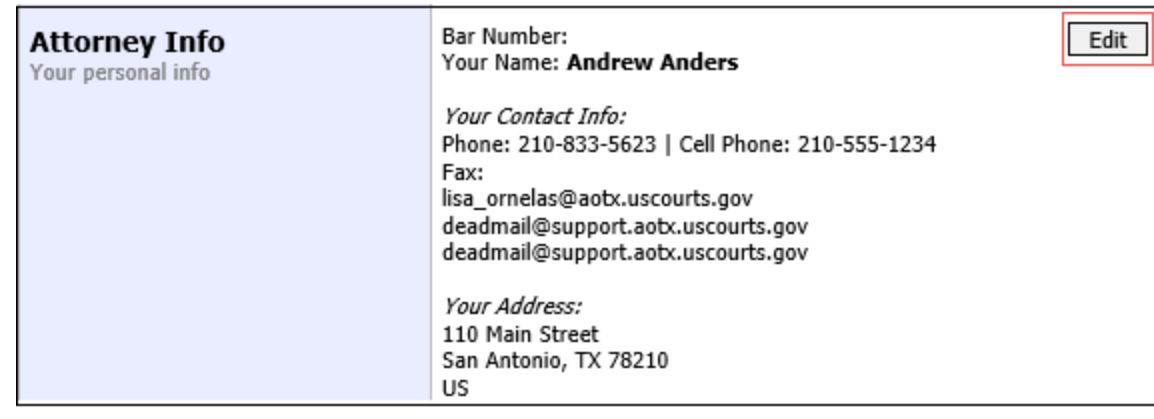

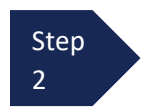

#### Make any necessary changes and click **Save**.

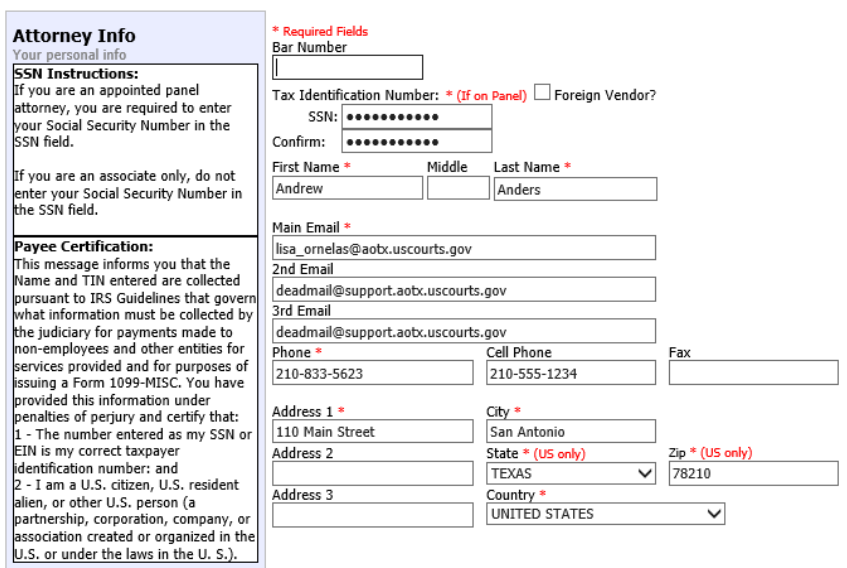

#### **IMPORTANT:**

Ø

Changes made to the **Attorney Info** section of your court profile related to Address and Phone are applied to your other linked accounts. The following is noted when you click to edit the Attorney Info section of your court profile page:

For Attorney Info or Expert Info section of this court profile, changes made to Address lines, City, State, Zip, Country, Phone and Fax WILL be applied to any linked accounts with the same SSN/EIN after one business day. Changes made to Name, Email, and Bar Number will NOT be applied to any other

linked accounts with the same SSN/EIN.

#### **Note:**

- Each attorney (except associates) must enter his or her SSN into the user profile or they will not be paid, even if there is a firm EIN.
- You may list as many as three email addresses. Notifications from eVoucher will be sent to all email addresses.

### <span id="page-26-0"></span>**Billing Info**

#### Step 1

Under the **Billing Info** section, click **Edit** if you need to update billing information.

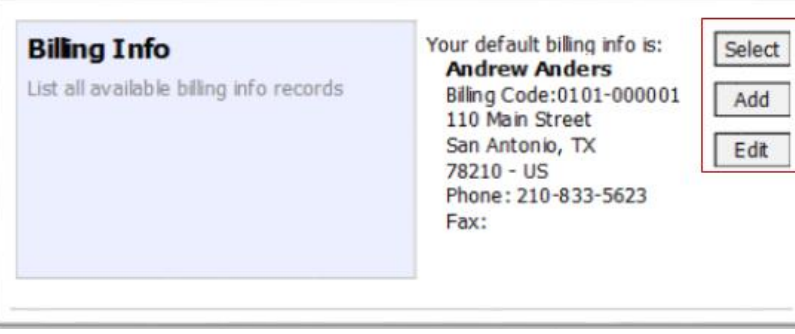

#### Note:

- You must have billing information entered before any payments can be made.
- The SSN/EIN is used when reporting income to the IRS.
- You may select the **Copy Address from Profile** check box if your billing address is the same as your **Attorney Info** address.

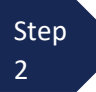

Make necessary changes and click **Save**.

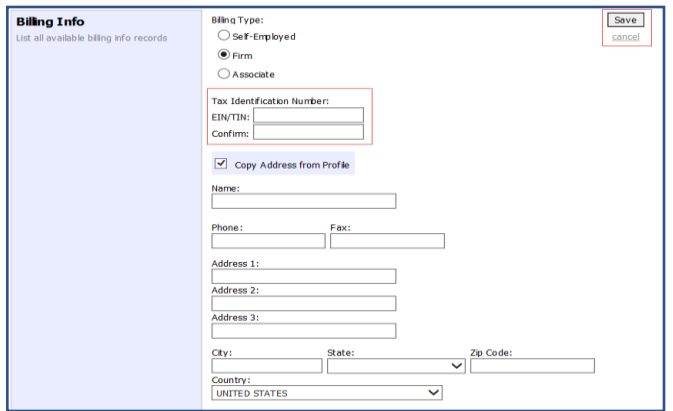

### **IMPORTANT:**

Changes made to the **Billing Info** section of your court profile will NOT be applied to any other linked accounts with the same SSN/EIN. The following is noted when you click to edit the Billing Info section of your court profile page:

Changes made to the Billing Info section of this court profile will IJ. NOT be applied to any other linked accounts with the same SSN/EIN. Use the Accounts menu to switch to other linked accounts and make changes to each court profile Billing Info section separately.

# **Holding Period (Not utilized in District of Arizona)**

# <span id="page-27-0"></span>**Continuing Legal Education**

**Step** 1

In the **Continuing Legal Education** section, click **View** to access your CLE information.

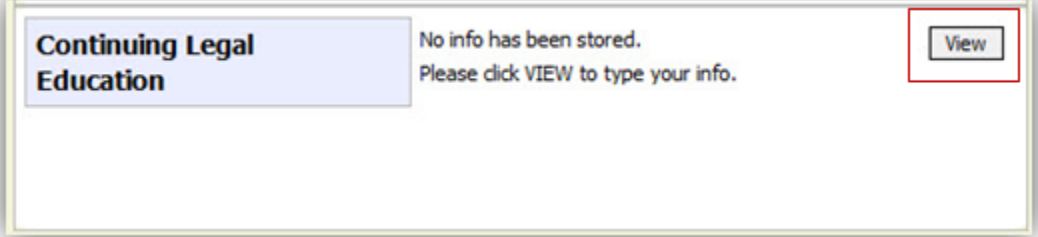

#### Step 2

To add CLE information, click **Add**.

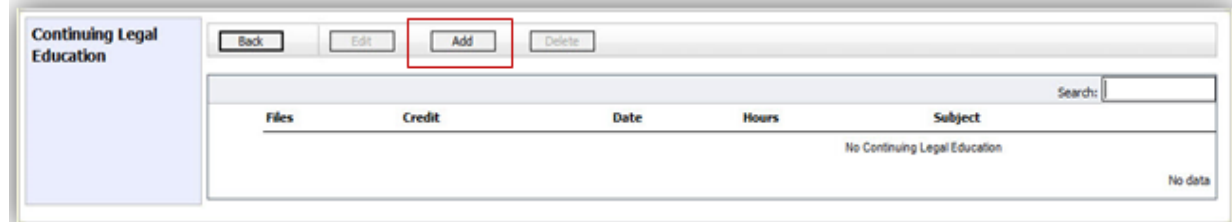

#### **Step** 3

Click the **Credit** drop-down arrow to select CLE categories.

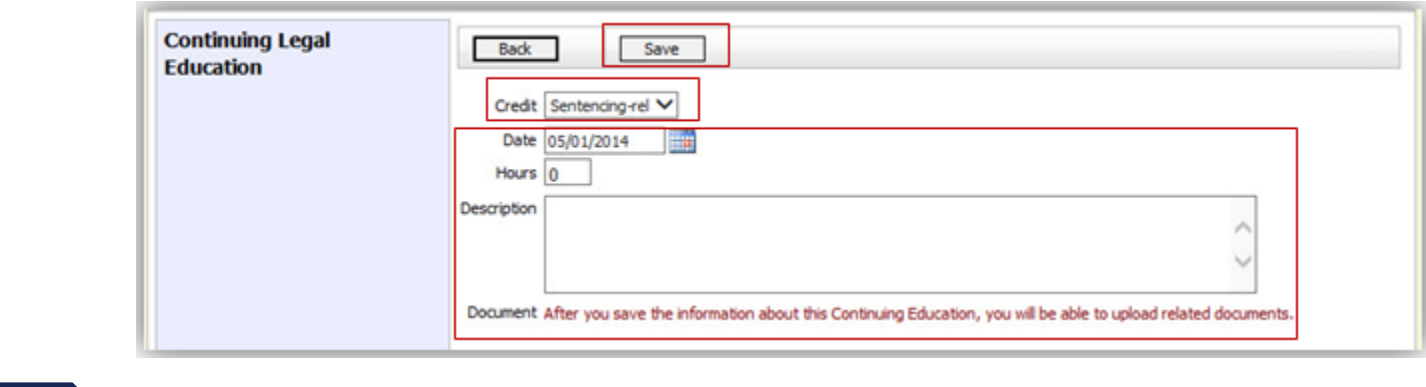

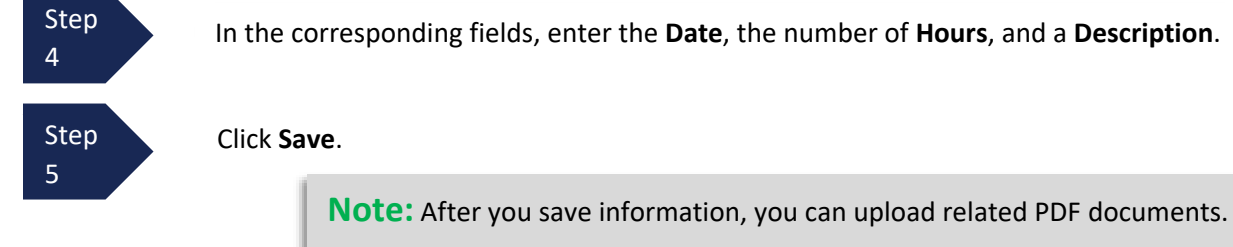

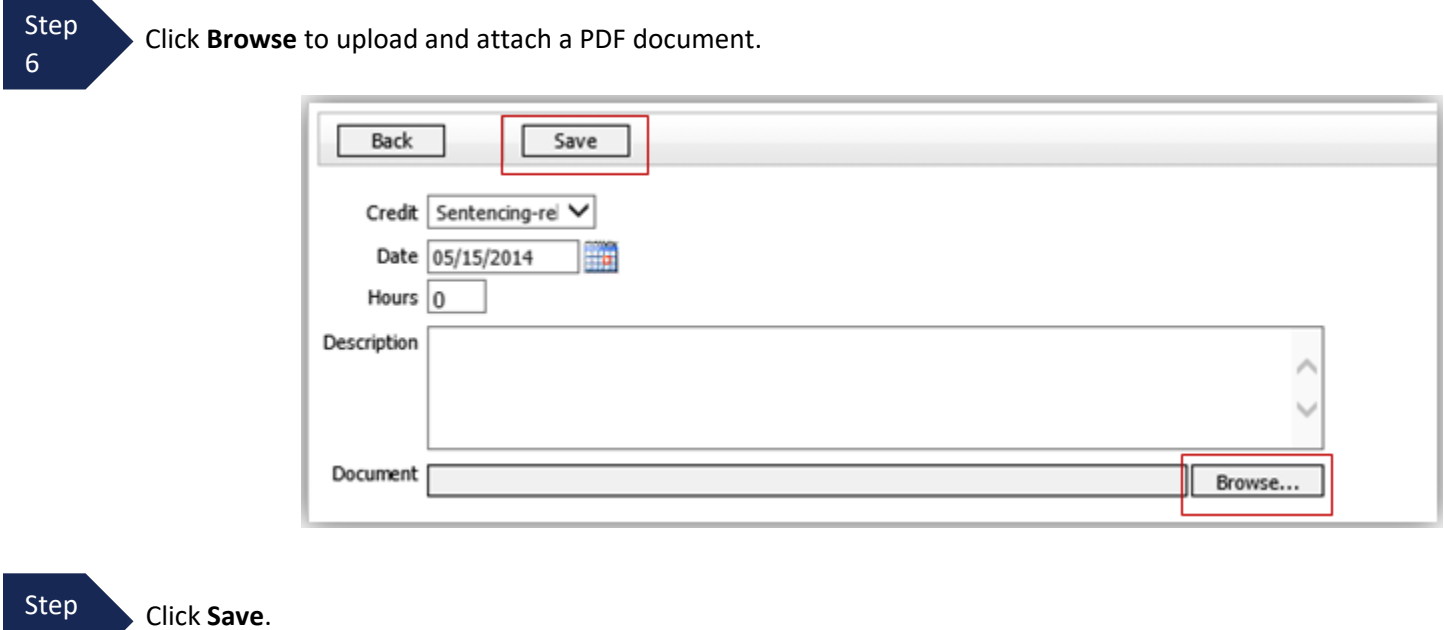

All entries appear in the grid and can be accessed, edited, or deleted by selecting the entry and clicking an action button.

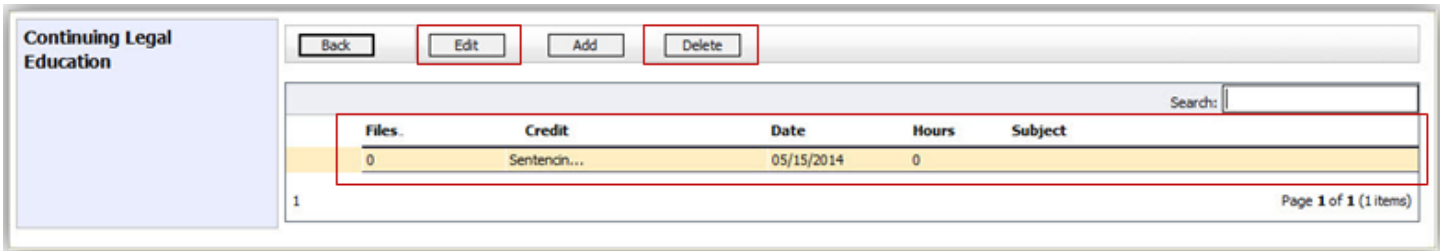

# **Continuing Legal Education (cont'd)**

7

# <span id="page-29-0"></span>**Appointments' List**

This is your list of active appointments that have not had a final voucher paid. Locate the **Appointments** section under the **Appointments List** on your home page. You can use the search box to narrow by defendant name or partial case number.

Click the case number hyperlink to open the **Appointments** page.

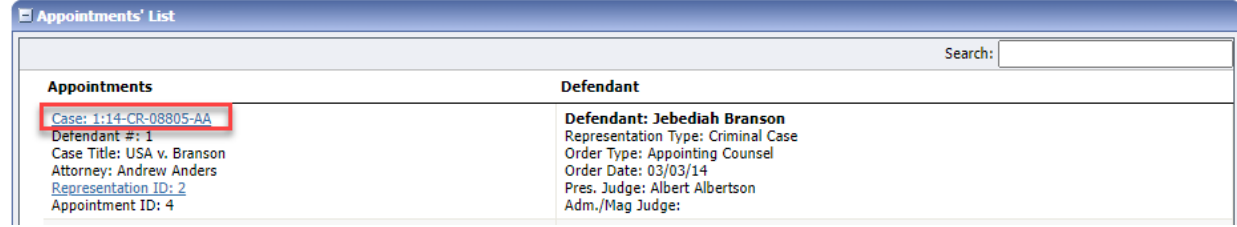

# <span id="page-29-1"></span>**Appointment Info**

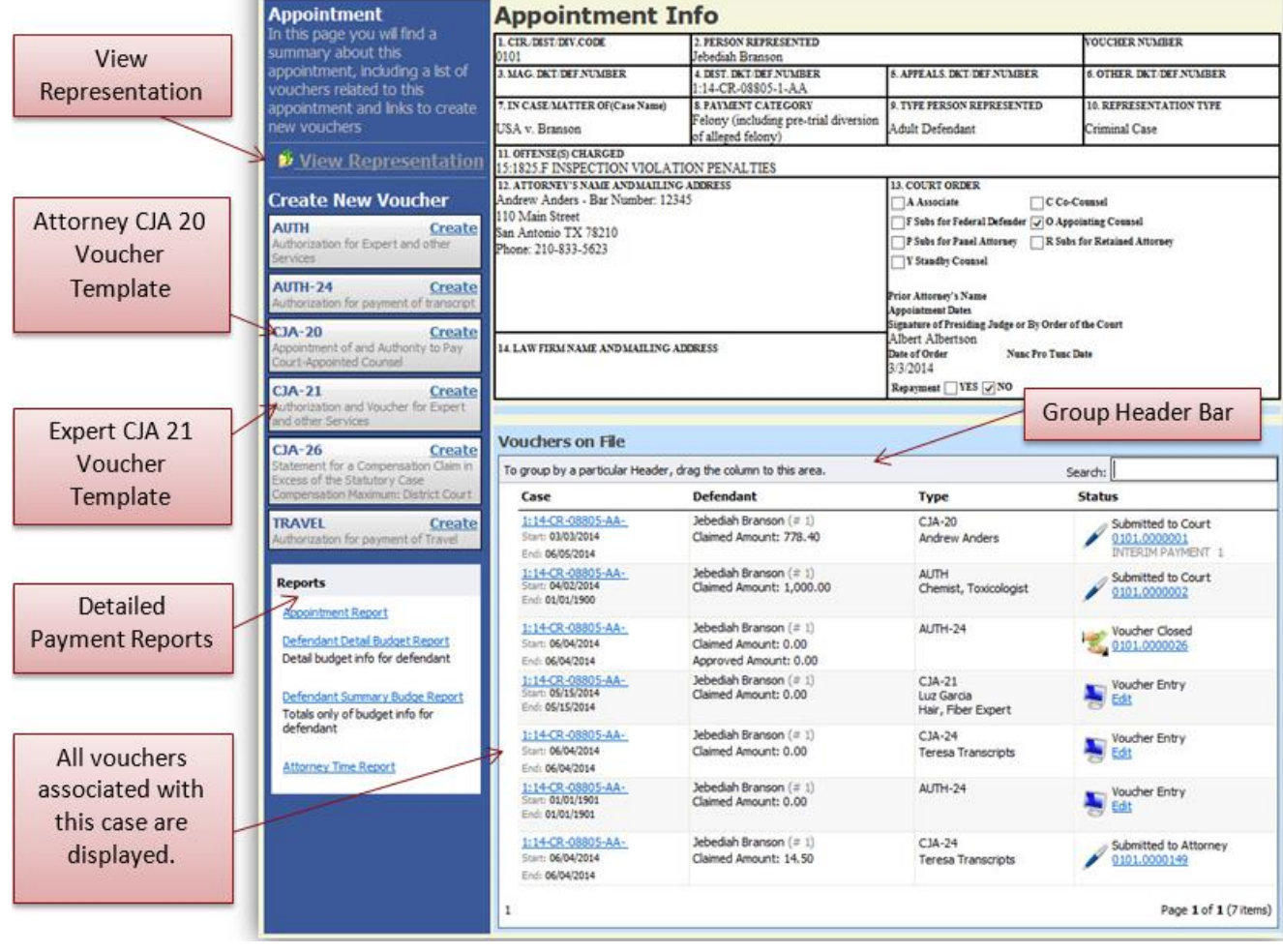

### <span id="page-30-0"></span>**View Representation**

The **View Representation** information displays:

- Excess fee limit (either statutory maximum or amount approved by Budget AUTH or CJA26)
- Presiding judge
- Magistrate judge
- Payment category
- Representation Type
- Offense(s) charged

In the **Appointment** section, click **View Representation**.

#### **Appointment**

In this page you will find a summary about this appointment, including a list of vouchers related to this appointment and links to create new vouchers

W View Representation

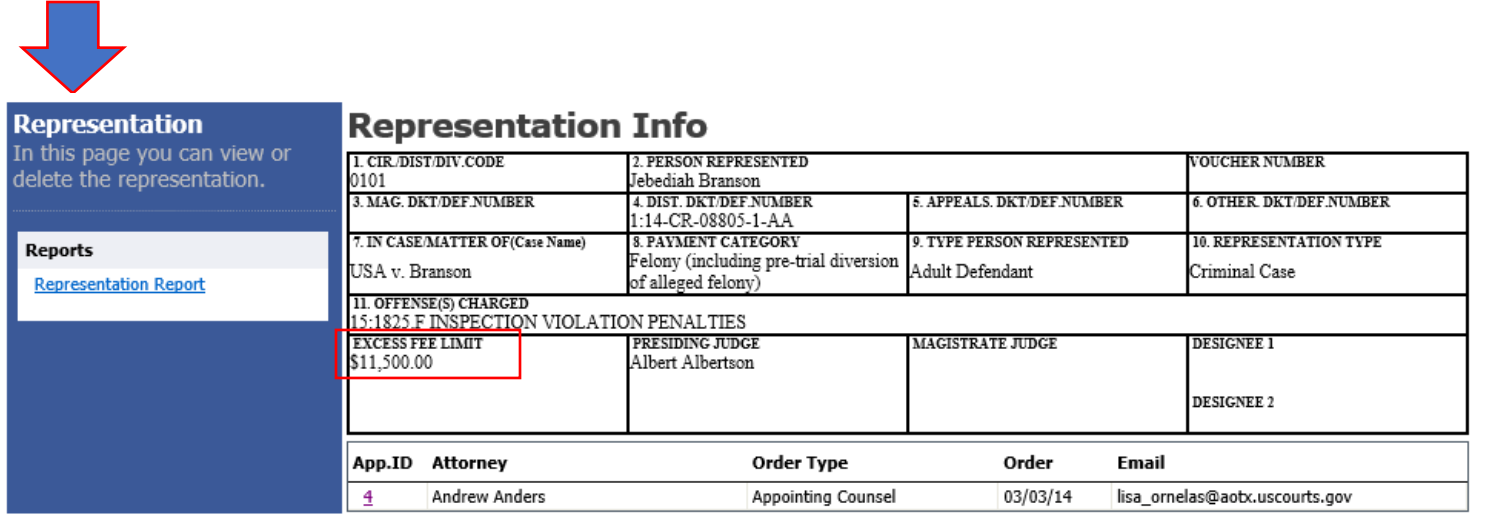

# <span id="page-31-0"></span>**CJA-20 Voucher Process Overview**

Attorney enters time/expenses and submits voucher.

Voucher audited by CJA Unit.

Voucher review and approval (or rejection) by Court Voucher certified for payment by **Court** 

Tab headings

# <span id="page-31-1"></span>**Creating the CJA-20 Voucher (Attorney Voucher)**

The court creates the appointment. The attorney initiates the CJA-20 Voucher.

In the Appointment section, from the CJA-20 Voucher template, click the **Create** hyperlink.

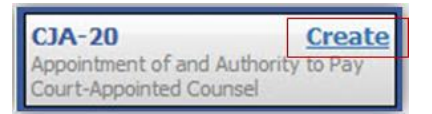

The voucher opens the Basic Info page, which displays the information in the paper voucher format.

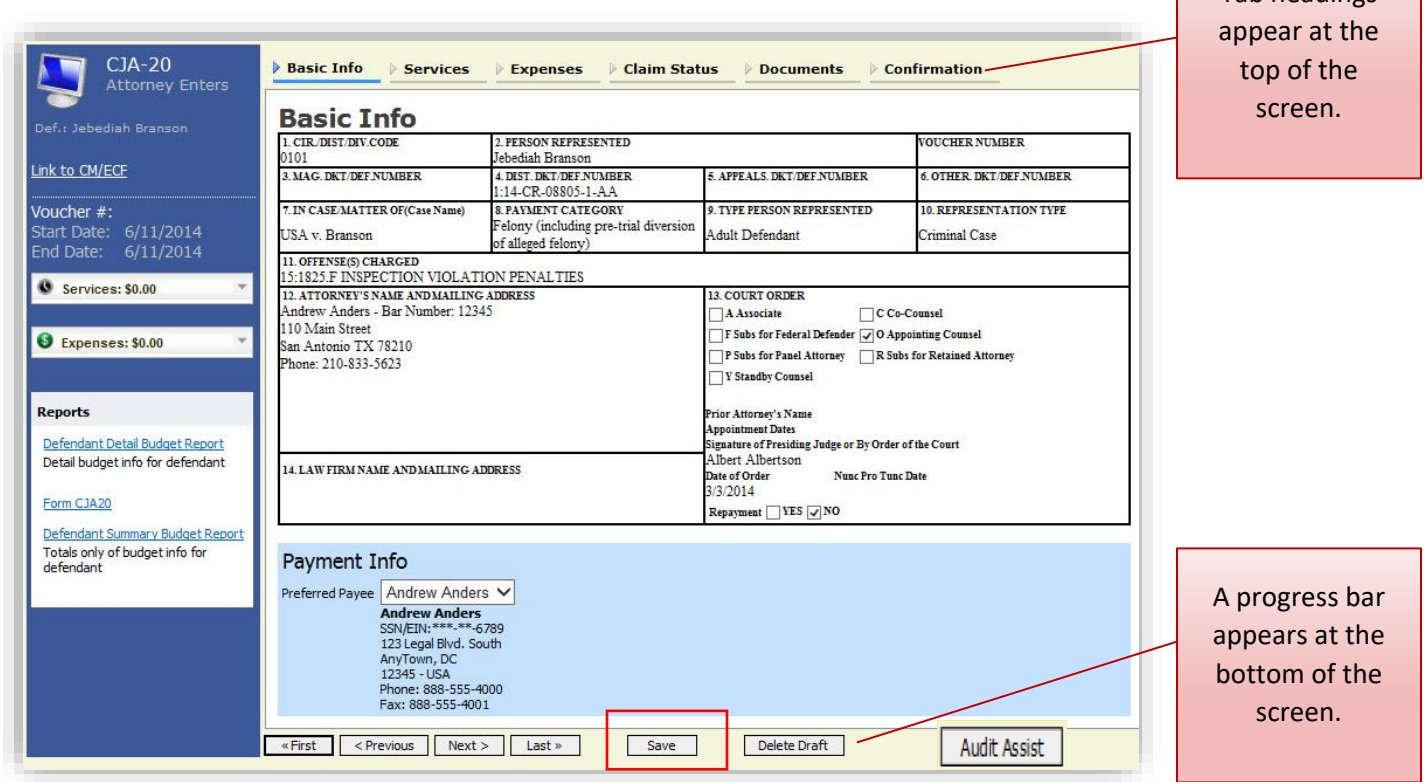

#### **Notes:**

- To avoid data loss, *frequently save any entries* made to a voucher.
- To delete a voucher, click **Delete Draft** at any time prior to submitting it.
- To check for warnings or errors in the document, click **Audit Assist** at any time.
- To navigate, use the tab headings or progress bar

# <span id="page-32-0"></span>**Entering Services**

Line-item time entries should be entered on the **Services** tab. Both in-court and out-of-court time should be recorded on this tab. **The expectation is that time is to be entered in eVoucher daily or close to daily.**

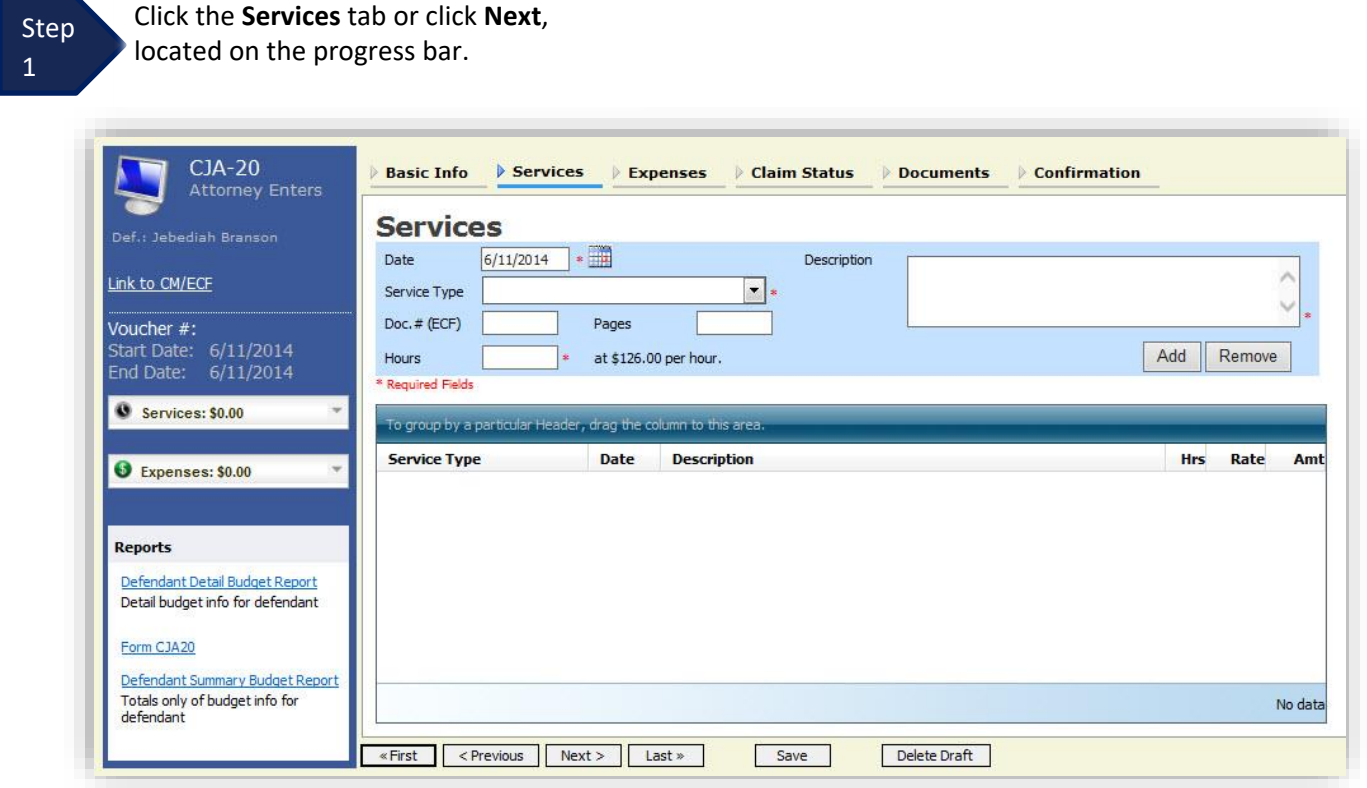

Step 2

Enter the date of the service. The default date is always the current date. You may type the date or click the **calendar** icon to select a date from the pop-up calendar.

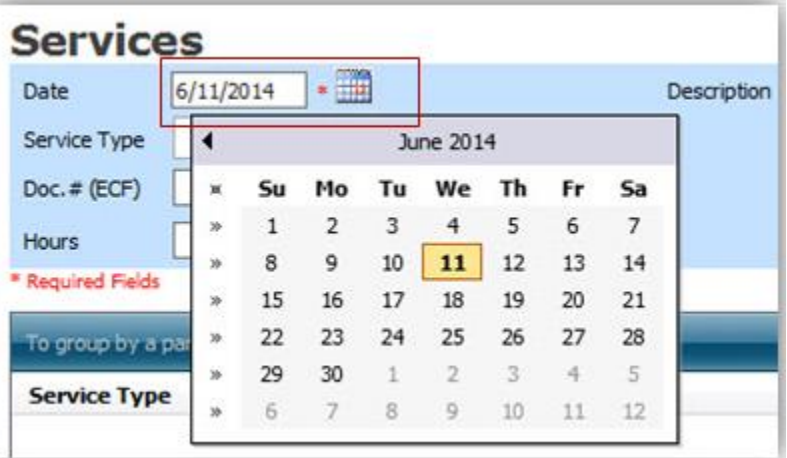

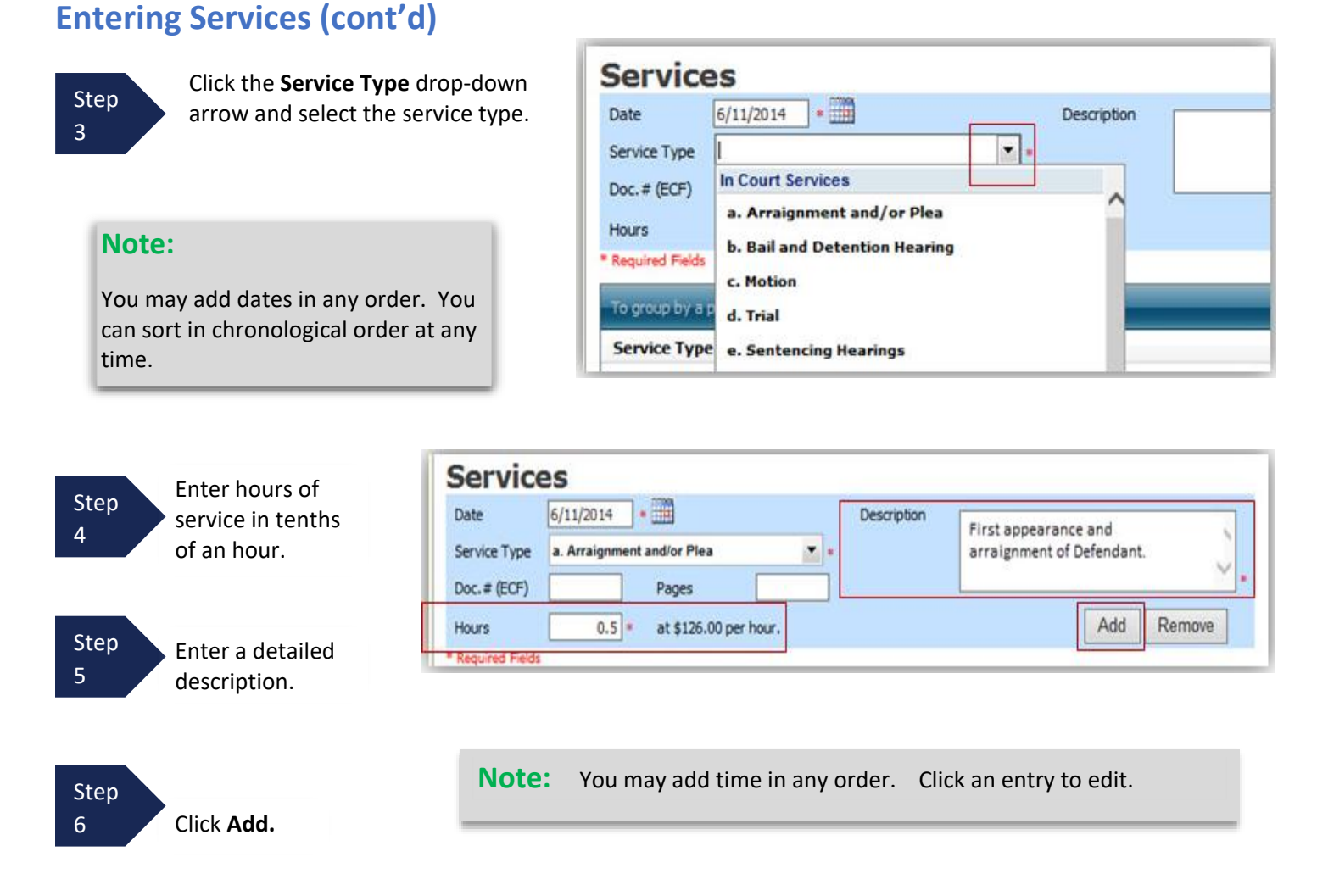

The entry will be added to the voucher and appear at the bottom of the **Service Type** section.

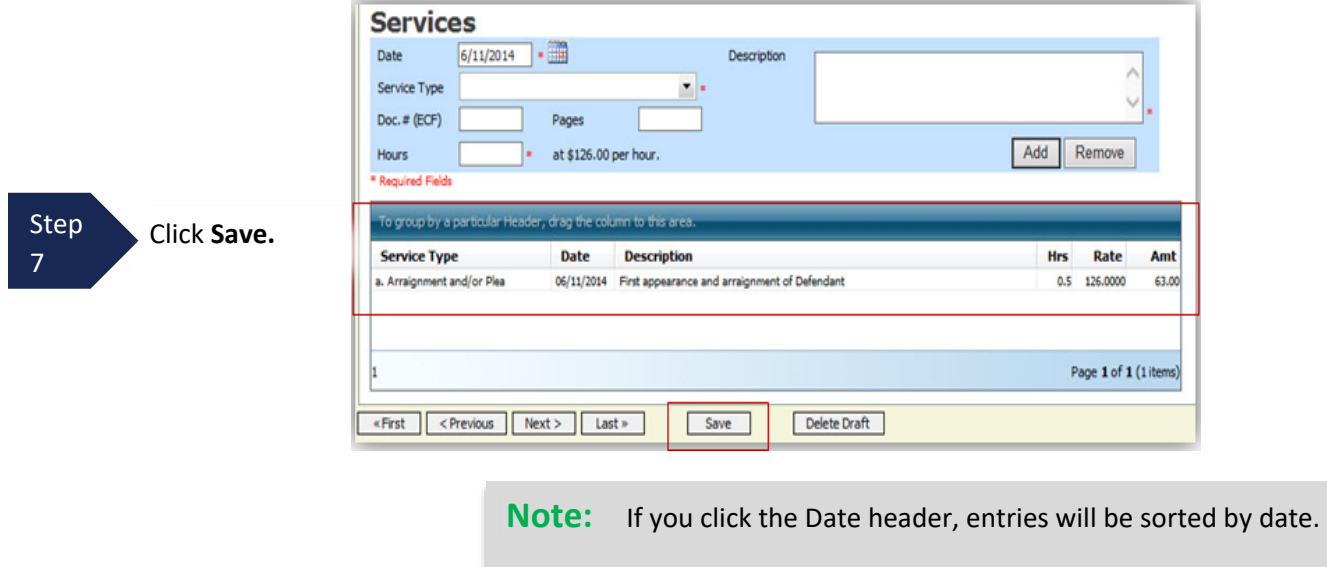

# <span id="page-34-0"></span>**Entering Expenses**

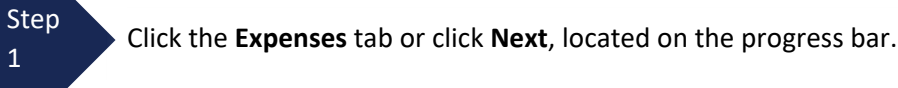

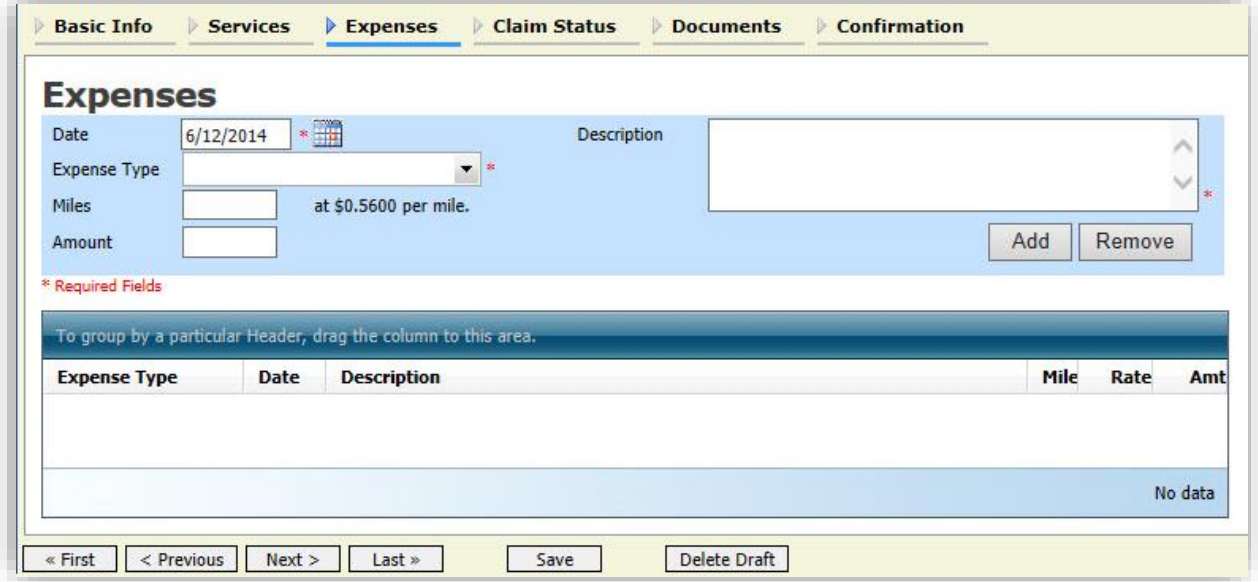

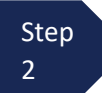

Click the **Expense Type** drop-down arrow and select the applicable expense.

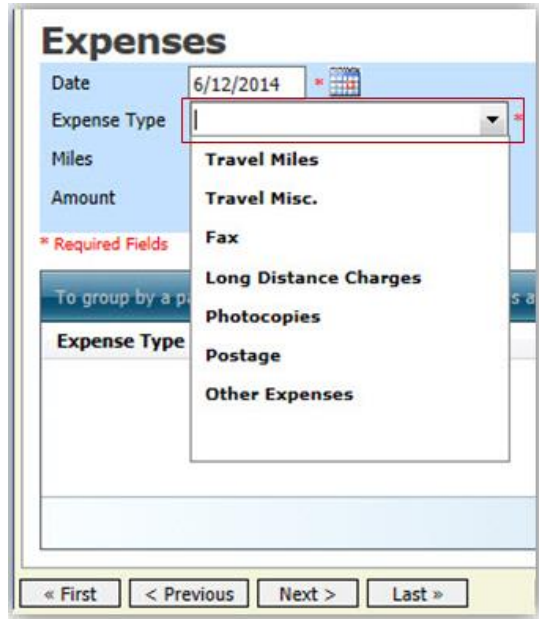

# **Entering Expenses (cont'd)**

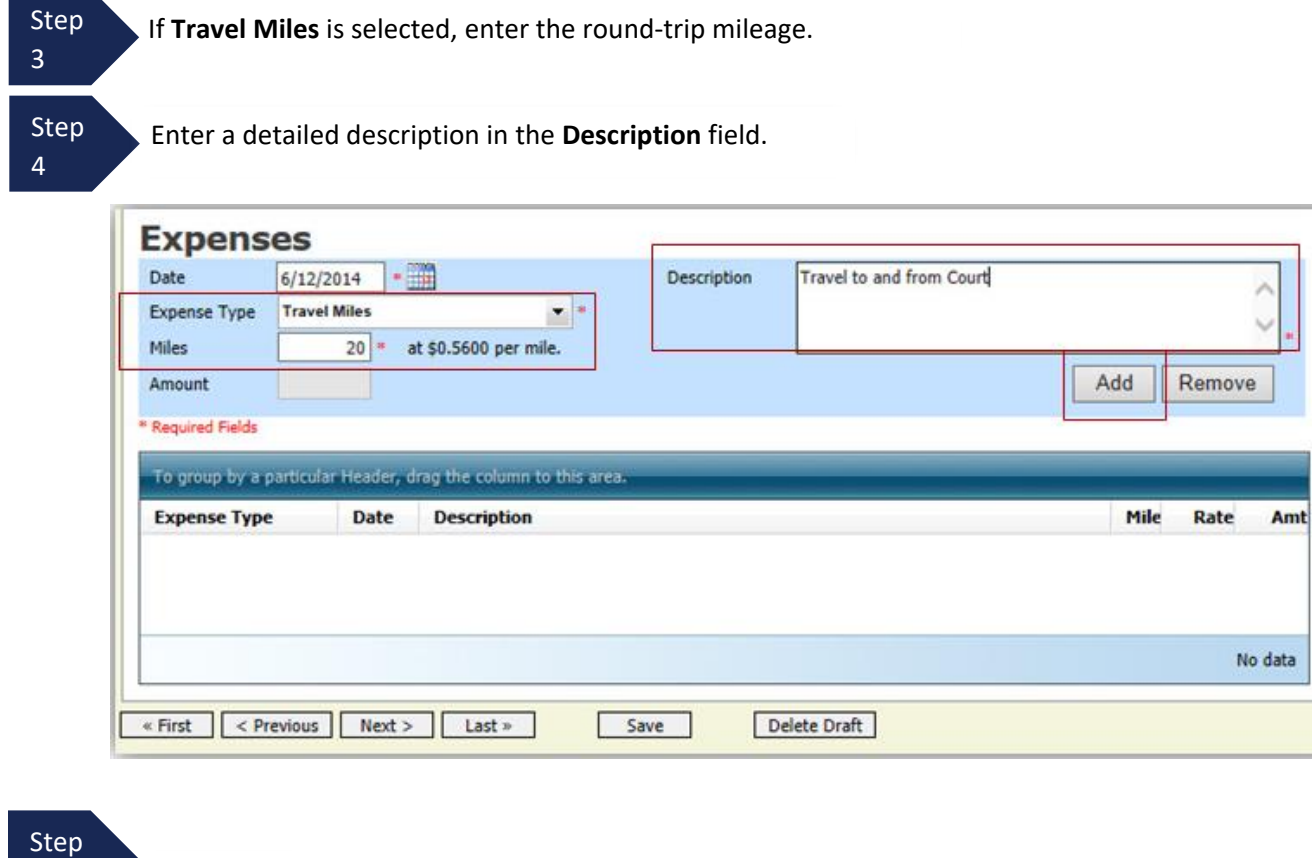

5 Click **Add.**

The entry is added to the voucher and appears at the bottom of the **Expense Type** section.

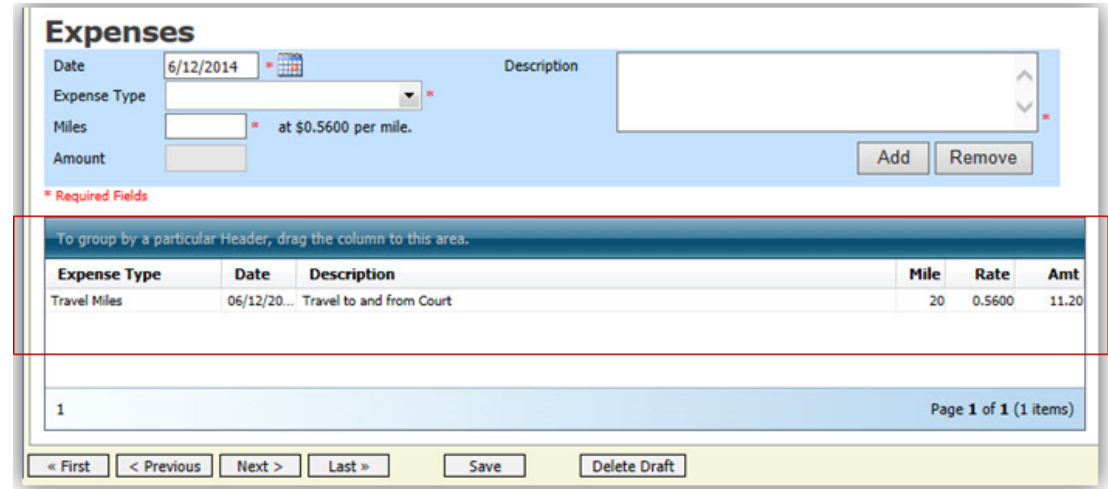
### **Entering Expenses (cont'd)**

#### Note:

- If you choose photocopies or fax expenses, indicate the number of pages and the rate charged per page.
- Remember to click **Add** after each entry.
- Click an entry to edit.

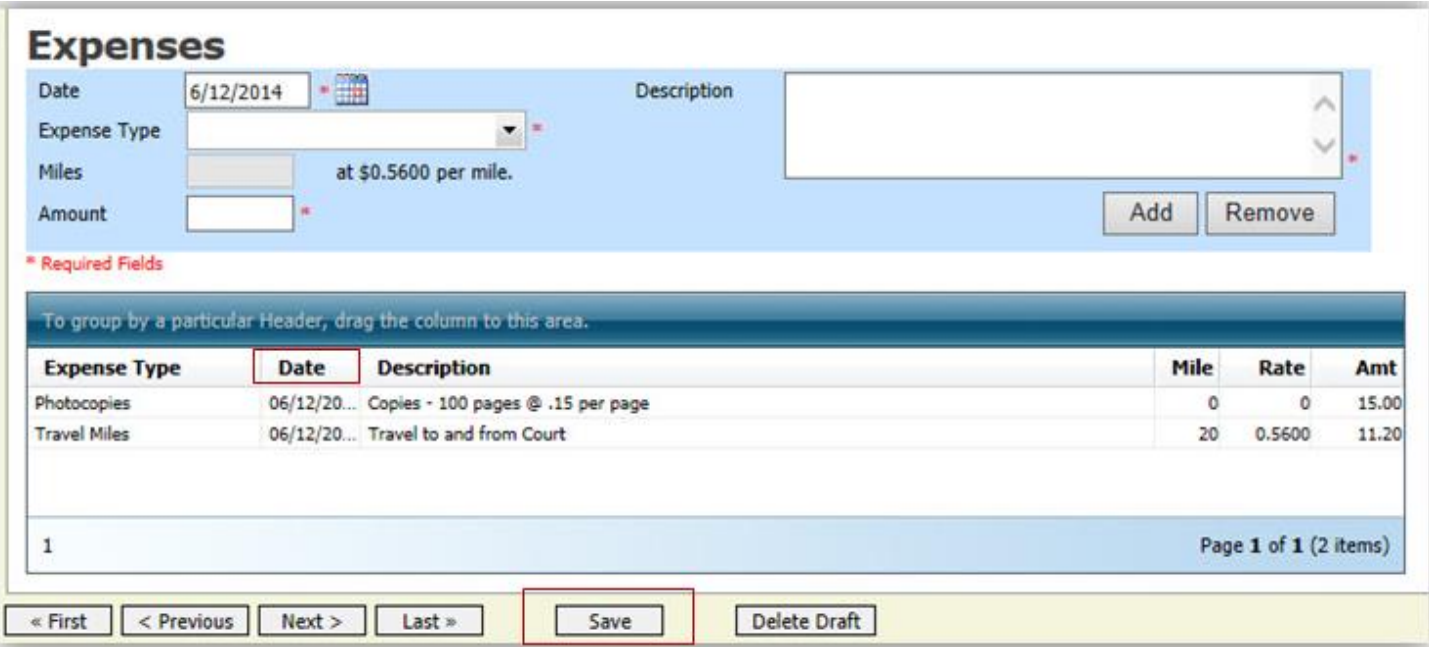

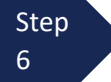

Click **Save**. **Note:** If you click the Date header, entries will be sorted by date.

### **Claim Status**

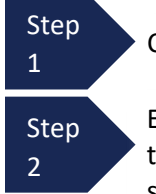

Step<br>Click the **Claim Status** tab or click **Next**, located on the progress bar.

Enter the start date from the services or expenses entries, whichever date is earliest. If need be, go back to the **Expense** and **Service** section, and click the **Date** header to sort showing the earliest date of service. The end date should be entered in the same manner.

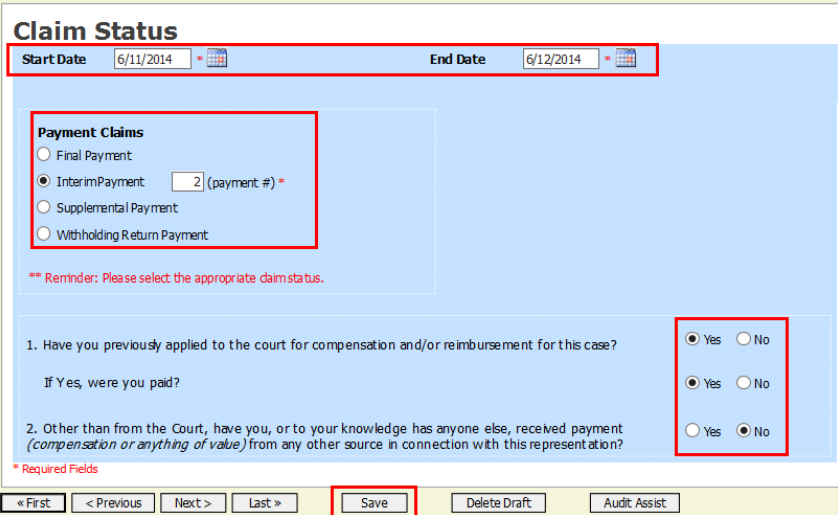

#### Step 3

In the **Payment Claims** section, select the payment claims type.

- **Final Payment** is requested after all services have been completed.
- **Interim Payment** allows for payment in segments as ordered by the court. If using this type of payment, indicate the number of this interim payment.
- After the final payment has been submitted and paid, **Supplemental Payment** may be requested due to a missed or forgotten receipt or for services that may have occurred after case closing.

Step 4 Answer all the questions regarding previous payments in this case. If further explanation is required, please add a note in the attorney/public notes section on the confirmation tab or add a PDF document to the documents tab, if needed.

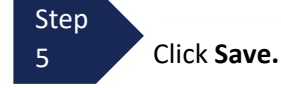

#### **Documents**

Attorneys may attach documents. Attach any documentation that supports the voucher, i.e., travel or other expense receipts, orders from the court, or letter of explanation for exceeding 45-day submission deadline.

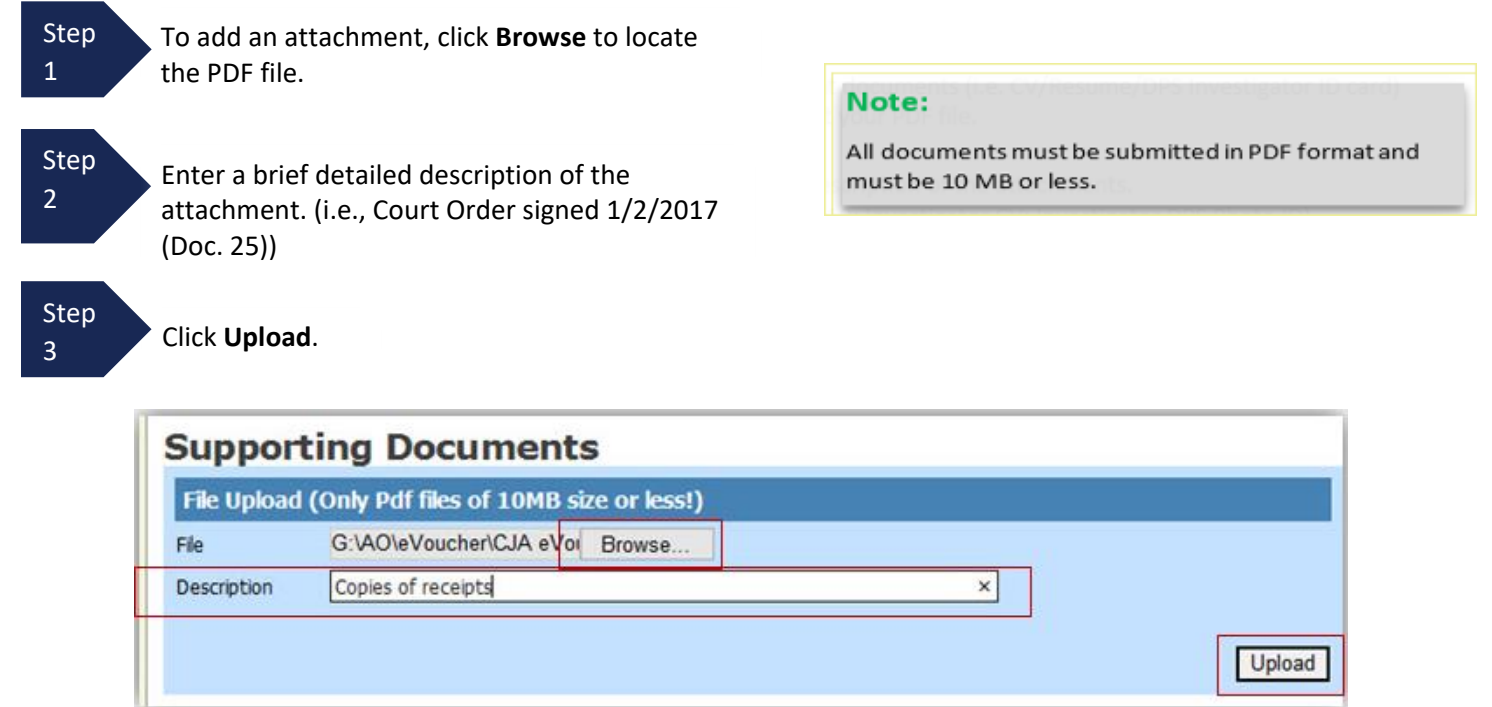

The attachment and description are added to the voucher and appear in the bottom of the **Description** section.

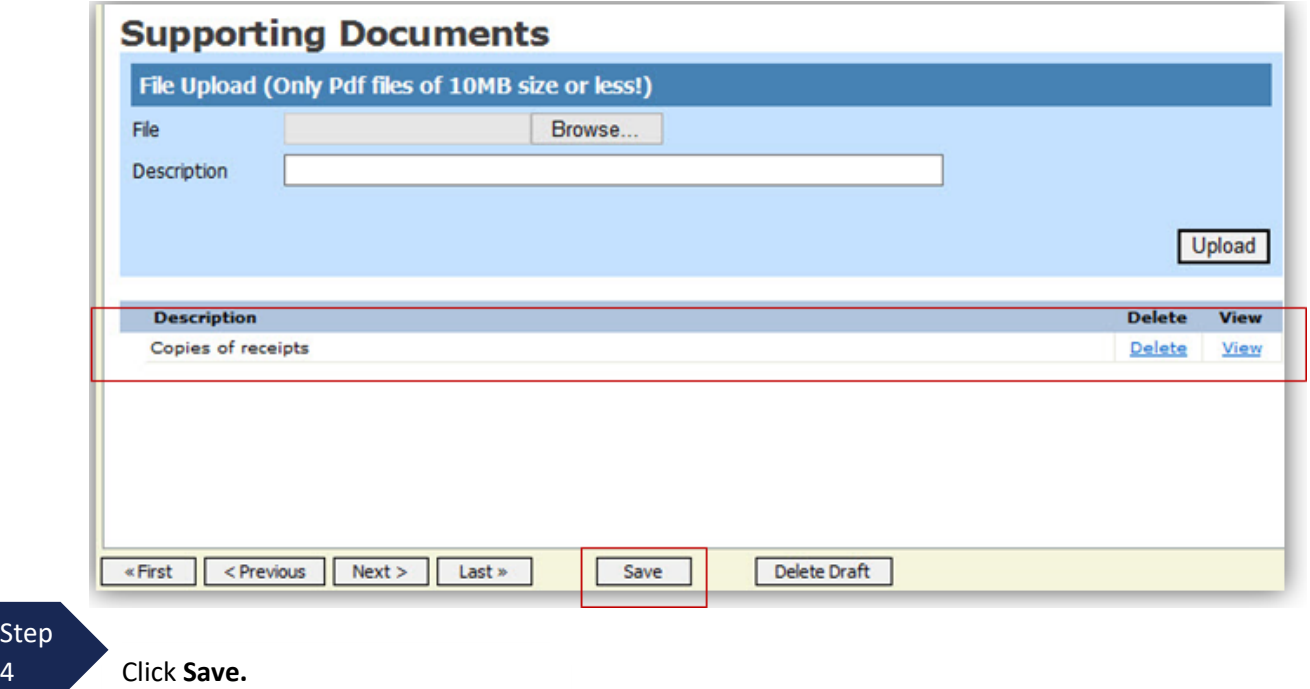

### **Signing and Submitting to Court**

When you have added all voucher entries and reviewed each of the tabs for accuracy, you are ready to sign and submit your voucher to the court.

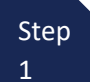

Click the **Confirmation** tab or click **Last** on the progress bar.

The **Confirmation** tab appears, which reflects all entries from the previous tabs.

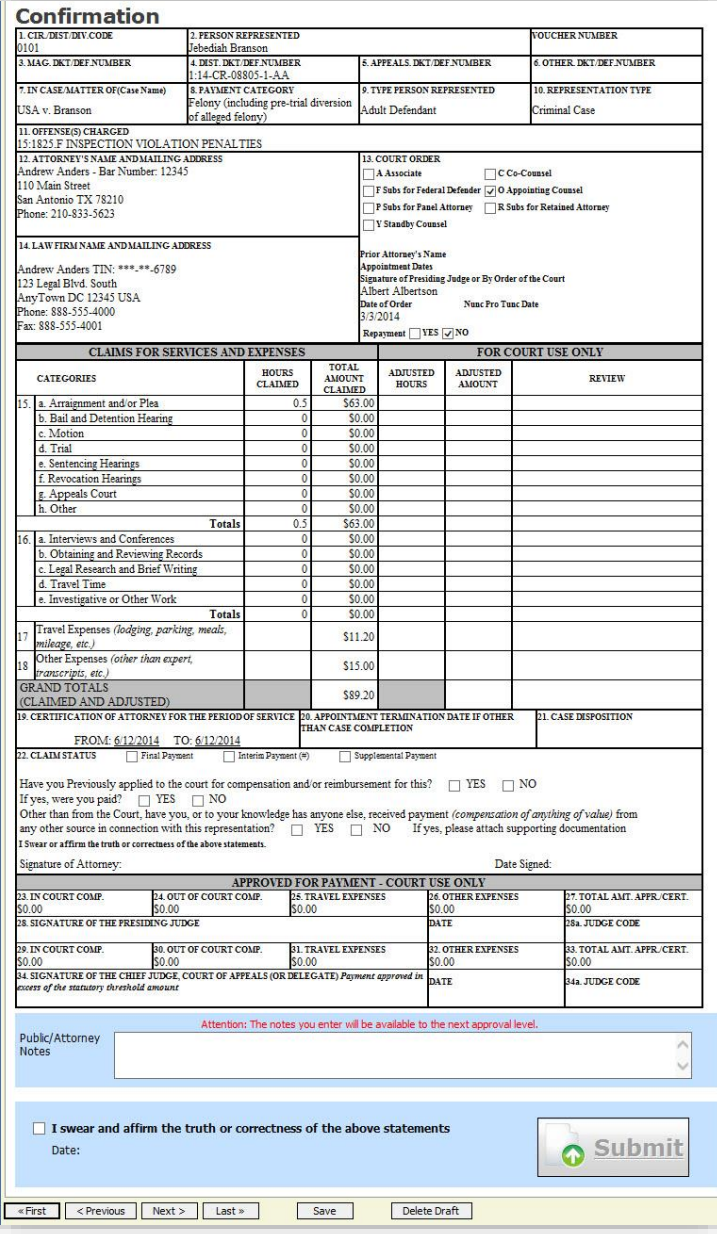

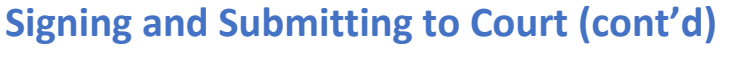

<Previous Next>

Last »

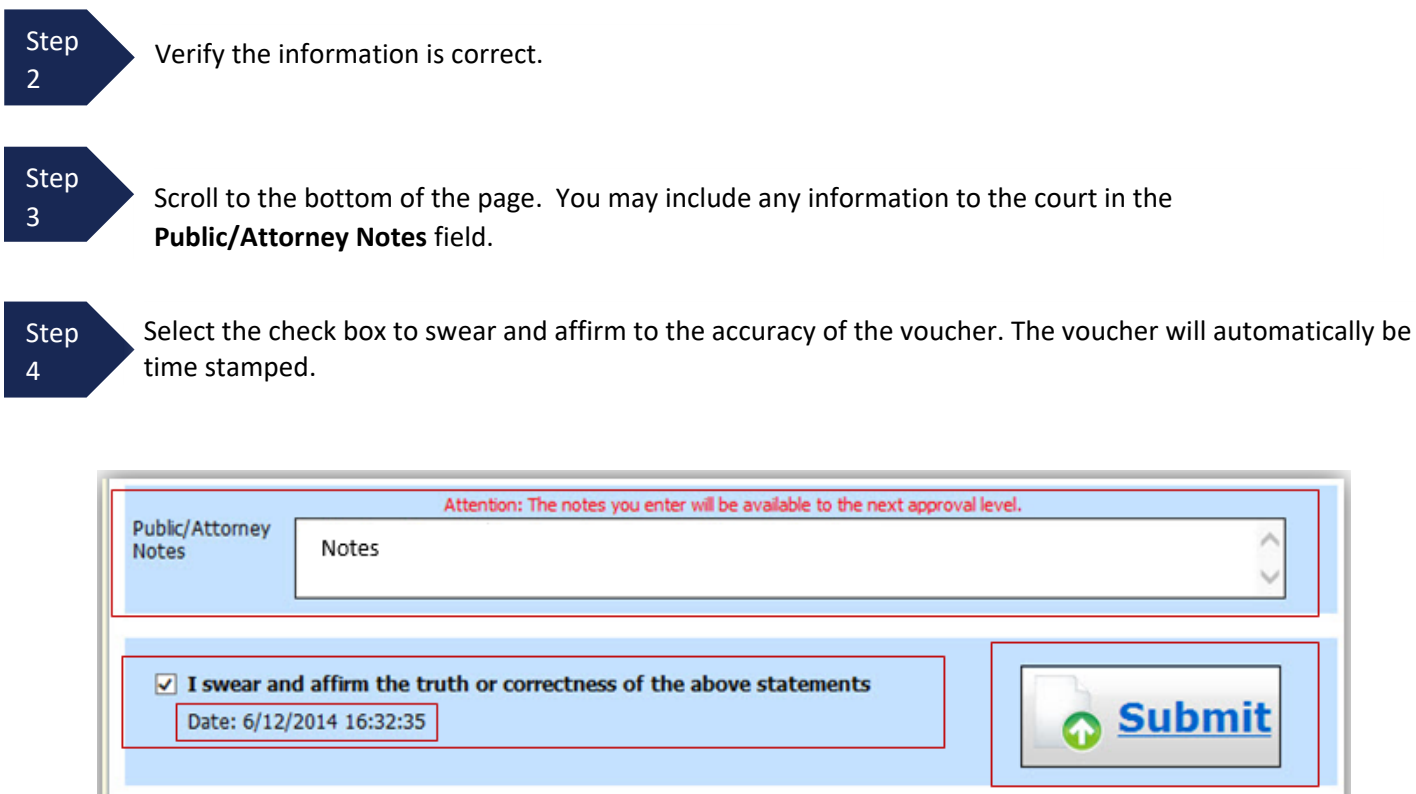

Step 5

«First

Click **Submit** to send to the court. Your individual login and password will serve as your electronic signature.

Save

Delete Draft

A confirmation page appears, indicating the previous action was successful and the voucher has been submitted for payment.

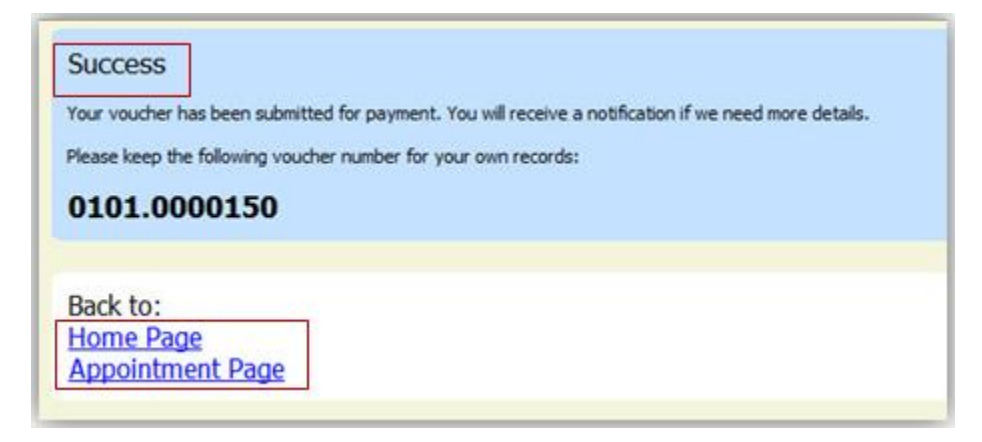

CJA eVoucher | Version 6.8| District of Arizona | September 2023

### **Signing and Submitting to Court (cont'd)**

Step 6

Click **Home Page** to return to the home page. Click **Appointment Page** if you wish to create an additional document for this appointment.

The active voucher is removed from the **My Active Documents** folder and now appears in the **My Submitted Documents** section.

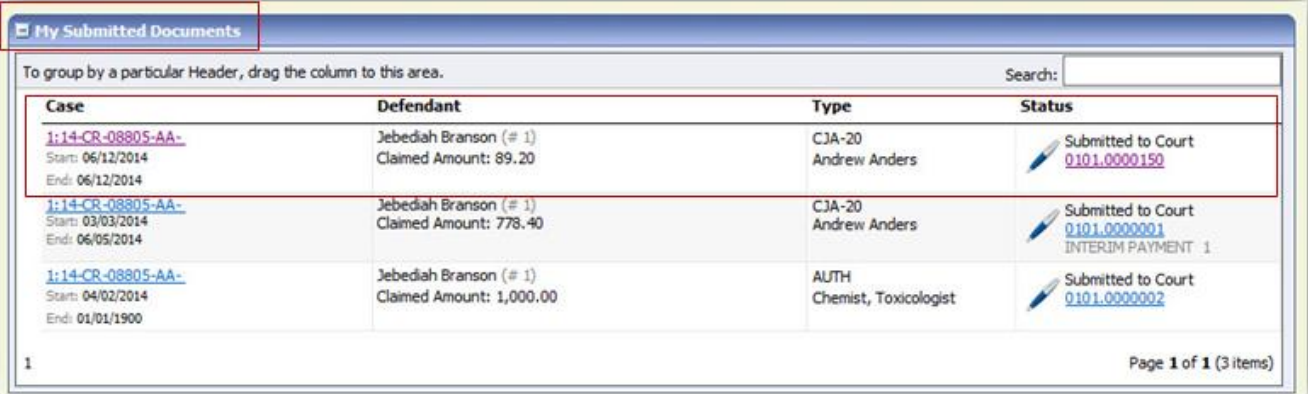

#### Notes:

• If a voucher is rejected by the court, it will reappear in the **My Active Documents** section and is highlighted in gold.

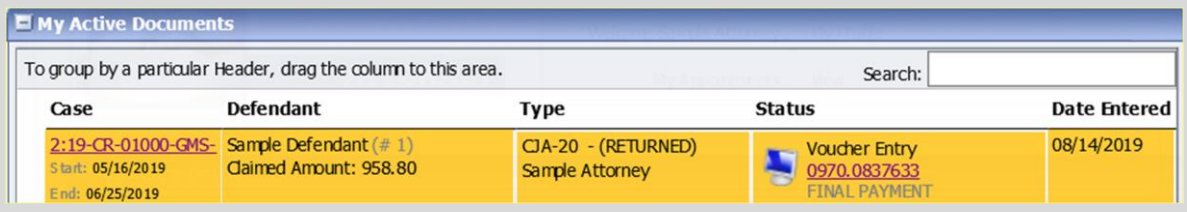

- An email message generated by the system will be sent explaining what corrections need to be made. The note will also appear in the Public/Attorney Notes section of the Confirmation tab.
- Make any necessary corrections and click submit to re-submit to the court.
- You will automatically receive an email after the voucher has been approved and submitted for payment.

### **CJA-20 Quick Review Panel**

When entering time and expenses in a CJA-20 voucher, the attorney should monitor the voucher totals using the quick review panel on the left side of the screen. This allows you to track your compensation and request additional funds when needed, in advance of exceeding the authorized funding.

The **Services** and **Expenses** fields tally as entries are entered the voucher.

The Representation Fee Limit (current funding limit) can be viewed on the left panel. Attorney can also view the funds remaining. These amounts are based on the services that has been entered into the voucher.

**Note:** if the **fee amount remaining after approved and pending** is **red**, you have exceeded the available funding and should immediately request additional funds via a CJA26 or Budget AUTH for a budgeted case.

You can expand the Services and Expenses fields by clicking the down arrow  $(\nabla)$  to reveal details per category.

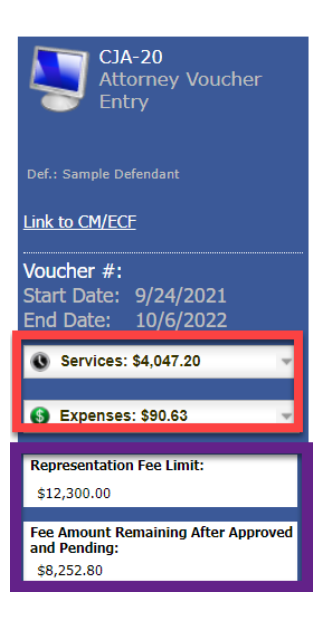

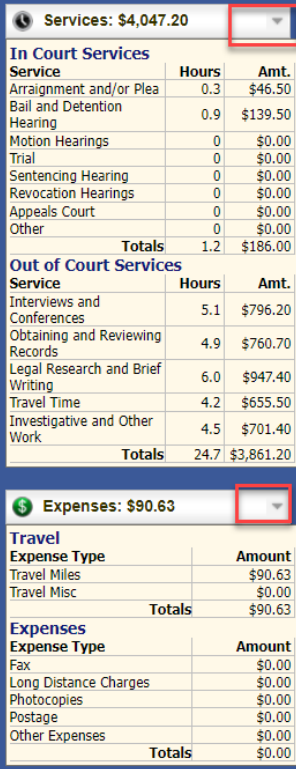

### **Importing Service Entries in CJA-20 or CJA-30 Voucher**

Attorneys using commercially available timekeeping and billing systems can directly import multiple service entries into a CJA-20/30 voucher from a file saved in comma-separated value (.csv) format.

As a best practice, the Import Service Entries feature should be started on a new or empty CJA-20 voucher. If you have service lines already entered on a voucher, they will be overwritten with the data imported from the .csv file.

**Note:** If you have an associate on your voucher and want to use the import service entry function, the lead attorney MUST import their entries first or they will overwrite the associate attorney's entries. Please review the **Importing Time** job aid on the eVoucher training website for more detailed instructions for importing service entries with associates.

#### **Step 1**

After you select the appropriate appointment and click the **Create** link for the CJA-20 voucher, the document opens. In the **Actions** menu on the left side of the page, click the **Import Service Entries (.csv)** link.

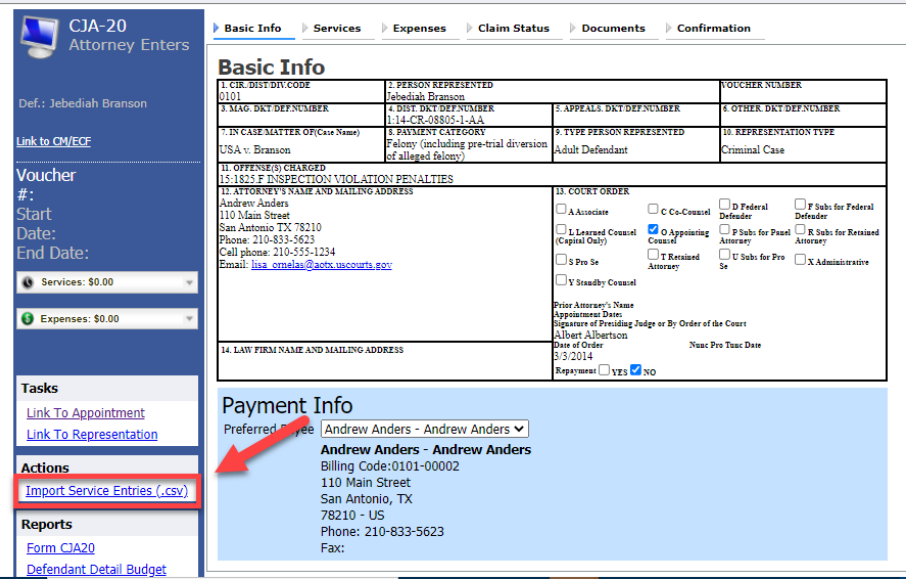

#### **Step 2**

The Services page appears. To view a sample .csv file, click the downloadable sample spreadsheet link. The sample spreadsheet is in Excel format that must be saved in .csv format. Click the **Additional Information** link to view instructions for importing time from a .csv file.

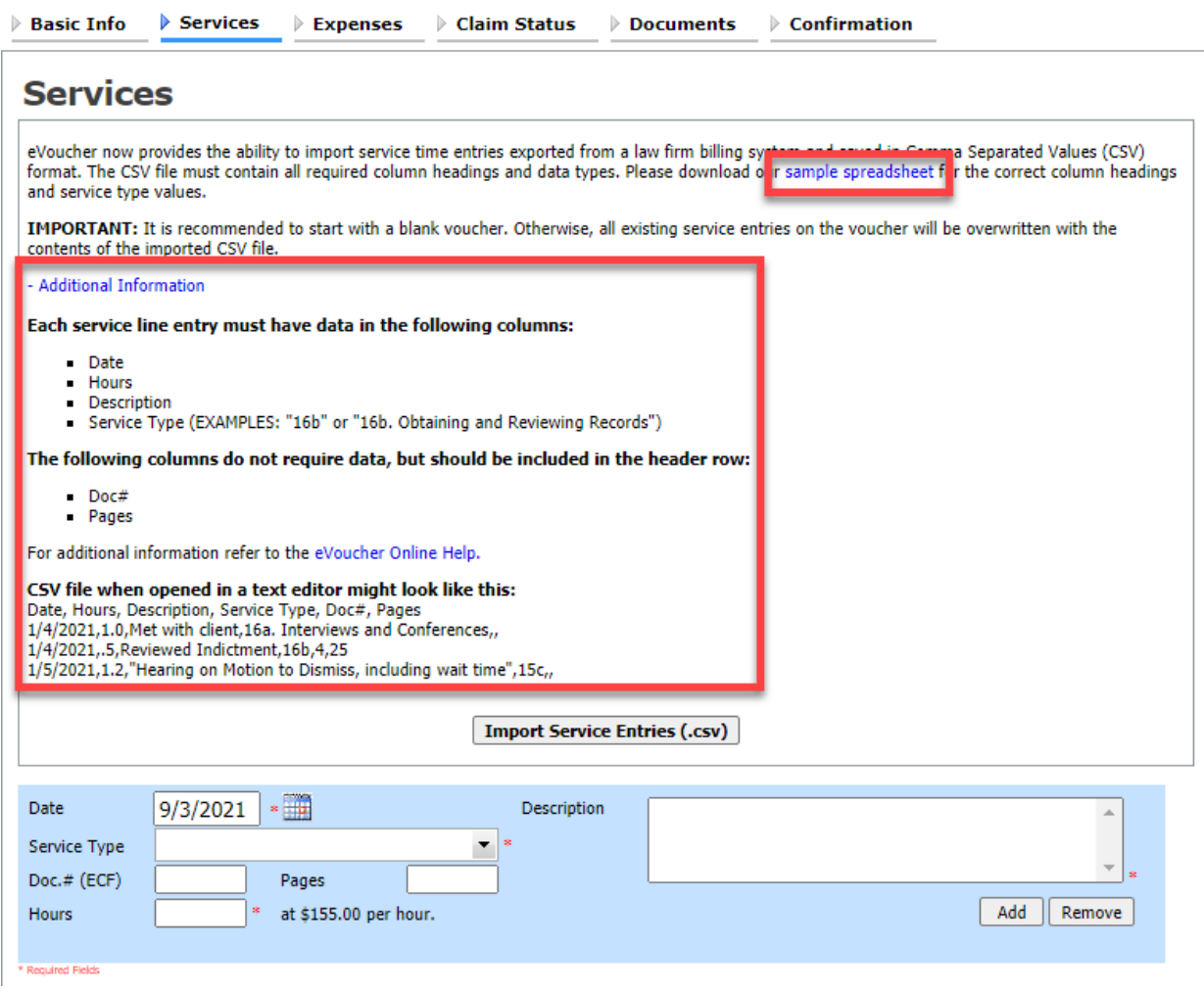

 $\ddot{\mathsf{fi}}$ 

#### **Step 3**

When the .csv file has been created, properly formatted, and is ready for import, click **Import Service Entries (.csv)**.

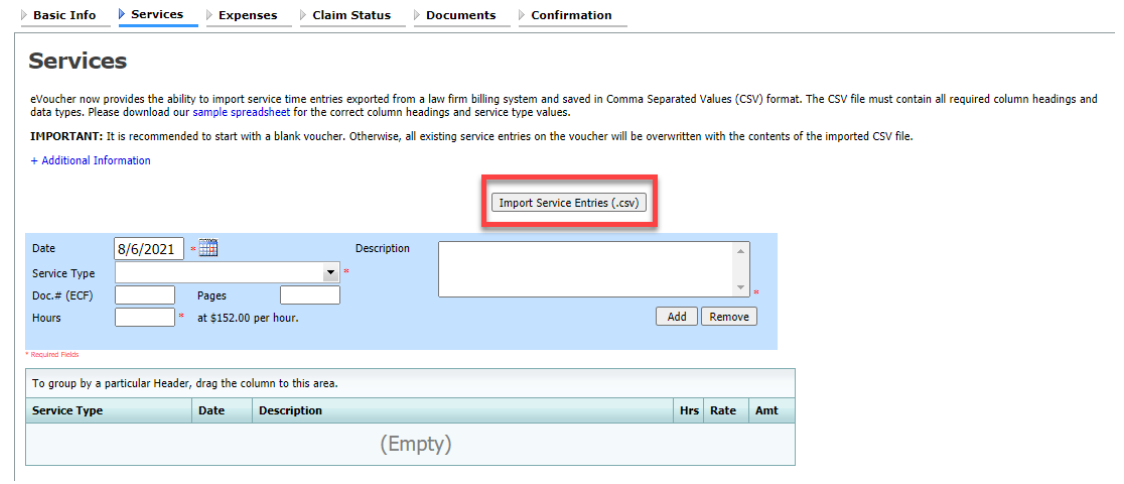

**Note:** The column headings for the CJA-30 sample spreadsheet differ slightly to match the information needed for that document type.

#### **Step 4**

Your file directory browser opens. Click the correct .csv file, and then click **Open**.

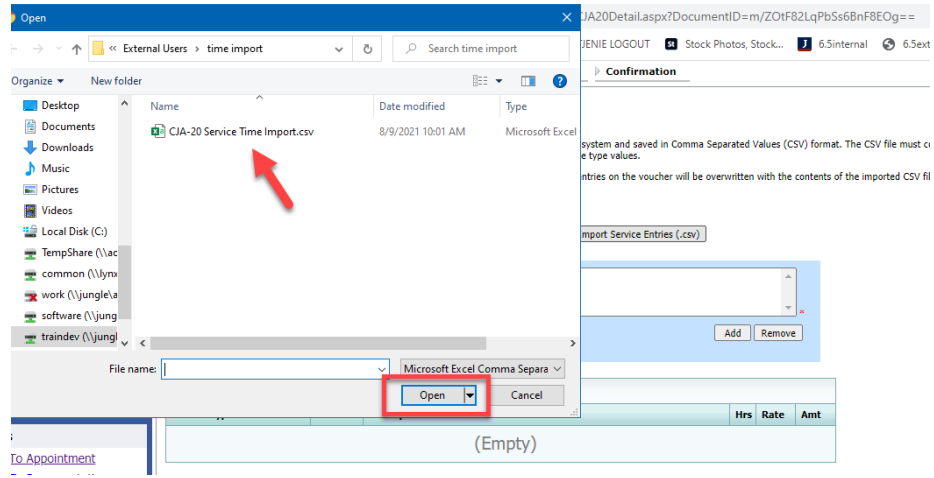

#### **Step 5**

A success message displays indicating the number of entries that were imported and saved to the services table.

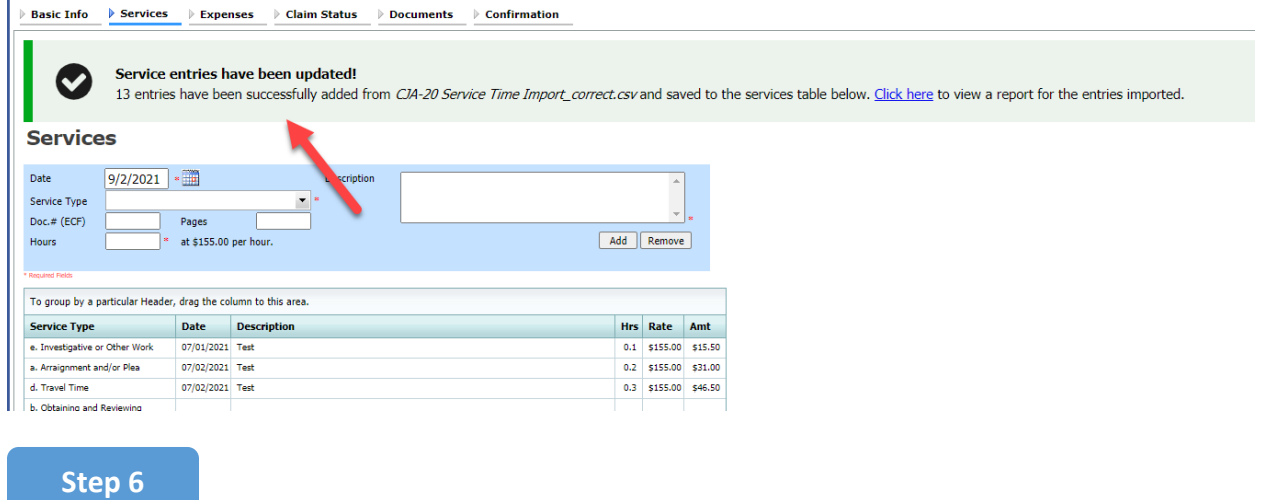

Complete remaining voucher tabs to Enter Expenses, Claim Status information, and Documents as described in prior section of this manual.

**Note: See Appendix A – C for additional information on importing and .csv files.**

### **Creating a New Authorization (AUTH) for Expert Services**

**Defendant** 

When you are initially requesting a service provider, a new AUTH request should be made in eVoucher (without filing a Motion and Order in CM/ECF). If you obtained an order prior to 7/23/18, you would also use this event for your order submission.

**Step** 1

> E Appointments' List **Appointments**

> > Defendant #: 1

Defendant #: 1

2:18-CR-01000-C

Attorney: Kerry Reynoldswrap

Case: 2:18-CR-01001-CKJ

Case Title: U.S. v. Sample-Defendant

Case Title: USA v Defendant-Sample

Locate the **Appointments** section under the **Appointments' List** on your home page. Click the case number hyperlink to open the **Appointments** page.

Defendant: Susie Sample-Defendant

**Defendant: David Defendant-Sample** 

Representation Type: Criminal Case

Representation Type: Criminal Case

Order Type: Appointing Counsel

Pres. Judge: Cindy K Jorgenson

Order Date: 02/01/18

Adm./Mag Judge:

Order Type: Subs for Panel Attorney

# **Step**

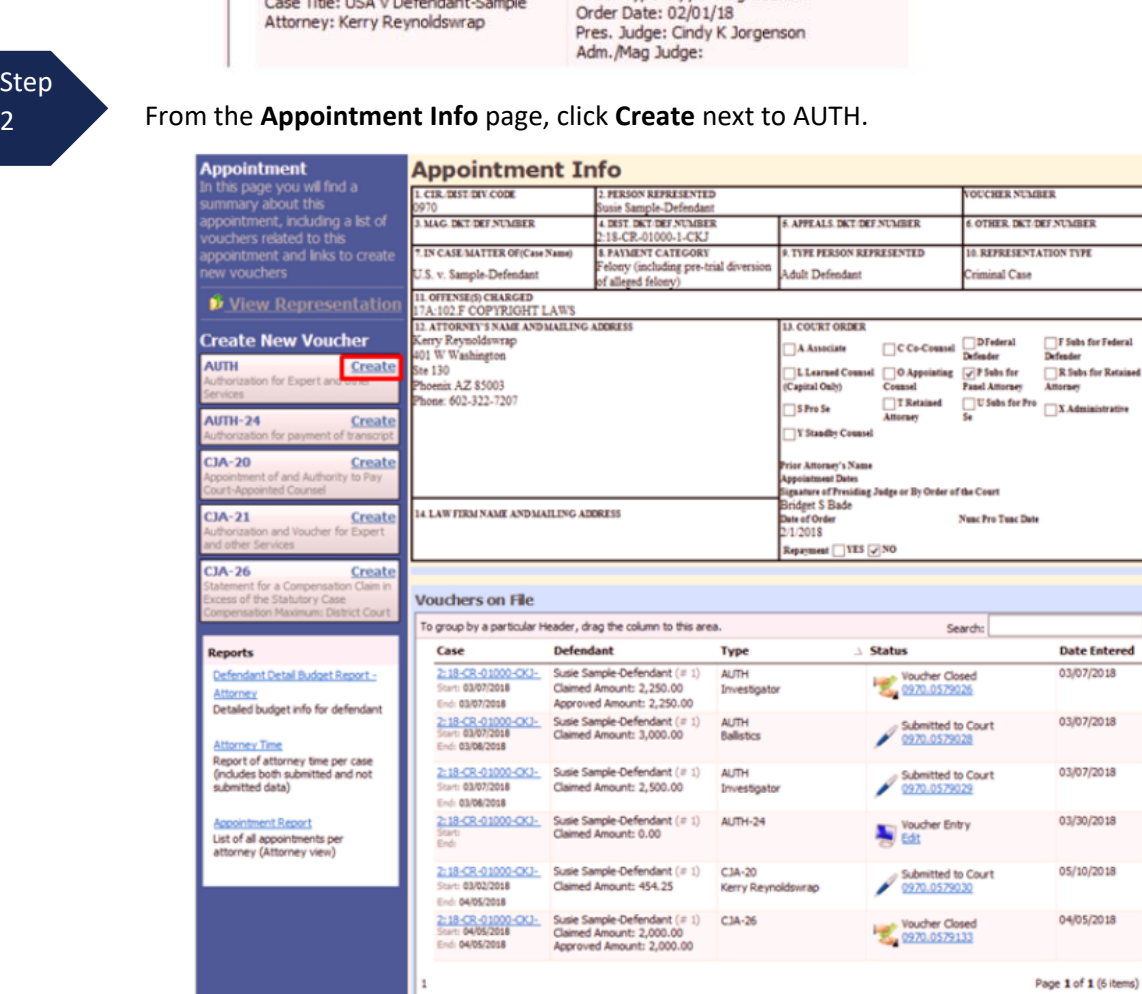

The authorization opens to the **Basic Info** tab.

### **Creating a New Authorization (AUTH) for Expert Services (cont'd)**

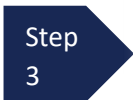

#### Next, click **Create New Authorization**.

#### **Basic Info**

#### **Basic Info**

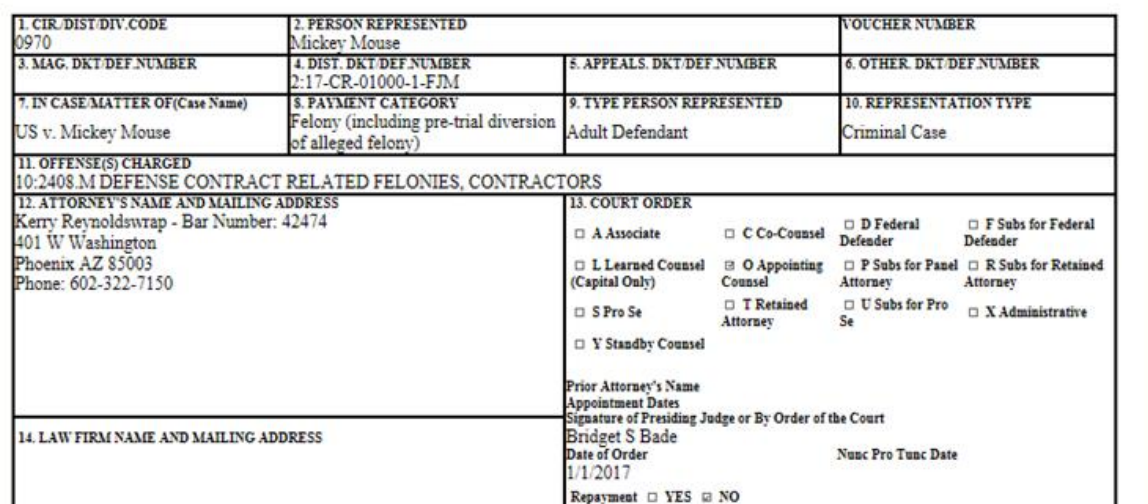

**Authorization Type Selection**<br>You can dick the Create New Authorization button to create a new authorization request, or dick the Request Additional Funds button to select<br>from a list of upproved authorizations that you w

**Create New Authorization** Use this button to create a new authorization. **Request Additional Funds** Use this button to select an approved<br>authorization that you would like to equest additional funds for. « First | < Previous | Next > | Last » Delete Draft | Audit Assist

### **Creating a New Authorization (AUTH) for Expert Services (cont'd)**

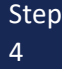

Complete the information in the blue section at the bottom of the screen. This includes the following fields:

- **Estimated Amount** amount requested or, if order previously obtained, total authorized in order
- **Basis of Estimate -** list rate and number of hours requested
- **Description** include description of service to be provided
- **Service Type** select type from drop-down list
- **Notes**  include provider name or company name\* (this will make selection from list easier for future tasks)

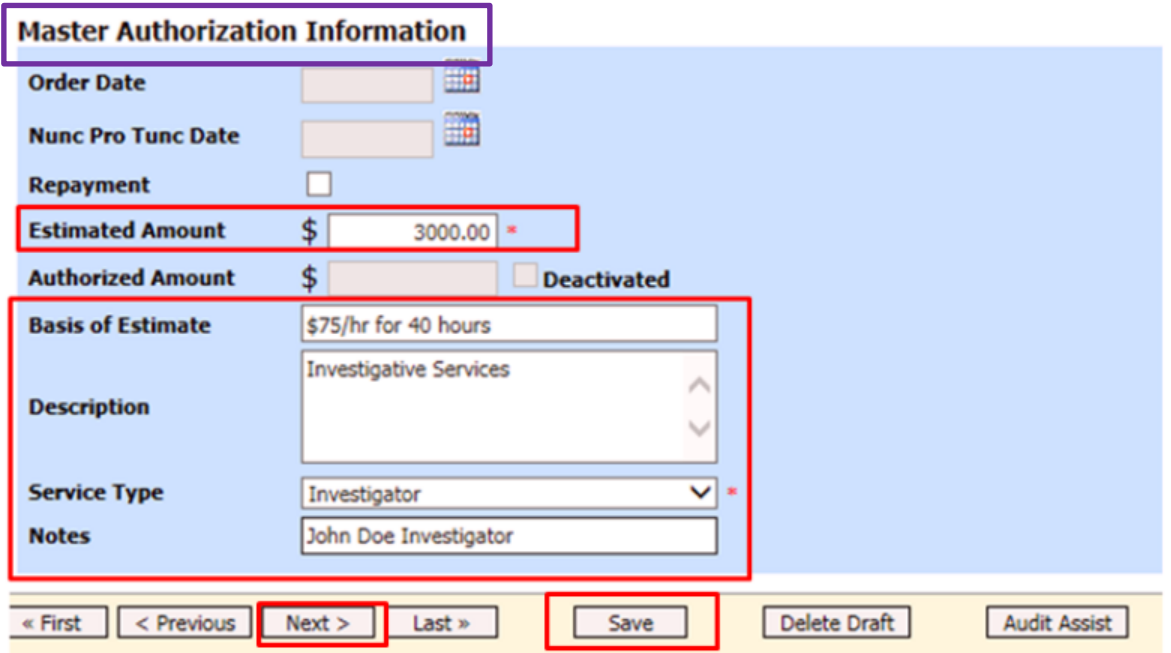

#### **Note:**

An initial AUTH is considered a "Master Authorization" (see above in **purple**).

\*If you will be using more than one person (i.e. several different interpreters), do NOT list a name in the Notes section.

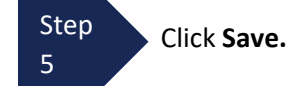

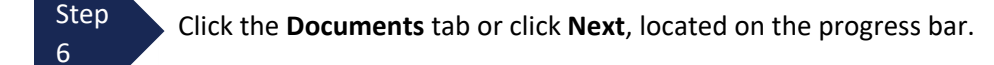

### **Creating a New Authorization (AUTH) for Expert Services (cont'd)**

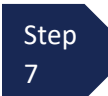

On the Documents tab, you will add your court order, if you previously obtained one. If this is a new request without a previous order, fill out the document entitled AUTH - [AZD Supplemental Information in Support of](https://www.azd.uscourts.gov/content/auth-azd-supplemental-information-support-request-enlist-service-provider)  [Request to Enlist Service Provider](https://www.azd.uscourts.gov/content/auth-azd-supplemental-information-support-request-enlist-service-provider) located on the court's website.

This is also where you add any other relevant documents (i.e., CV/Resume/DPS Investigator ID card) To add an attachment, click **Browse** to select your PDF file.

Step 8

In the **Description** field, add a meaningful description of the attachments. (i.e. AZD AUTH.Investigator.submitted 7.15.19; Investigator CV; Investigator DPS Photo ID)

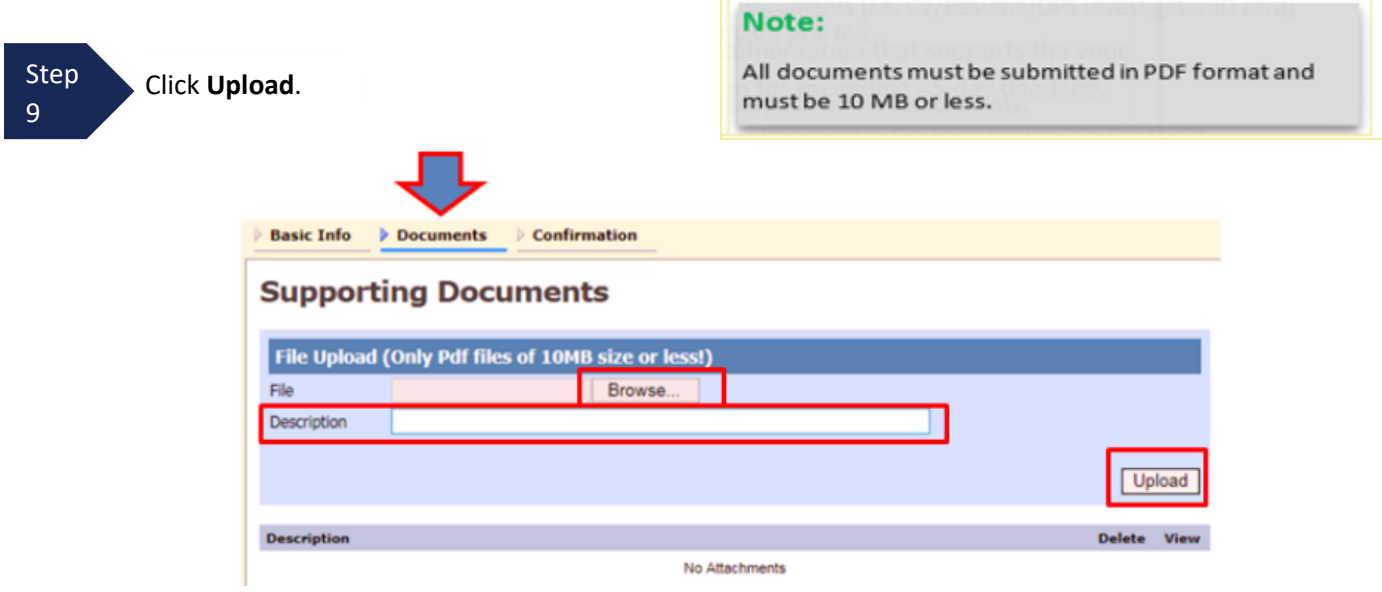

The attachment and description are added to the voucher and appear in the bottom of the **Description** section.

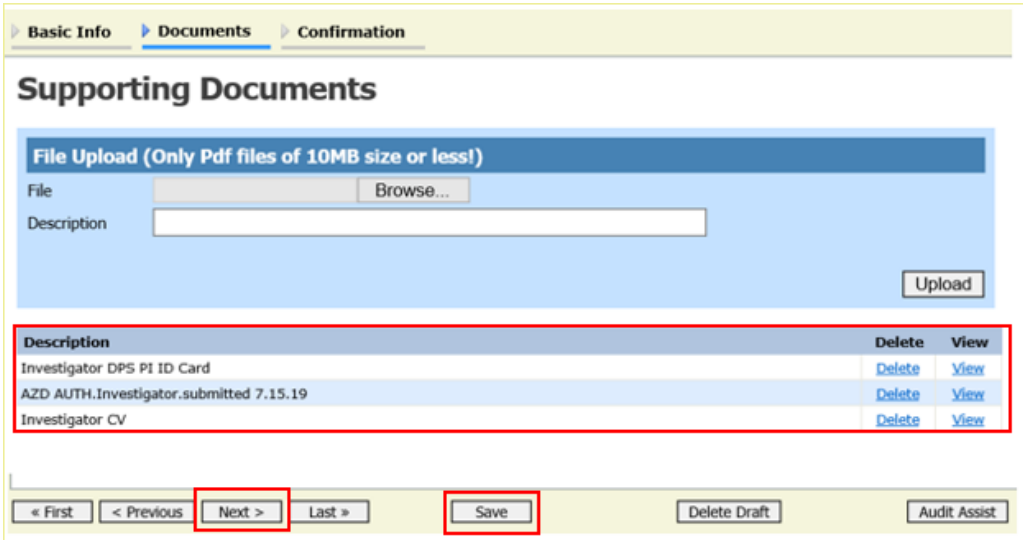

CJA eVoucher | Version 6.8| District of Arizona | September 2023

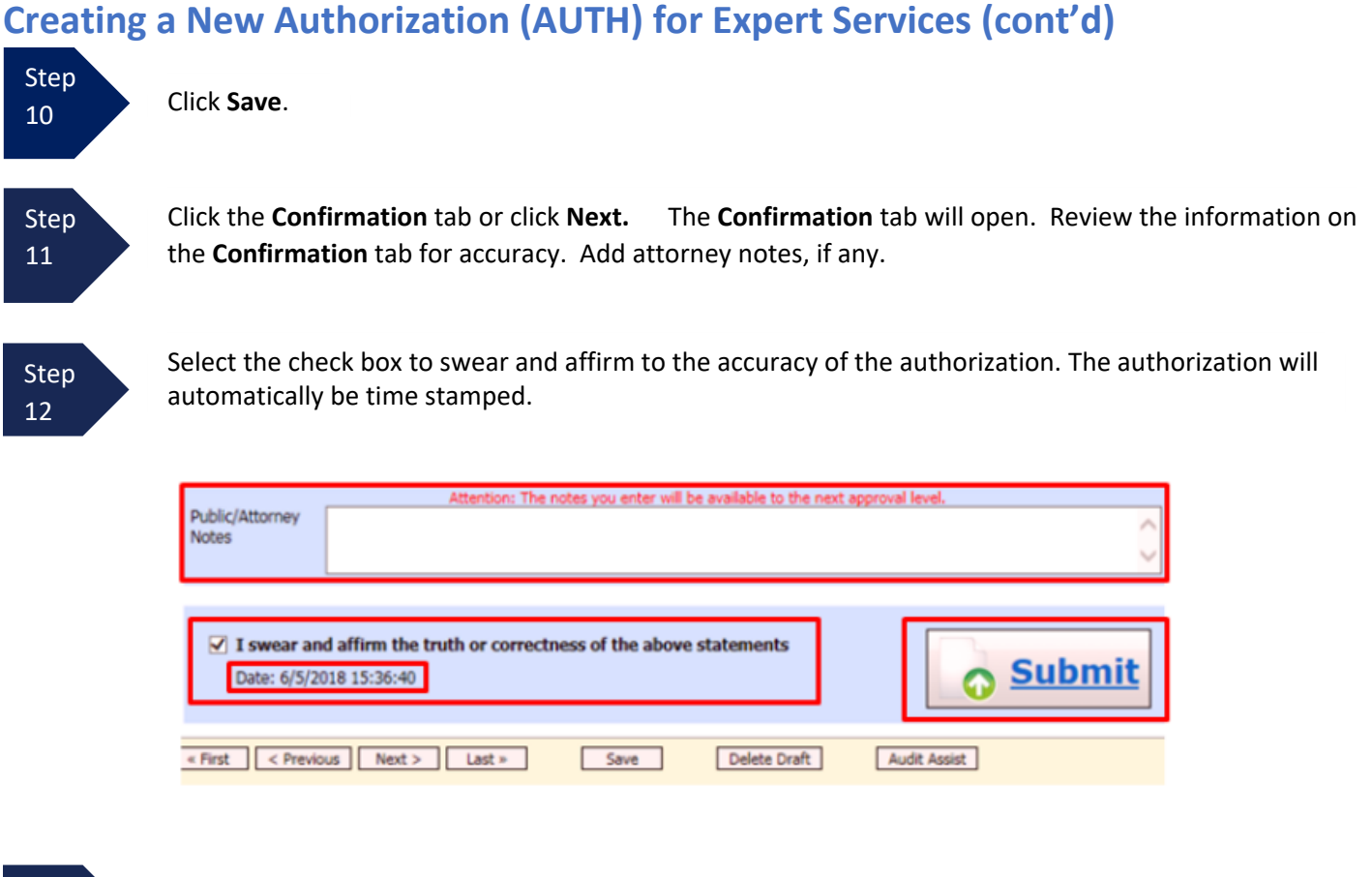

Step 13

Click **Submit** to send to the court. Your individual login and password will serve as your electronic signature.

A confirmation page will appear indicating the previous action was successful and the Authorization Request has been submitted. Click **Appointment Page** if you wish to create an additional document for this appointment. Click **Home Page** to return to the home page.

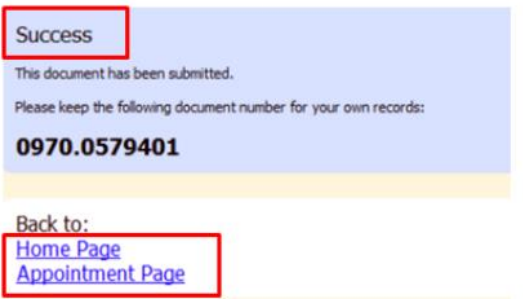

The Authorization Request will now appear in the **My Submitted Documents** section on the Attorney home page.

You will automatically receive an email when the authorization has been approved. You will then be able to create a CJA-21 voucher.

A supplemental authorization request should be made in eVoucher when you have a prior AUTH request for funds in eVoucher and you're requesting additional funds for a service provider.

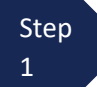

From the **Appointment Info** page, click **Create** next to AUTH.

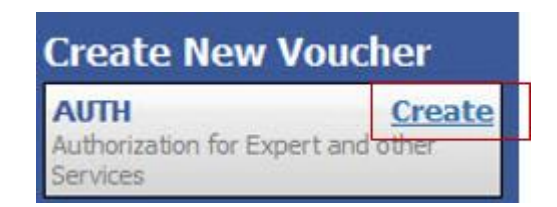

The authorization opens to the **Basic Info** tab.

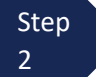

Step Next, click **Request Additional Funds**.

**Basic Info** 

#### **Basic Info**

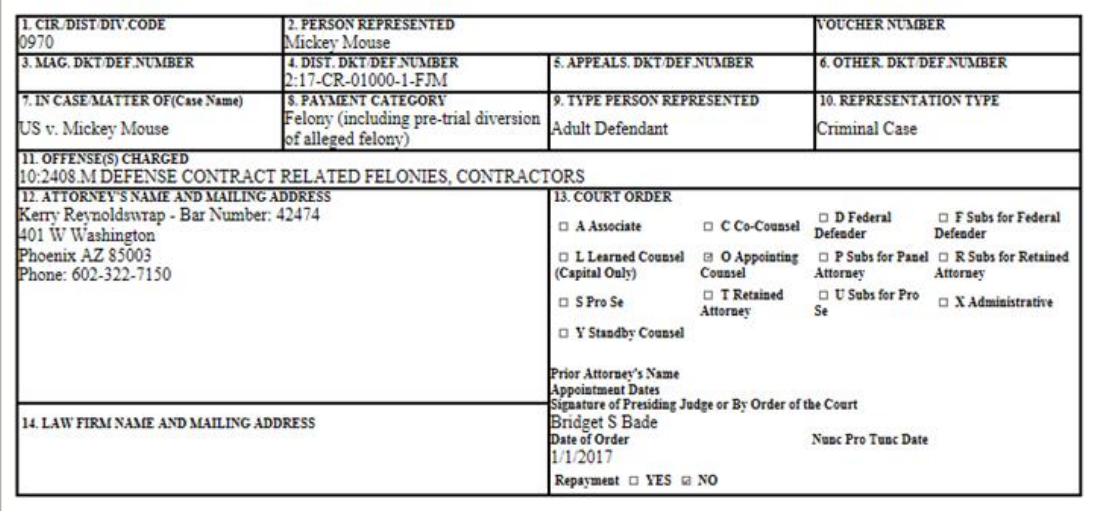

#### **Authorization Type Selection**

You can click the Create New Authorization button to create a new authorization request, or click the Request Additional Funds button to select from a list of approved authorizations that you would like to request additional funds for.

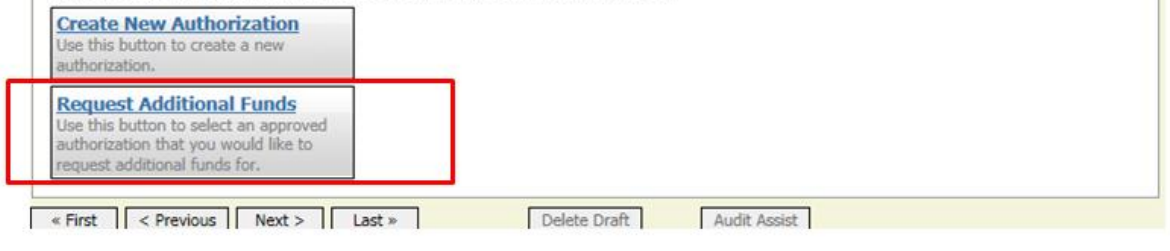

**Step** 3

Next, select the original "master" authorization for the service provider that the additional funds are requested for so that it is highlighted. The selected AUTH will turn beige when selected.

#### **Authorization Type Selection**

You can click the Create New Authorization button to create a new authorization request, or click the Request Additional Funds button to select from a list of approved authorizations that you would like to request additional funds for.

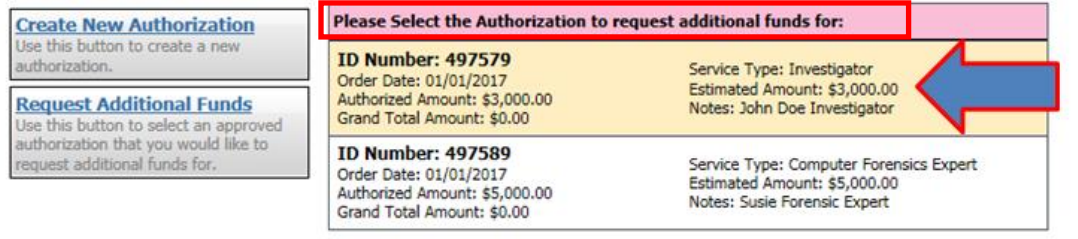

Step  $\Delta$ 

Complete the information in the blue section at the bottom of the screen. This includes the following fields:

- **Estimated Amount -** additional amount requested or, if order previously obtained, total additional funds authorized in order
- **Basis of Estimate -** list number of additional hours and rate
- **Description** include description of service to be provided
- **Service Type** this field is locked since its being attached to the prior AUTH selection
- **Notes -** include provider name or company name\* (this will make selection from list easier for future tasks)

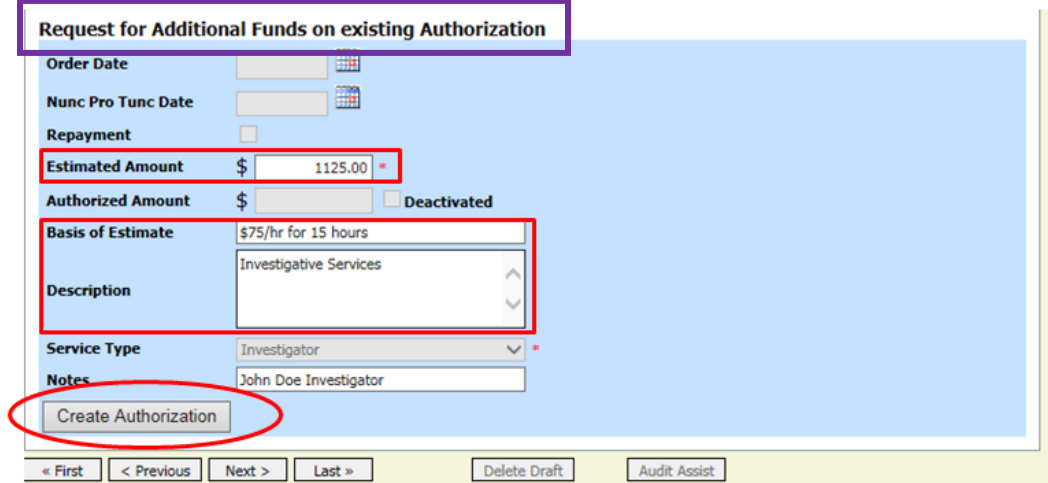

**Step** 5

#### Click **Create Authorization**.

#### **Note:**

\*If you will be using more than one person (i.e. several different interpreters), do NOT list a name in the Notes section.

Step 6

When the Basic Info tab opens make sure that the page indicates that it is a "Request for Additional Funds on existing Authorization" with a number. This is the number of the original authorization to which this authorization will be linked. You may click the existing authorization number hyperlink to view the original authorization in a separate tab. You should remember to **close the newly opened tab** after viewing the AUTH, as having multiple tabs open in eVoucher can lead to unintended results.

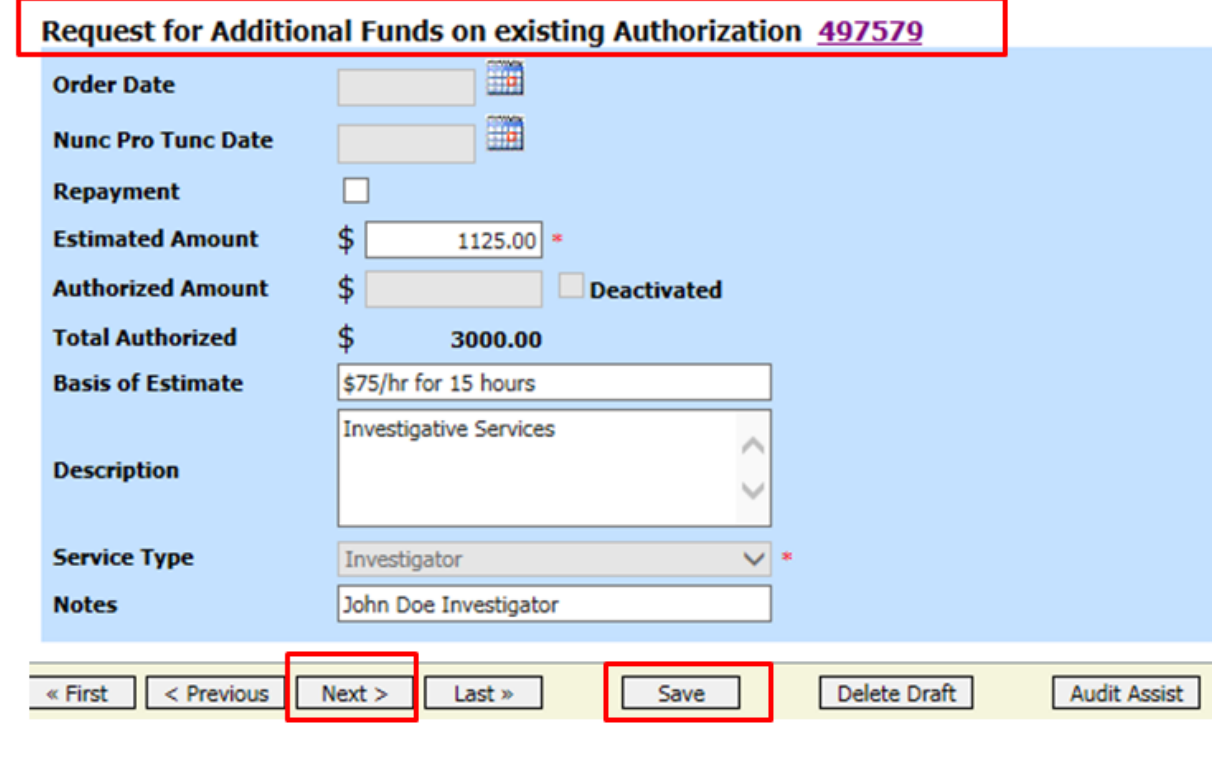

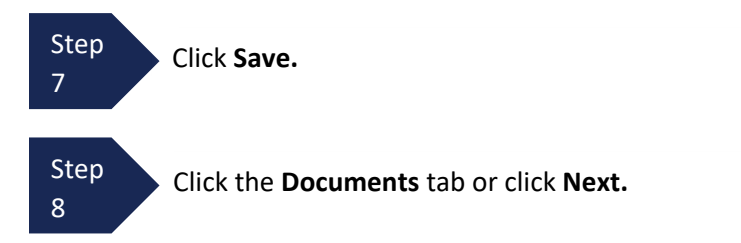

On the Documents tab, you would add your court order, if you previously obtained one. If this is a new supplemental request without a previous order, fill out the document entitled AUTH - [AZD Supplemental](https://www.azd.uscourts.gov/content/auth-azd-supplemental-information-support-request-enlist-service-provider) 

Step [Information in Support of Request to Enlist Service Provider](https://www.azd.uscourts.gov/content/auth-azd-supplemental-information-support-request-enlist-service-provider) located on the court's website. 9This is also where you add any other relevant documents (i.e., CV/Resume/DPS Investigator ID card) To add an attachment, click **Browse** to select your PDF file. Step In the **Description** field, add a meaningful description of the attachments. 10 (i.e. AZD AUTH.Investigator.submitted 7.15.19; Investigator CV; Investigator DPS Photo ID) Note: All documents must be submitted in PDF format and must be 10 MB or less. Step Click **Upload**. 11 **Basic Info | Documents**  $\triangleright$  Confirmation **Supporting Documents** File Upload (Only Pdf files of 10MB size or le Browse. File Description Upload **Description** No Attachments

The attachment and description are added to the voucher and appear in the bottom of the **Description** section.

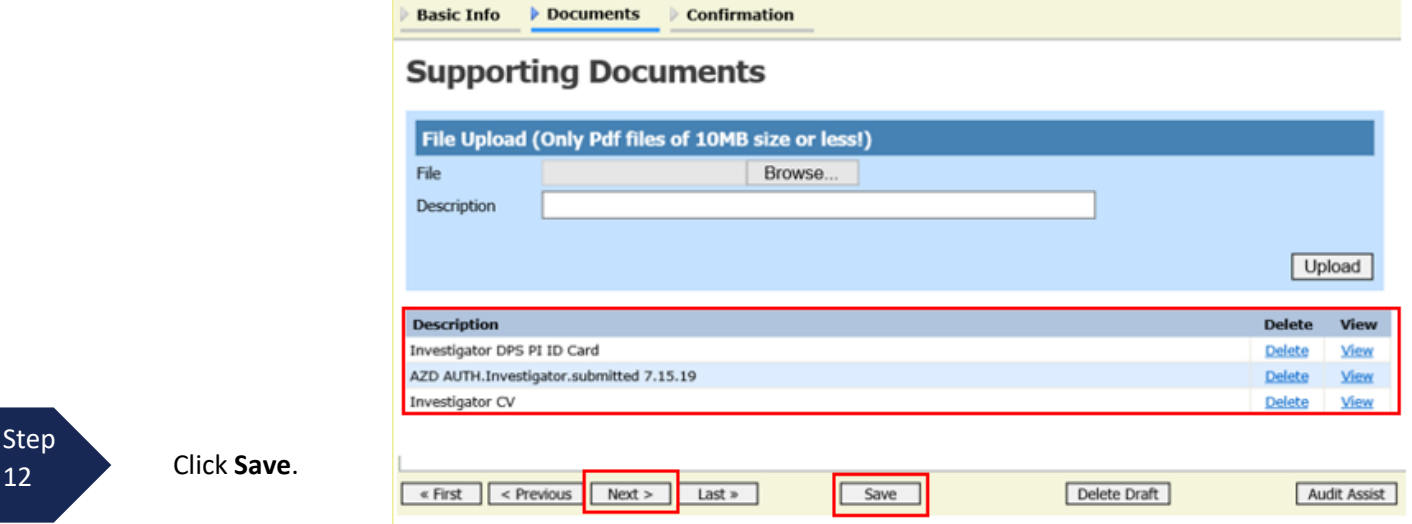

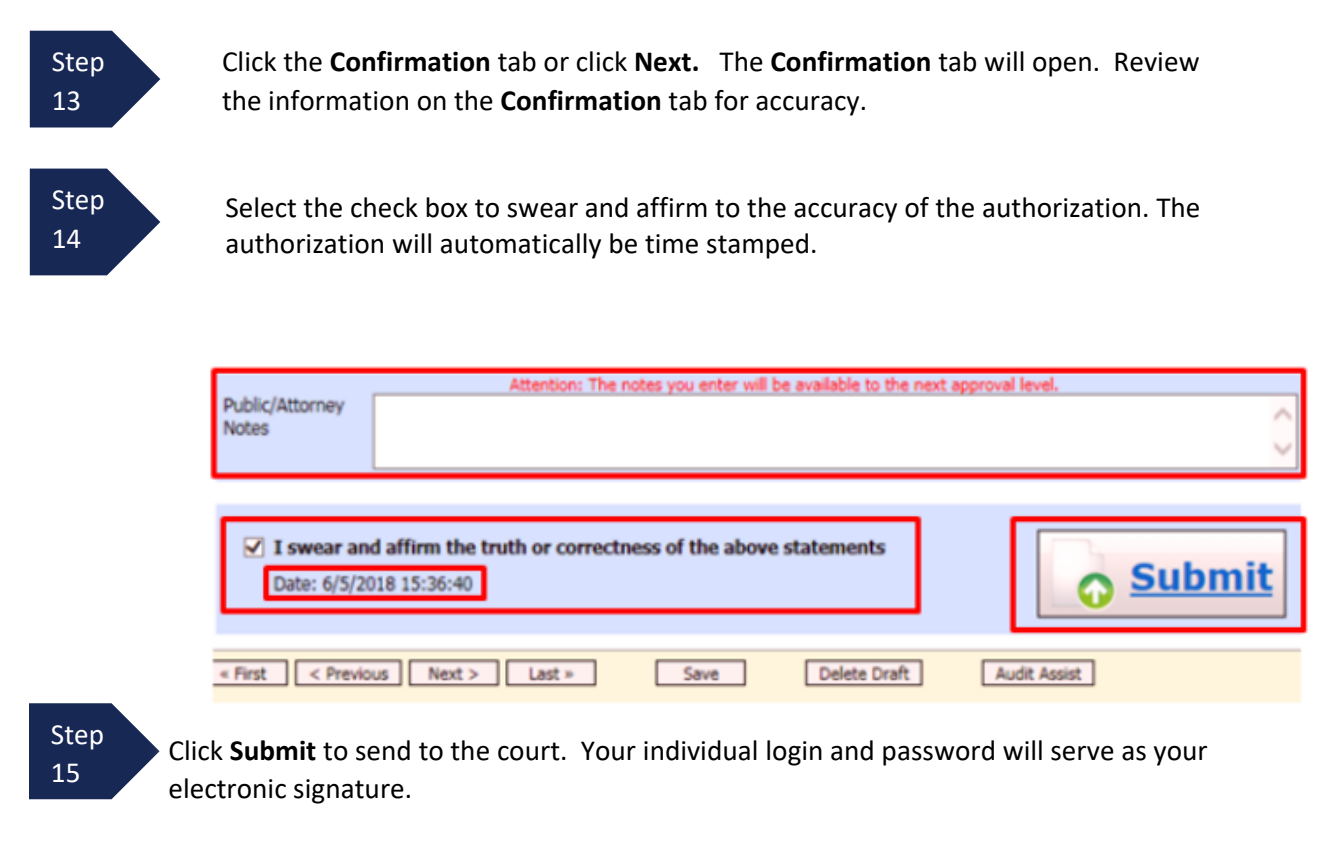

A confirmation page will appear indicating the previous action was successful and the Authorization Request has been submitted. Click **Appointment Page** if you wish to create an additional document for this appointment. Click **Home Page** to return to the home page.

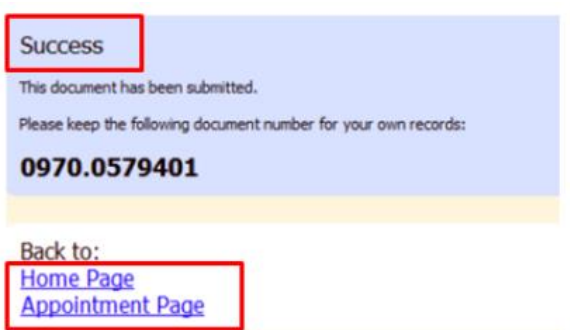

The Supplemental Authorization Request will now appear in the **My Submitted Documents** section on the Attorney home page.

You will automatically receive an email when the AUTH has been approved. You will then be able to create a CJA-21 voucher.

#### **Note:**

- When increasing funds on an existing AUTH, the approved amount is added to the original "master" authorization to which it is linked, and a link is established between the documents.
- The "master" authorization is the one that holds the approved funds and is the only authorization that will display for selection when CJA21/31s are created.
- We recommend saving the AZD AUTH Supplemental Information form per case, so that you have the basic case information filled in and will just need to update any dates in Section II and then proceed with the details per each service provider.

### **Creating a CJA-21 Voucher (Service Provider Voucher)**

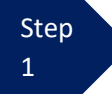

Step From the **Appointment** page, click **Create** next to CJA-21.

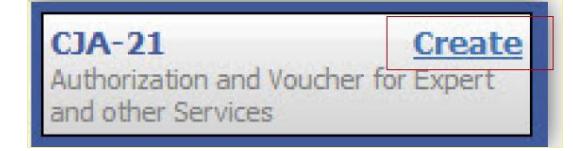

Step 2

When submitting a CJA-21 voucher, the Authorization Selection section displays in one of two ways, depending on the availability of associated authorizations.

#### Associated Authorizations Available

If associated authorizations are available, they display in ascending order by ID number.

#### **Basic Info**

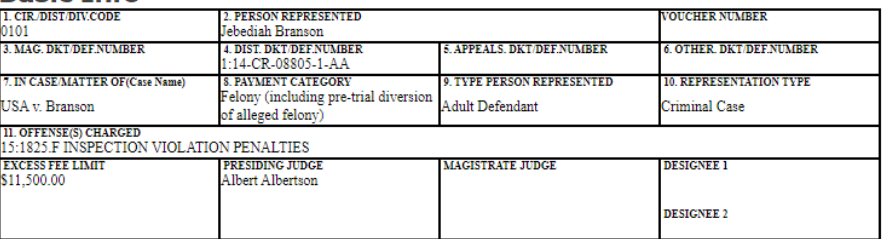

#### **Authorization Selection**

Select the Associated Authorization, or click No Authorization Required.

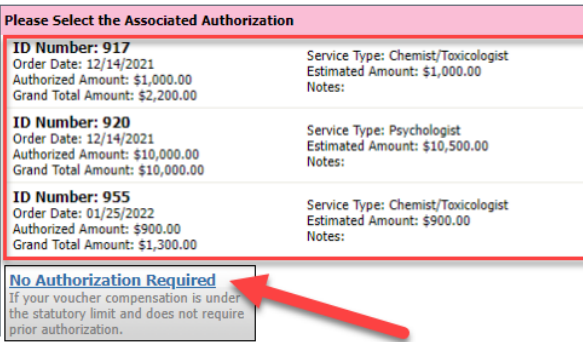

**Note:** The **No Authorization Required** link is located below the authorization choices.

If you are using an approved authorization, click the desired authorization, which is then highlighted in blue. *You cannot continue until the authorization is highlighted.*

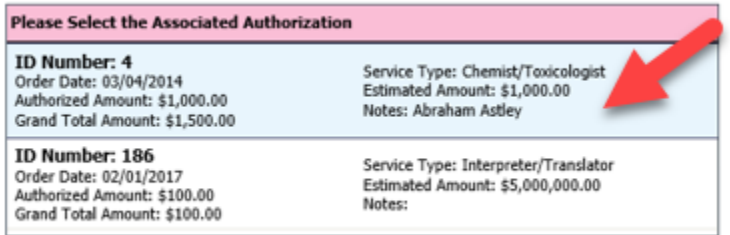

If the voucher does not require advance authorization, click the **No Authorization Required** link.

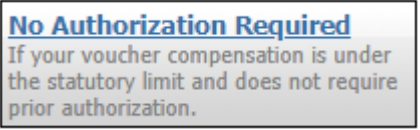

#### Associated Authorizations Unavailable

If there are no associated authorizations available, a "No Authorization Requests Found" message displays, and you must click the **No Authorization Required** link to proceed.

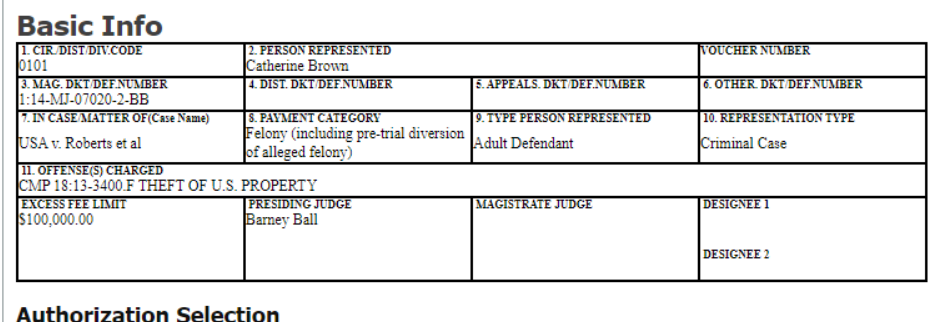

Select the Associated Authorization, or click No Authorization Required.

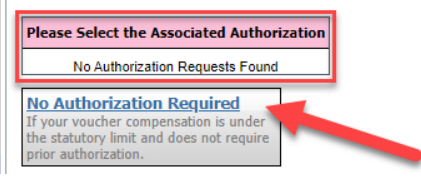

If you clicked to use an existing **Associated Authorization**, in Step 2:

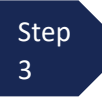

The service type automatically fills in based on the authorization selected. If no authorization is being used, click the **Service Type** drop-down arrow, and select the service type.

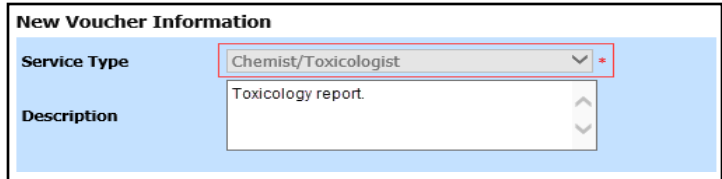

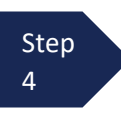

Enter a brief description of the service to be provided in the **Description** field.

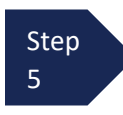

From the **Expert** drop-down list, select the expert. (See \*Note below) If the expert you select is not authorized to use eVoucher, the **Voucher Assignment** buttons remain locked, indicating the attorney will be responsible for filling the voucher claim part.

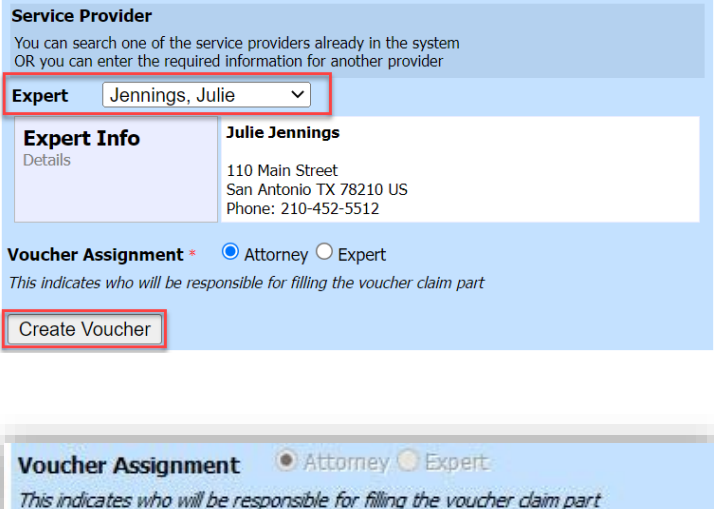

If the expert selected is authorized to enter expenses on their own voucher, the **Voucher Assignment** buttons unlock, indicating the expert can be selected and can then fill in their own services and expenses on the voucher.

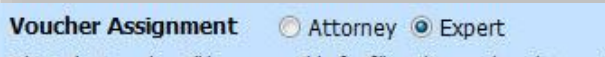

#### This indicates who will be responsible for filling the voucher claim part

#### **\*Note:**

Only experts registered with the service type selected appear in the drop-down list. If you wish to submit a person for approval, steps on how to add an expert are outlined on the next page.

Step 7 Click **Create Voucher.**

#### Notes:

•

- If all information is not entered, you cannot advance to the next screen.
- If the expert you selected is **not** authorized to use eVoucher, you must file the voucher on behalf of the expert. The voucher appears in the **My Active Documents** section as submitted to attorney. You will perform the second level of approval/submission by clicking the voucher, navigating to the **Confirmation** page, and approving the voucher. The voucher then moves to the **My Submitted Documents** section.
- If the expert you selected is authorized to use eVoucher and you selected "Expert" for the Voucher Assignment, you are done at this point and may click **Home** or **logout**.

#### **If the service provider's name does not appear in the drop-down list for the service type selected, you will need to request that they be added to eVoucher. To complete that process:**

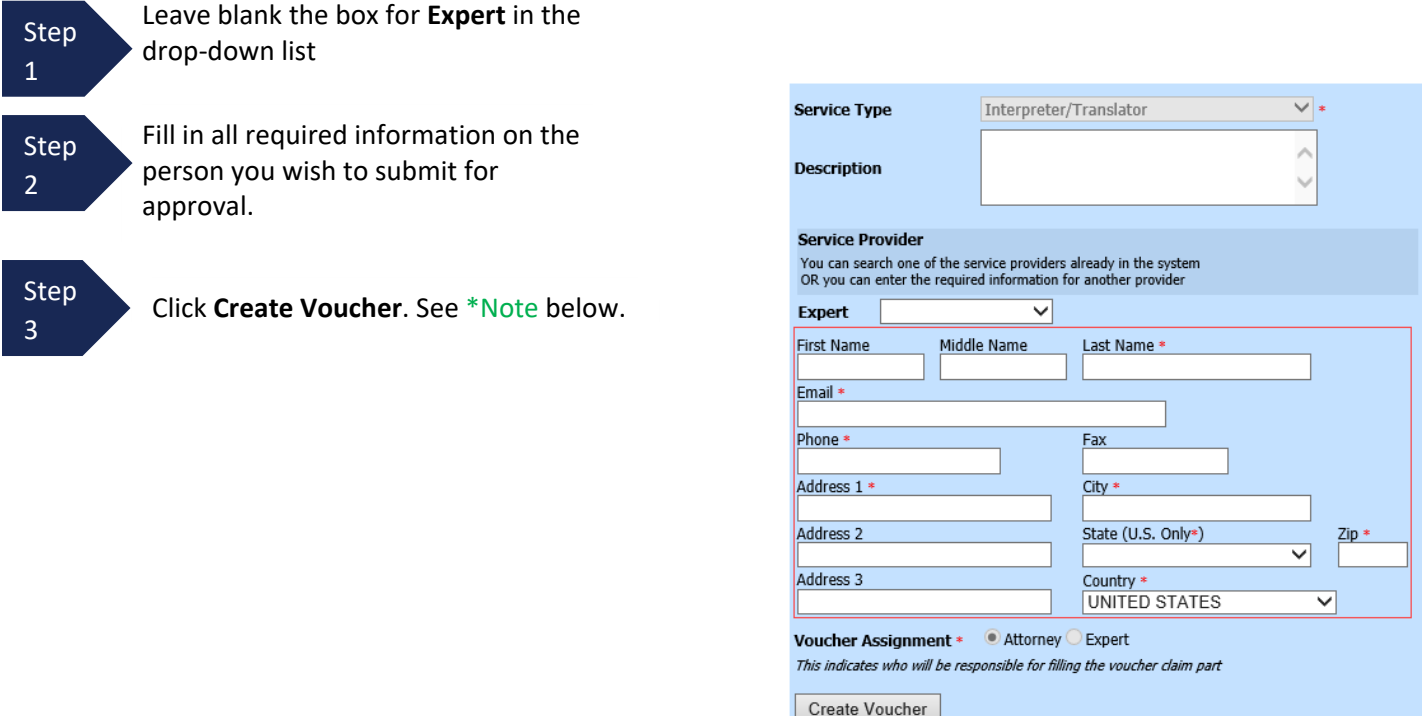

#### \*Note:

Because the expert has not yet been approved by the court, you will see the following error on the created voucher:

You cannot submit a voucher for an expert that has not been approved by the court.

You will also see the following under Payment Info on the CJA21 voucher:

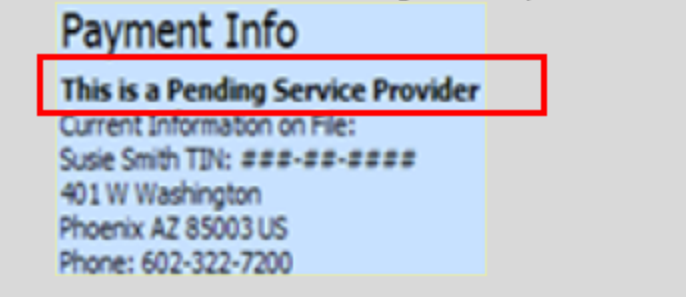

When you type in provider information as shown above CJA staff are automatically notified of the request to add the provider. CJA staff will contact the provider for the necessary documents needed to set the provider up in eVoucher (i.e. W9, CV/Resume etc.). You will be notified by email when that process is complete so that you can proceed with completion of the CJA-21 Voucher.

### **Entering Services**

After **Create Voucher** has been selected, proceed with similar steps mentioned on the CJA-20 Voucher adding services, expenses, claim status, and documents.

#### Note:

If you are submitting the voucher on behalf of the expert, you will need to approve the voucher **twice.** The first submission is on behalf of the expert to you as the attorney. After first submission, the voucher will appear in your "My Active Documents section as "Submitted to Attorney". Open and go to confirmation tab, this second submission adds the attorney approval of the services provided.

Step 1

Click the **Services** tab or click **Next** on the progress bar.

Step 2

In the corresponding fields, enter the date, units (hours), rate, and description. Attorneys can summarize the attached invoice; it is not necessary to enter line-item entries for service providers. (See below). The Date should be either be the first or last date of service from the invoice.

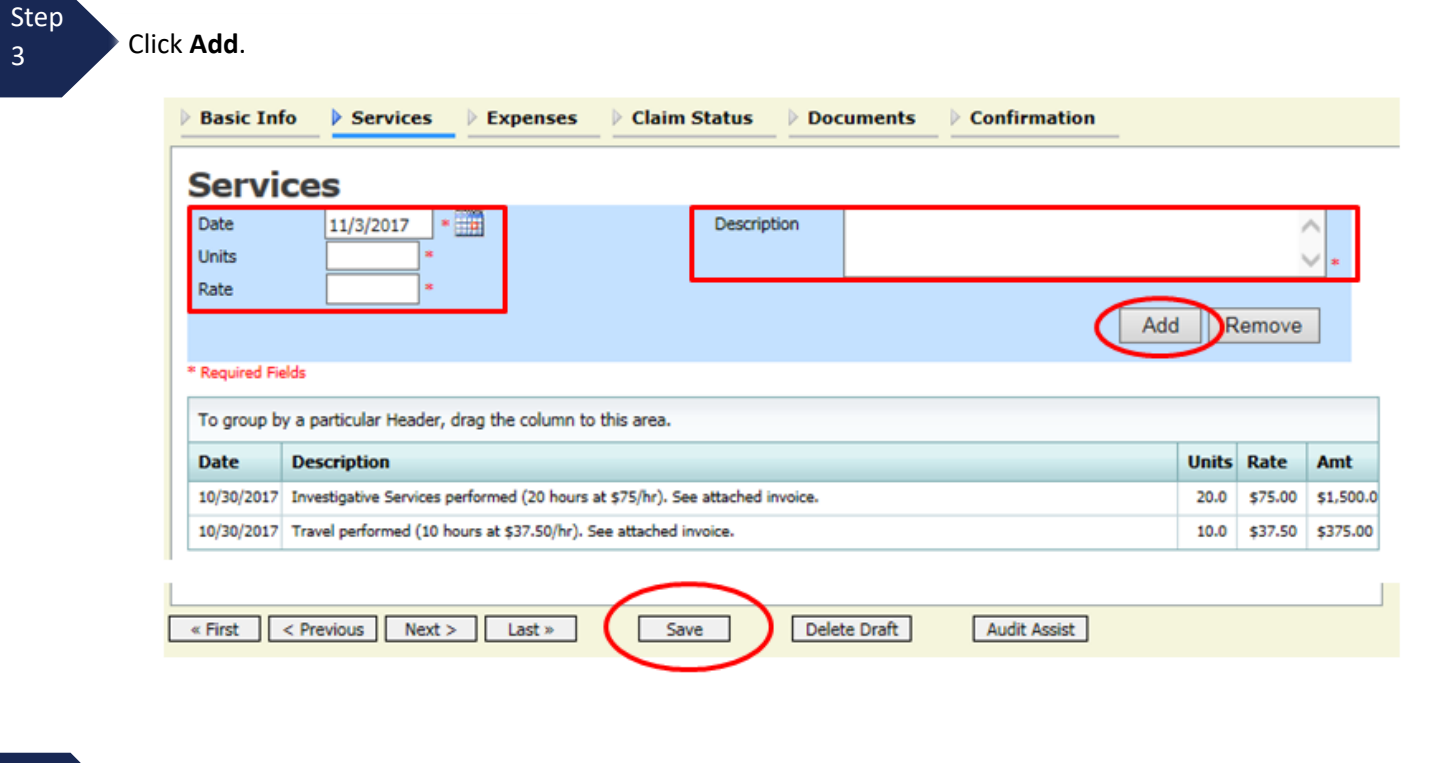

**Step**  $\Delta$ Click **Save.**

### **Entering Expenses**

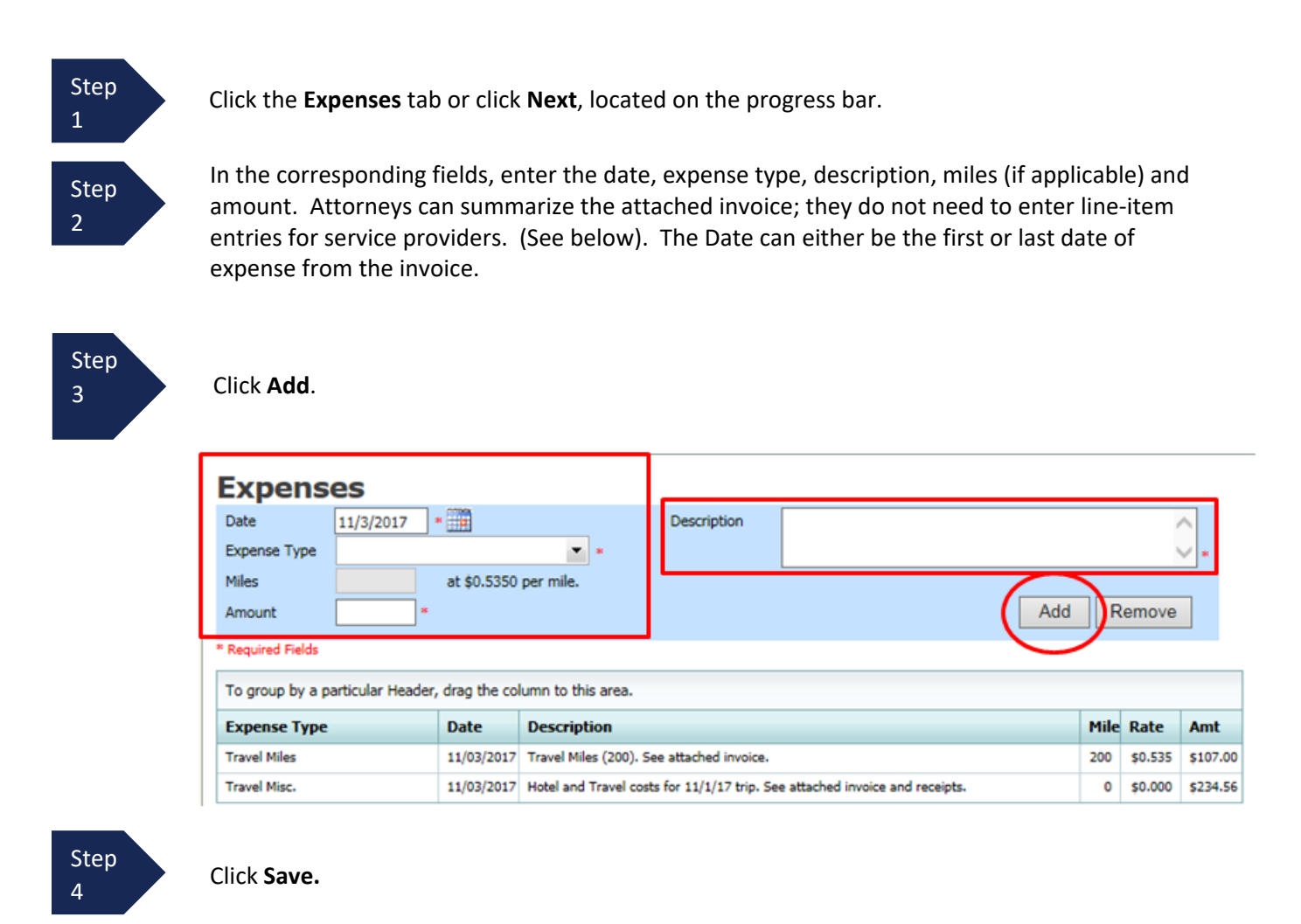

#### Note:

At any point, click **Audit Assist** and the system will search for any warnings or errors.

### **Claim Status**

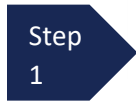

Click the **Claim Status** tab or click **Next**, located on the progress bar.

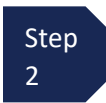

Enter the start and end dates, making sure to select the earliest date of service and/or expense as the start date and the last date of service and/or expense as the end date. Make sure the dates listed here match the attached invoice.

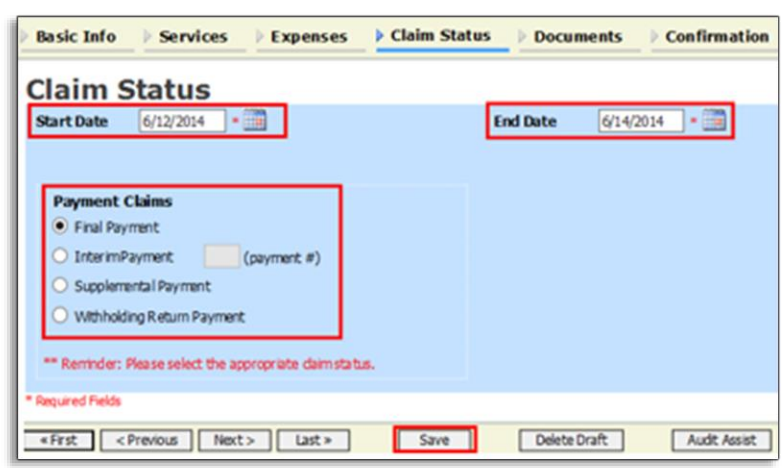

Step Select an option in the **Payment Claims** section. (See Note below)

Step 4 Click **Save**.

3

## Note:

- Final payment is requested after all services have been completed.
- Interim payment allows for payment in segments. If using this type of payment, indicate the number of this request. Interim payments must be authorized in an AUTH or an order.
- After final payment has been submitted, a supplemental payment may be requested due to a missed or forgotten entry.

#### **Documents**

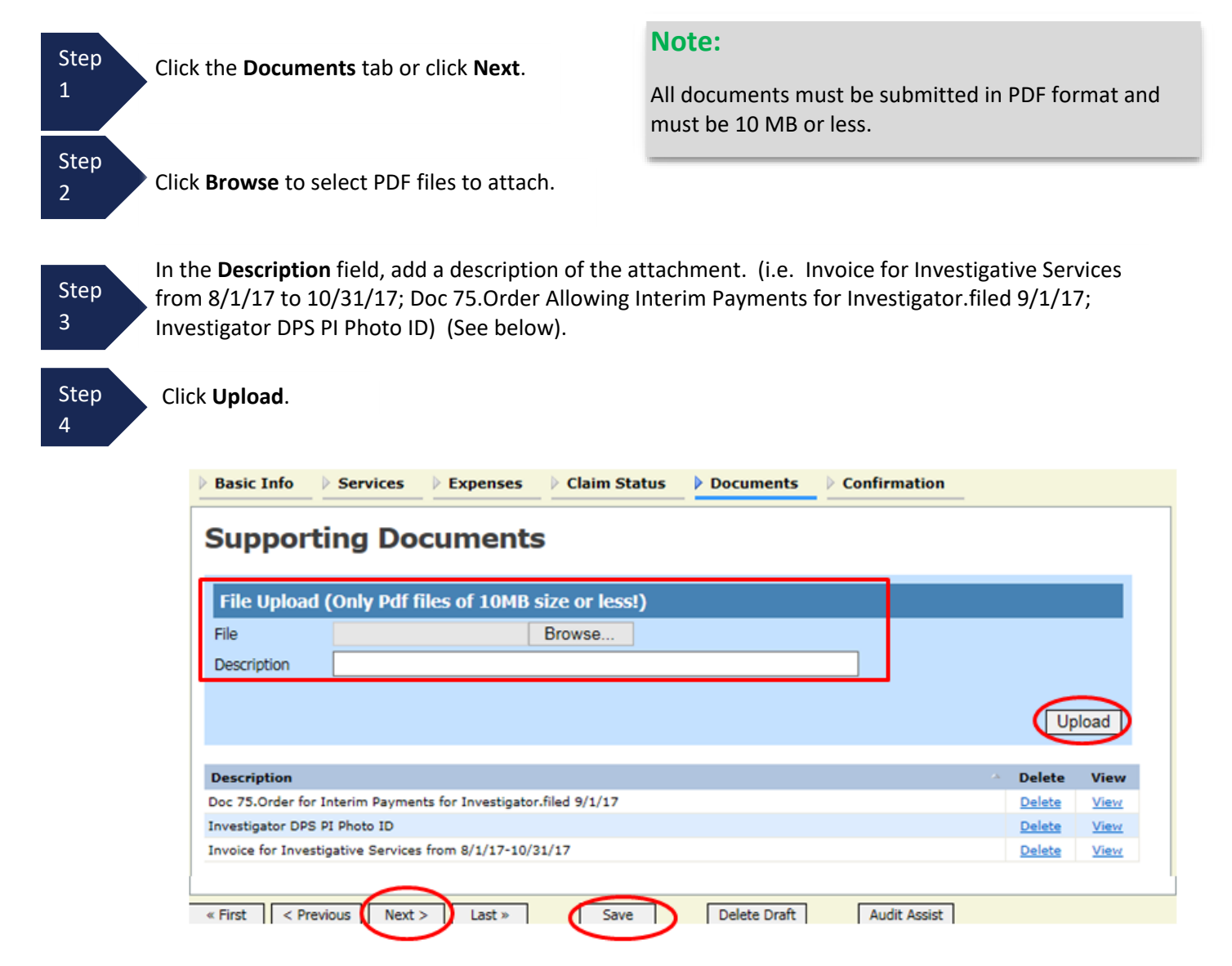

The attachment and description are added to the voucher and appear in the bottom of the **Description** section.

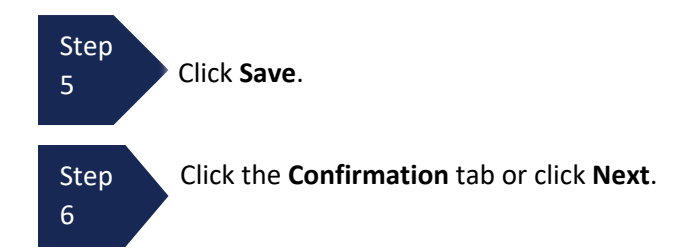

### **Signing and Submitting to Court**

#### On the **Confirmation** tab:

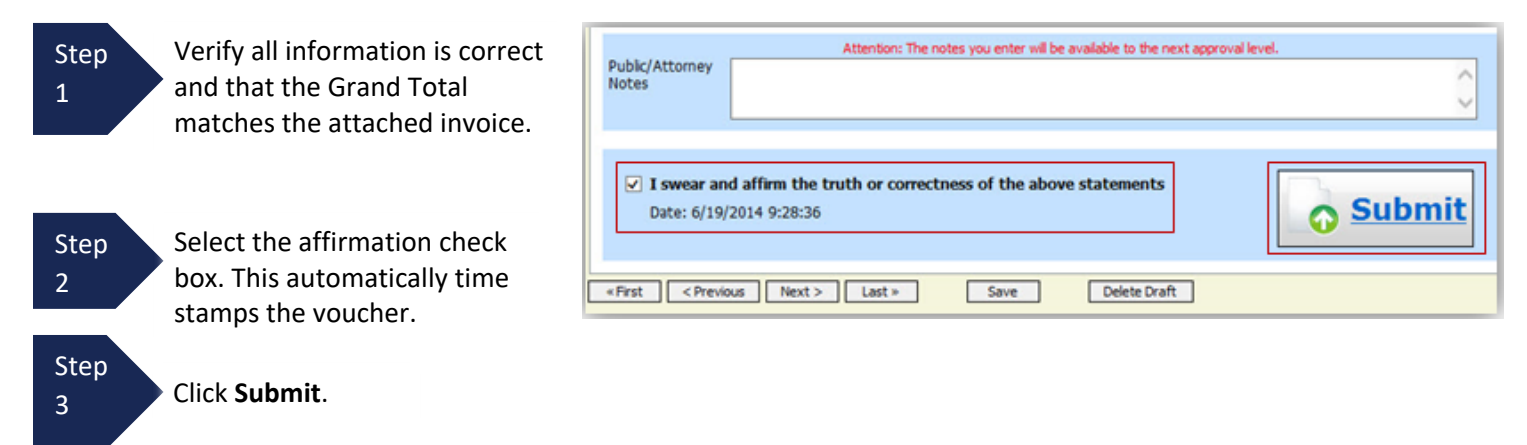

A confirmation screen appears indicating the previous action was successful and the voucher has been submitted. **The voucher is submitted next to the attorney for approval.**

Step 4

Click **Home Page** to return to the home page. Click **Appointment Page** if you wish to create an additional document for this appointment.

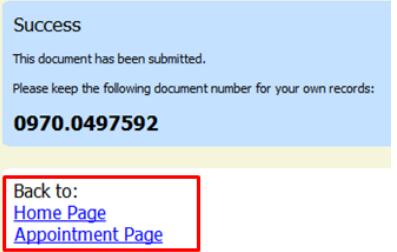

#### Note:

If you are submitting the voucher on behalf of the expert, you will need to approve the voucher **twice.** The first submission is on behalf of the expert to you as the attorney. After first submission, the voucher will appear in your "My Active Documents section as "Submitted to Attorney". Open and go to confirmation tab, this second submission adds the attorney approval of the services provided.

The case file appears in the **My Active Documents** section as Submitted to Attorney.

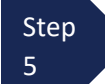

Select the voucher with the status of "Submitted to Attorney."

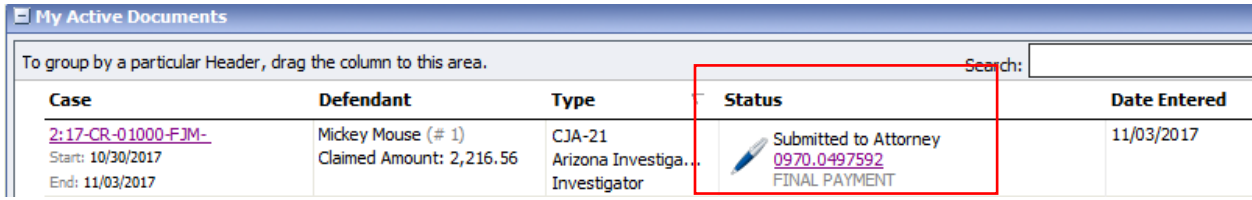

### **Signing and Submitting to Court (cont'd)**

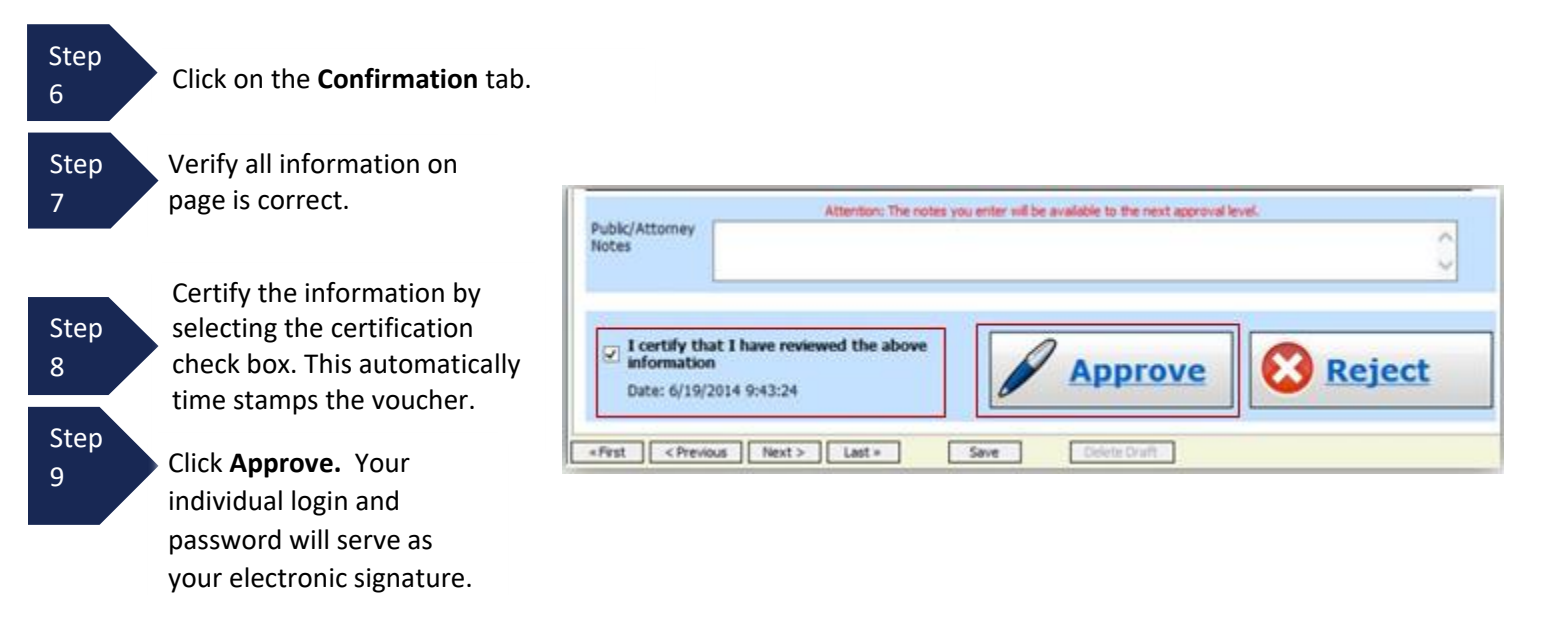

A confirmation screen appears indicating the previous action was successful and the voucher has been submitted to the court.

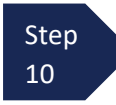

Click **Home Page** to return to the home page. Click **Appointment Page** if you wish to create an additional document for this appointment.

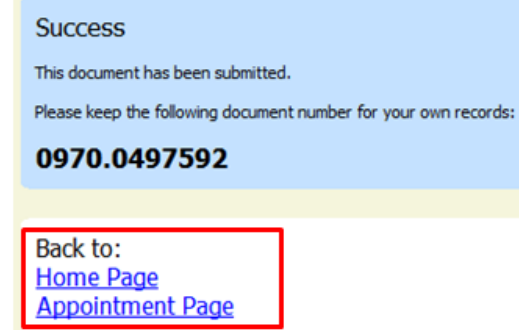

### **Creating an Authorization for Transcripts (AUTH-24, Transcript Request)**

**An Authorization 24 request in eVoucher should be made after you have submitted your transcript request (AO435 form) on CM/ECF.**

**Step** 1

From the **Appointment** page, click **Create** next to AUTH-24.

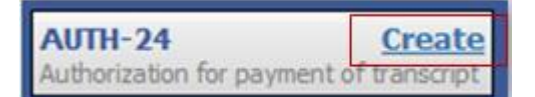

The Authorization opens to the **Basic Info** page.

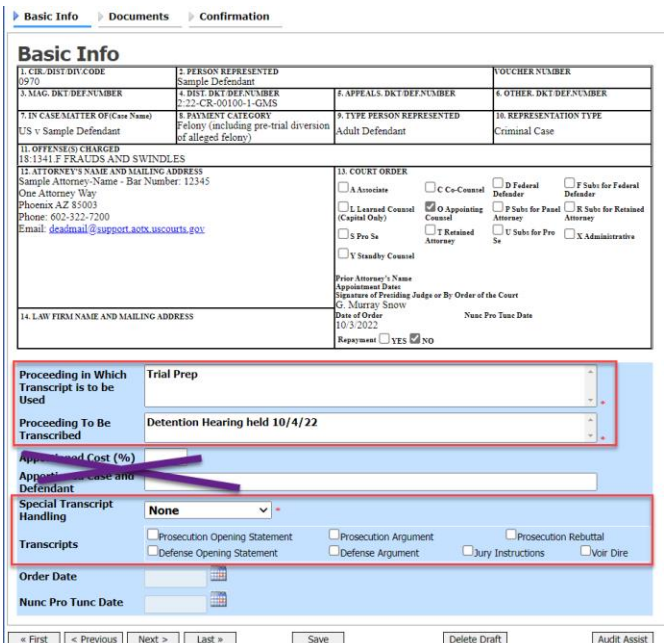

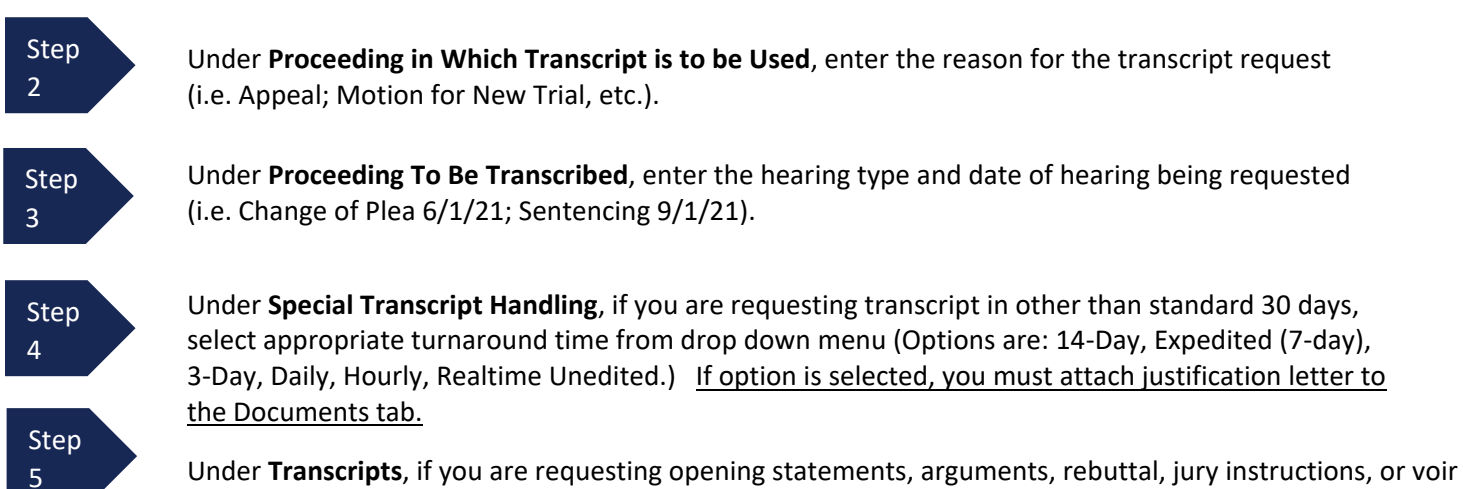

dire, select appropriate box. If option is selected, you must attach justification letter to the Documents tab.

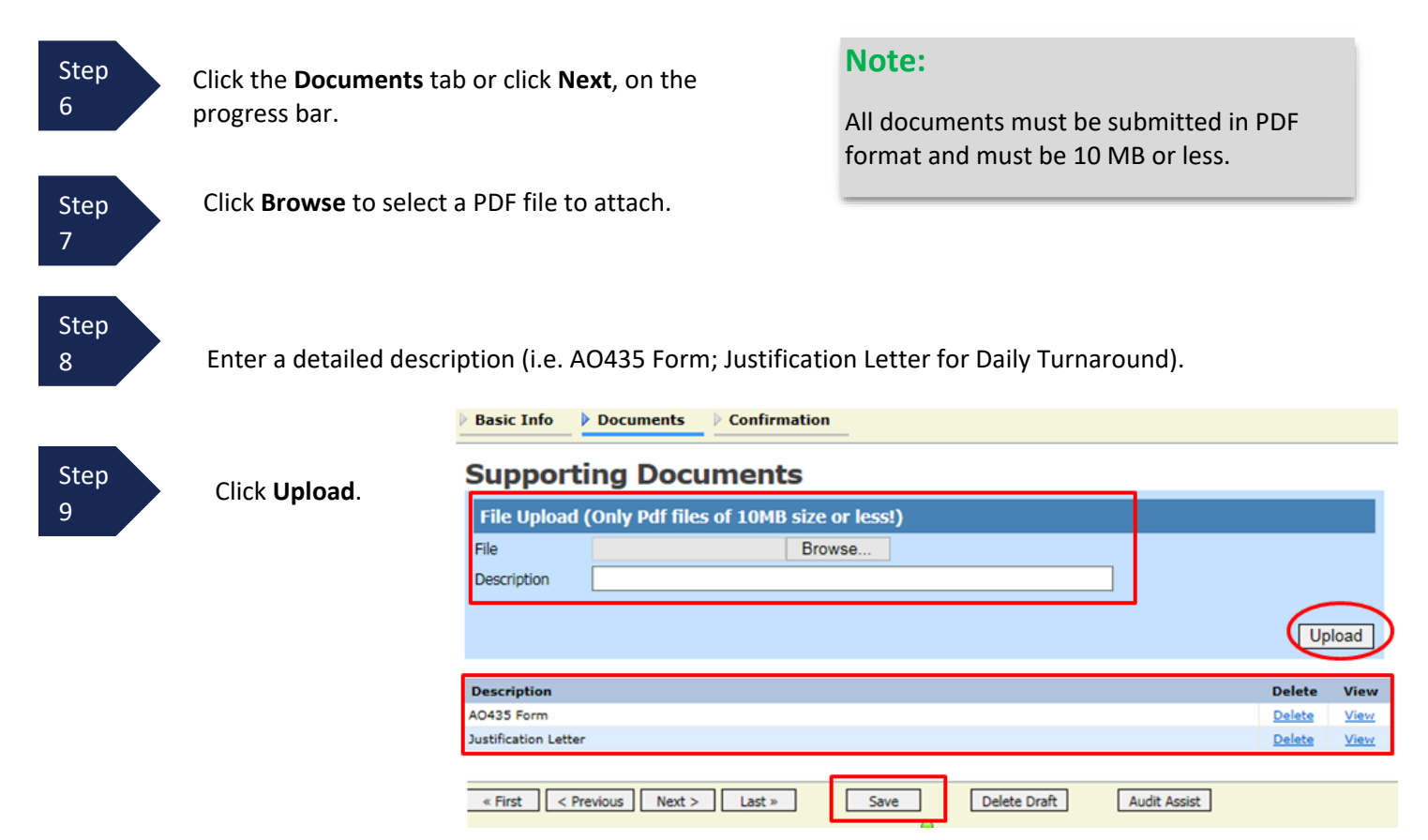

### **Creating an Authorization for AUTH-24 Transcripts (cont'd)**

The attachment and description are added to the voucher and appear in the bottom of the **Description** section.

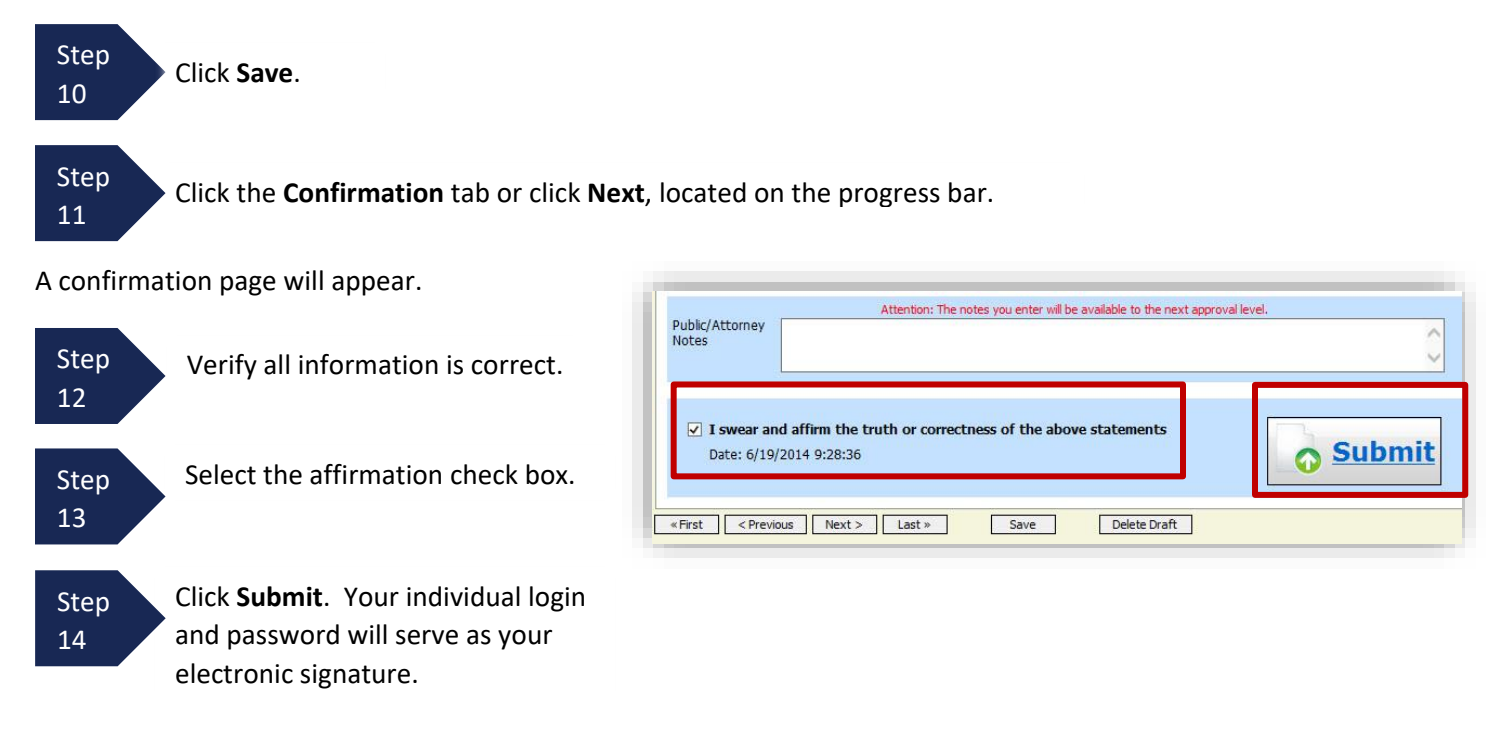

### **Creating an Authorization for AUTH-24 Transcripts (cont'd)**

A confirmation screen will appear indicating the previous action was successful and the Authorization Request has been submitted.

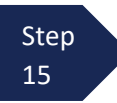

Click **Home Page** to return to the home page. Click **Appointment Page** if you wish to create an additional document for this appointment.

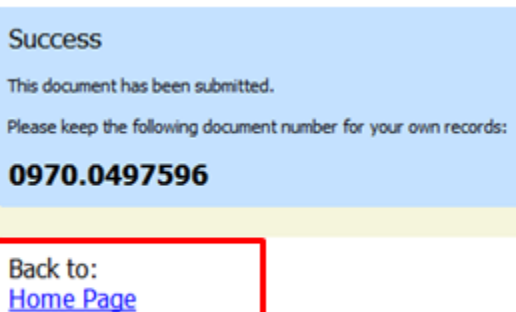

**Appointment Page** 

The AUTH-24 will now appear in the **My Submitted Documents** section on the Attorney home page.

Counsel will receive an email after the AUTH-24 is approved. The court reporter is then notified to prepare the transcript.
## **Creating a CJA-26 (Atty Request to Exceed Statutory Maximum)**

This is a request and justification for attorney fees outside the statutory limits and should be made IN ADVANCE of exceeding the limit in non-budgeted cases. If this is a budgeted case, please use Budget AUTH document rather than CJA-26.

Step Fill out the [Confidential Ex Parte Attachment to CJA 26](https://www.azd.uscourts.gov/content/confidential-ex-parte-attachment-cja-26) approved by the judges located on the court's website 1 $CJA-26$ **Create** Step From the **Appointment** page, click **Create** next to CJA-26. Statement for a Compensation Excess of the Statutory Case 2 ompensation Maximum: District Court

The voucher opens to the **Basic Info** tab.

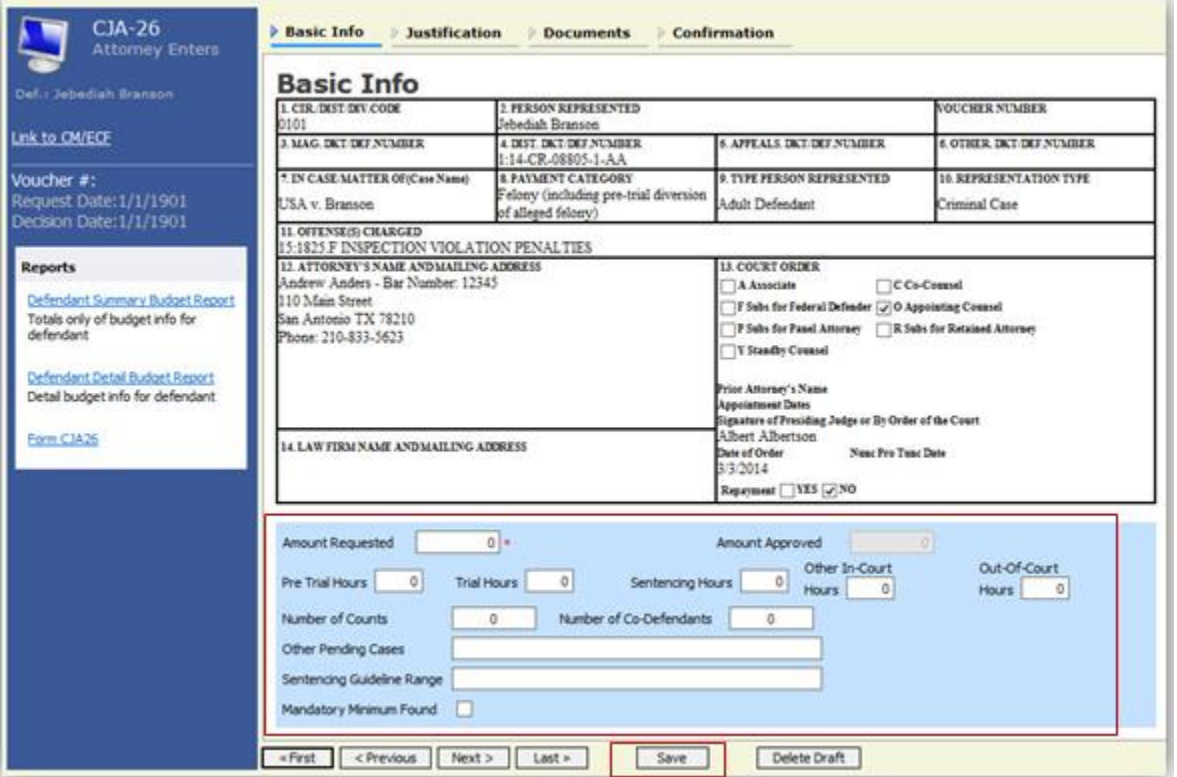

Step 3

Enter the information required on the **Basic Info** screen. Please note that the amount requested is the amount over the current statutory maximum or excess fee limit. (i.e. Statutory maximum is \$12,800 and you need an additional \$5,000 for a case total of \$17,800, then the amount requested is \$5,000.) Estimate your hours needed under Pre Trial, Trial, Sentencing, Other In-Court and Outof-Court.

CJA eVoucher | Version 6.8| District of Arizona | September 2023

### **Creating a CJA-26 Request (cont'd)**

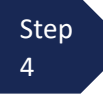

Click the **Justification** tab or click **Next**, located on the progress bar.

Step 5

You need not fill out the Justification tab other than to reflect "See attached document." in Box 3.

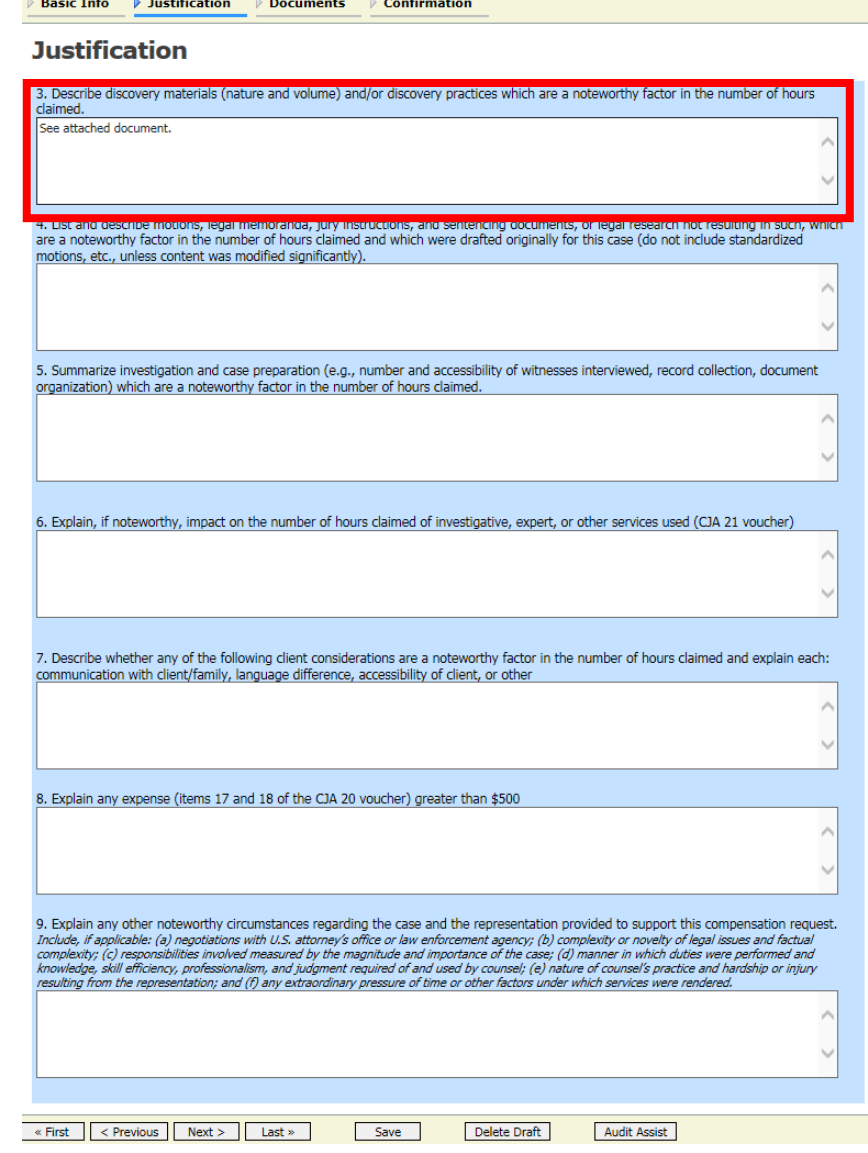

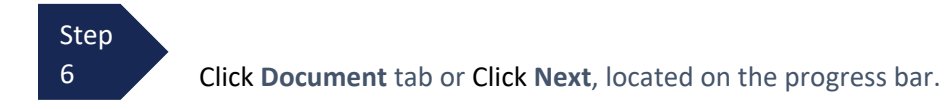

### **Creating a CJA-26 Request (cont'd)**

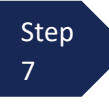

Click **Browse** to select a PDF file to attach. This is where you will attach the Confidential Ex Parte Attachment to CJA-26, completed at Step 1.

#### Note:

All documents must be submitted in PDF format and must be 10 MB or less.

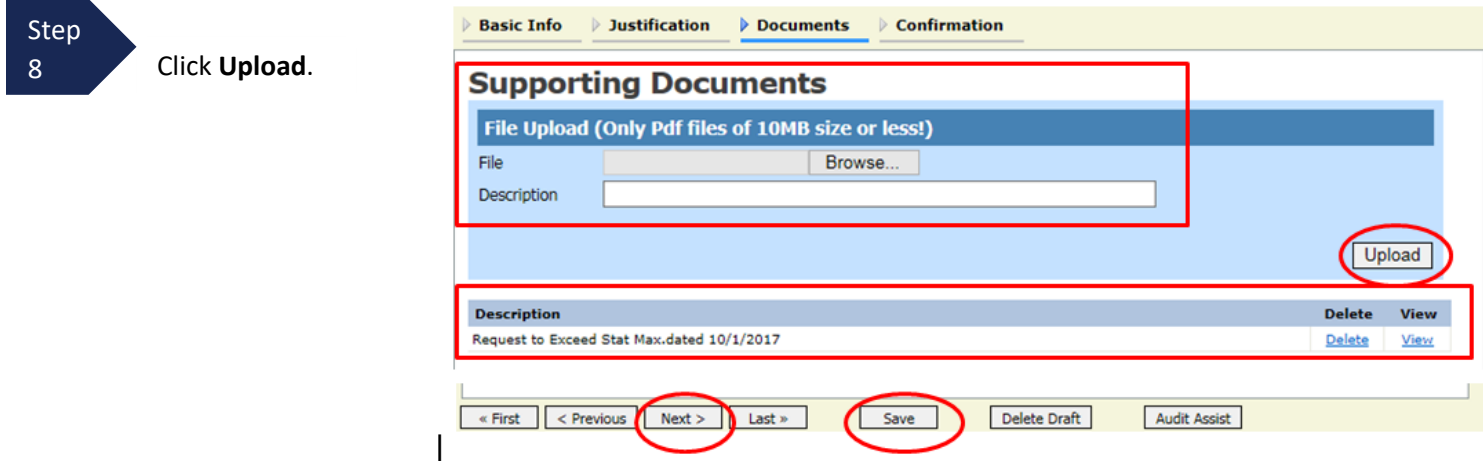

The attachment and description are added to the voucher and appear in the bottom of the **Description** section.

**Note: If your representation has concluded and you are making a retroactive request for funding, you must attach a copy of the CJA20 draft voucher.** To do this, open the CJA20 and click on the Form CJA20 (Printable version of CJA20) report in the blue report section on the left column. Save the PDF and attach to Documents tab.

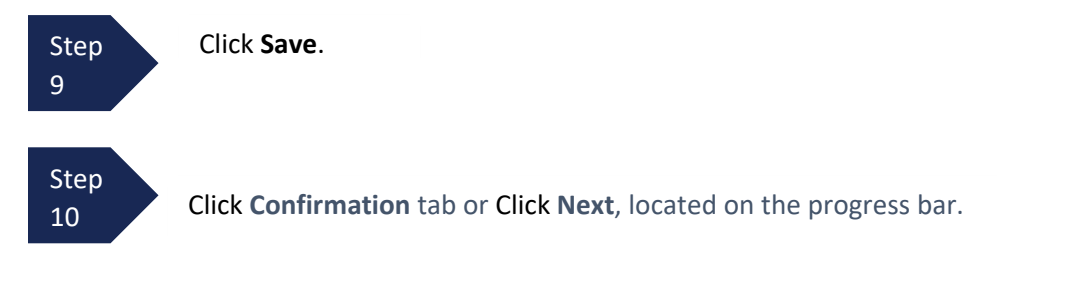

The confirmation tab appears.

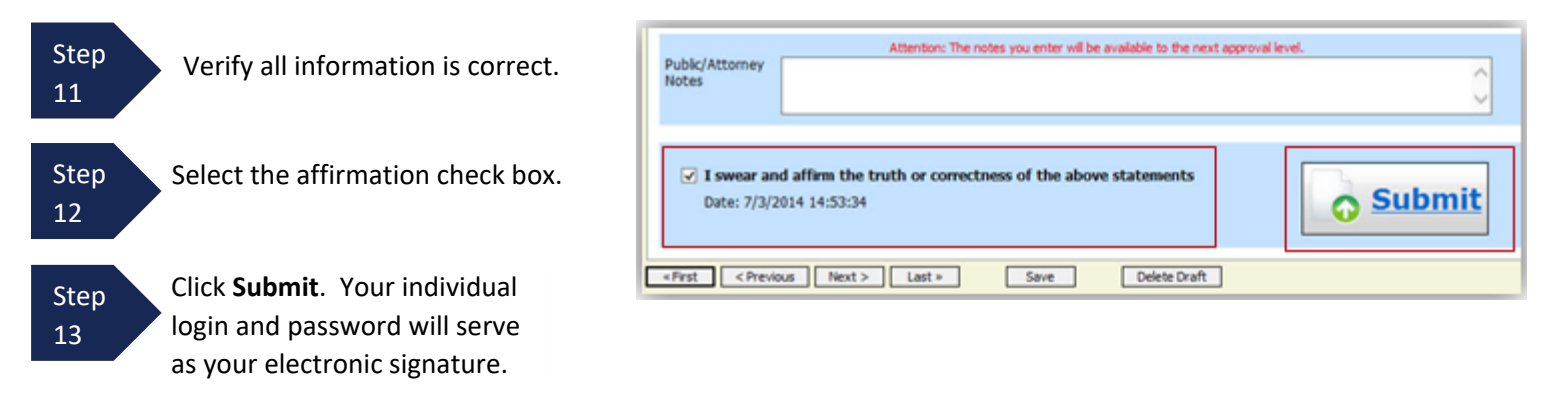

### **Creating a CJA-26 Request (cont'd)**

A confirmation screen appears indicating the previous action was successful and the CJA-26 request has been submitted.

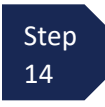

Click **Home Page** to return to the home page. Click **Appointment Page** if you wish to create an additional document for this appointment.

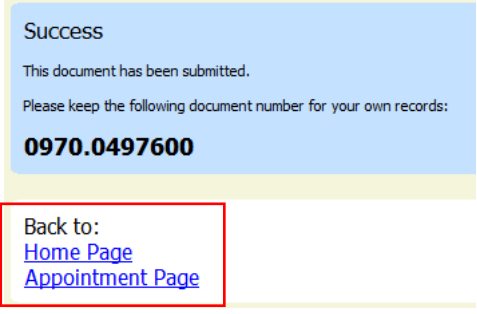

The CJA-26 now appears in the **My Submitted Documents** section.

You will automatically receive an email if/when the CJA-26 has been reviewed/approved. The email will indicate the amount of funding approved.

## **Creating a Budget AUTH**

The Budget AUTH document type allows you to request additional attorney funds and/or to request service providers on a budgeted case. Attorneys should coordinate the submission of this document with the Circuit's Case Budgeting Attorney and/or the Court's CJA Administrator.

Ninth Circuit Case Budgeting Attorney Suzanne Morris can be reached by telephone at (415) 355-8982 or via email [smorris@ce9.uscourts.gov.](mailto:smorris@ce9.uscourts.gov) For additional information on budgeting, please review: [www.ca9.uscourts.gov/cja.](http://www.ca9.uscourts.gov/cja)

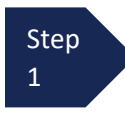

Step Click the hyperlink for the correct case to access the Appointment Info page.

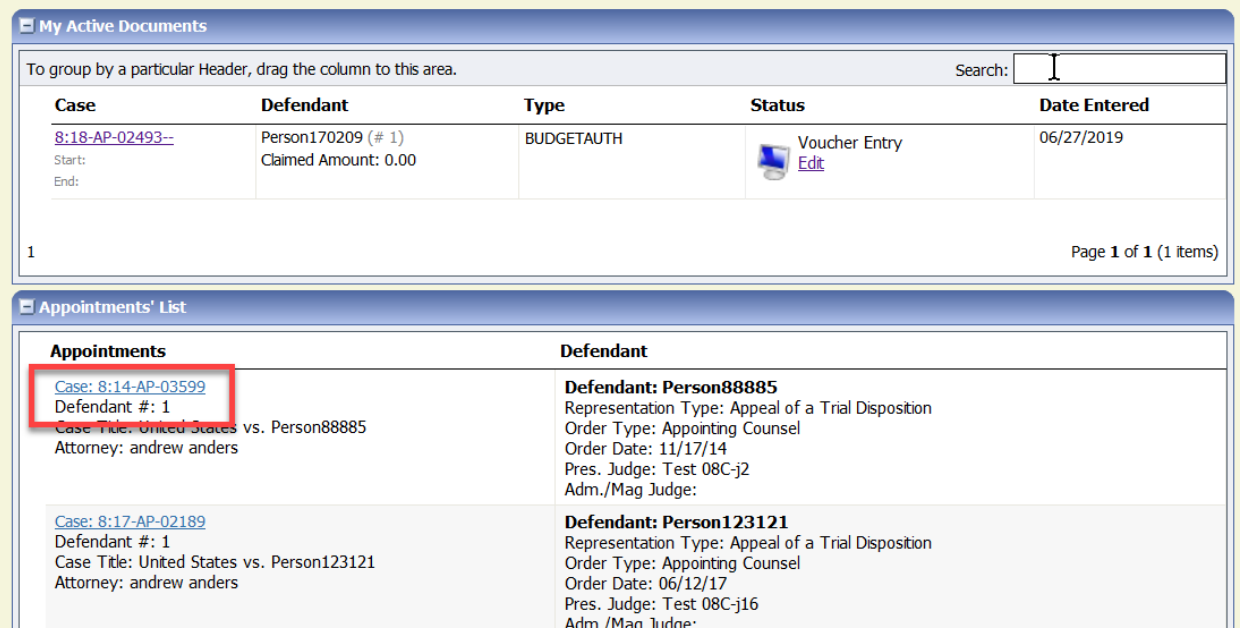

Step 2

On the Appointment Info page, in the Create New Voucher section, click the **Create** hyperlink next to BUDGETAUTH.

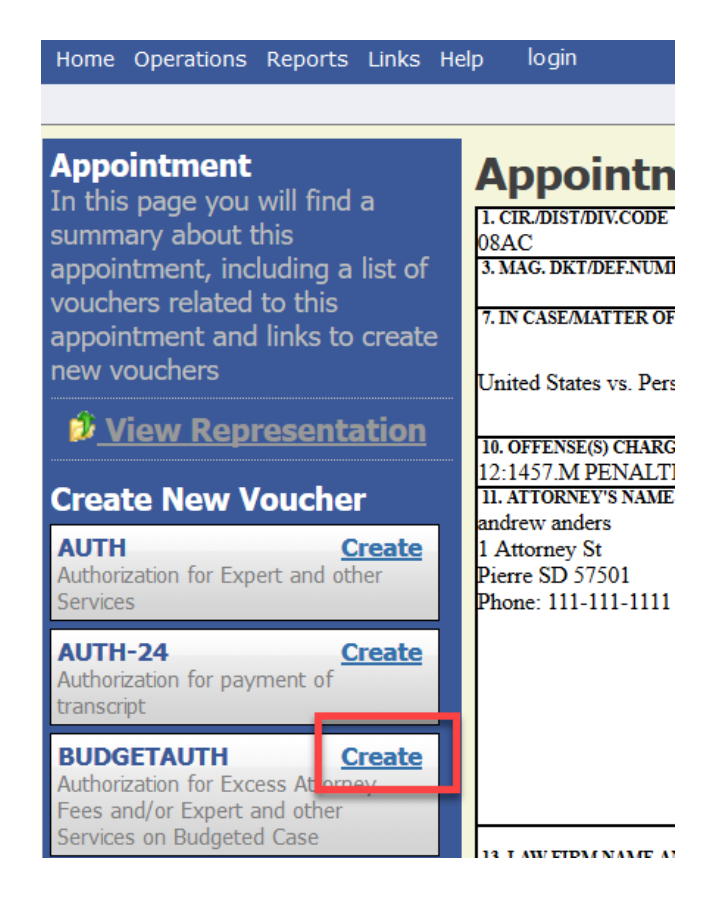

#### **Step** 3

On the **Basic Info** tab of the Budget AUTH, you must enter information in the **Budget Phase/Stage** (i.e., Pretrial/Trial/Clemency, or One/Two, etc.) and **Requested Additional Attorney Fees** fields. Optionally, in the **Notes** field, you can add notes that you would like to be viewed with the requested amounts (you still have an opportunity to include notes on the **Confirmation** tab). If no attorney fees are being requested in this request, you MUST enter **\$0** to submit the Budget AUTH.

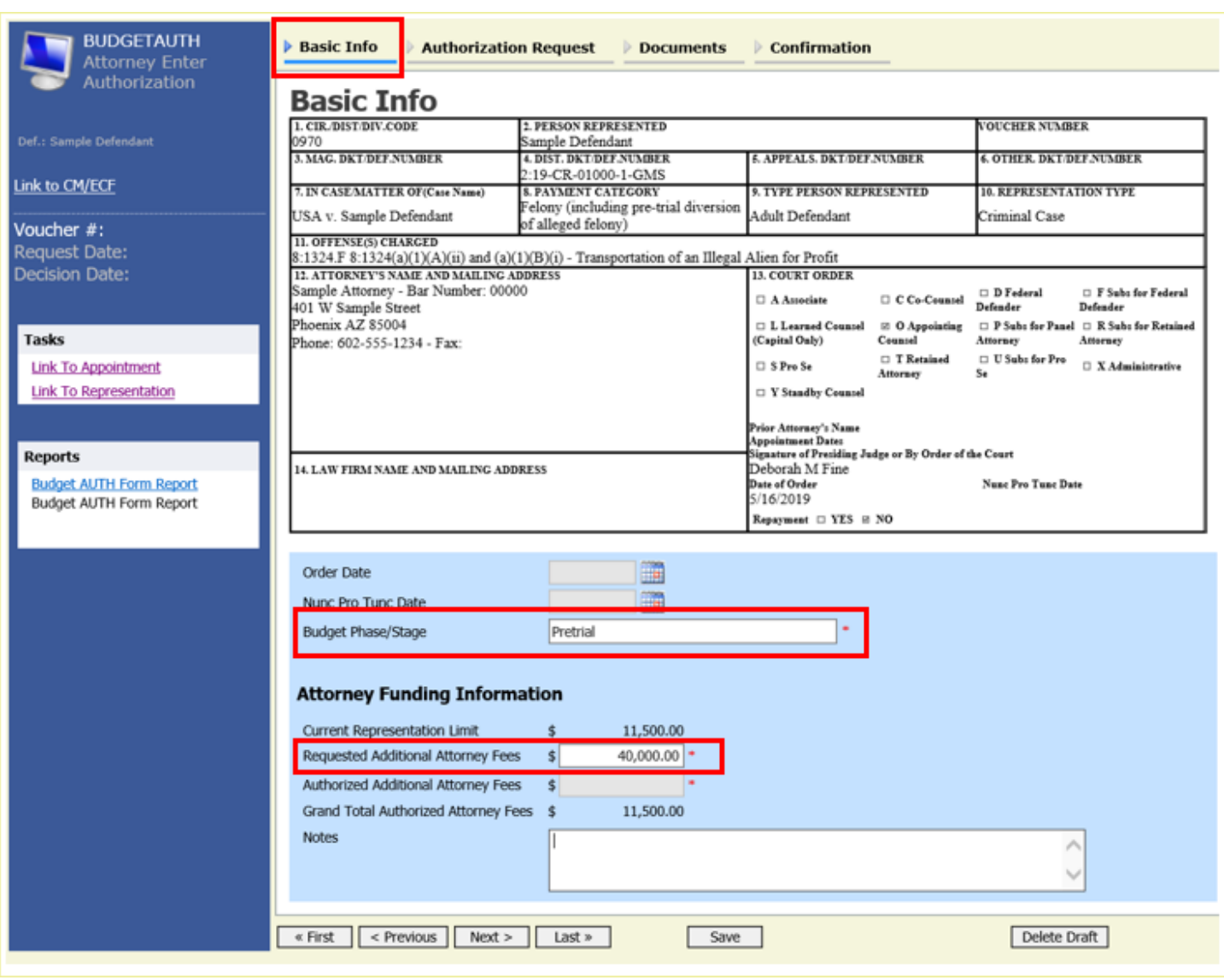

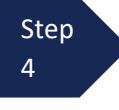

On the **Authorization Request** tab, from the **Service Provider Type** drop-down list, select the service provider(s) type you are requesting, if any. Any previous authorizations for that provider type display. Click the previous authorization to add the additional amount requested, and then click **Add**. Note that the provider request appears in the grid below. Continue to add service providers, and then click the **Documents** tab when complete.

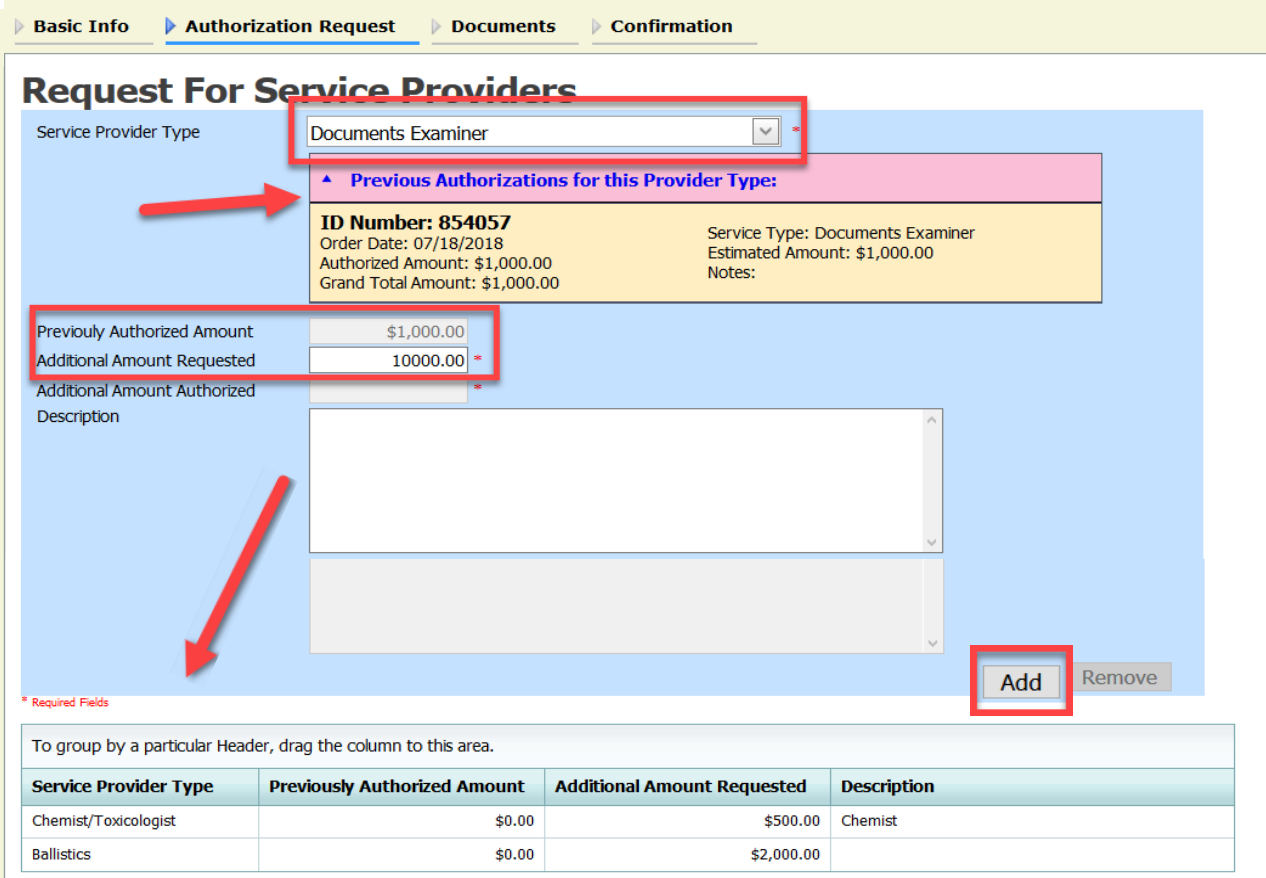

Note: If there is no prior AUTH for the provider type being requested, you only need to enter an amount requested in the **Additional Amount Requested** field.

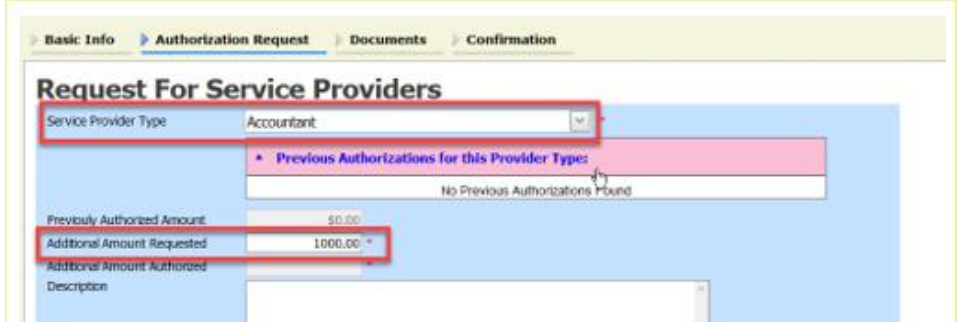

CJA eVoucher | Version 6.8| District of Arizona | September 2023

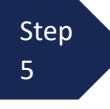

Step On the **Documents** tab, upload any relevant documents, and then click the **Confirmation** tab.

#### **Basic Info** Authorization Request Documents **Confirmation Supporting Documents** File Upload (Only Pdf files of 10MB size or less!) Browse... No file selected. File **Description** Upload Delete View **Description** Note: All documents must be submitted in PDF format and must be 10 MB or less.

Step 6

On the **Confirmation** tab, review and confirm that all information is correct as requested on the prior pages. In the **Public/Attorney Notes** field, you can include any additional information to the court. Select the check box to swear and affirm the accuracy of the voucher, which will automatically be time stamped. Click **Submit**.

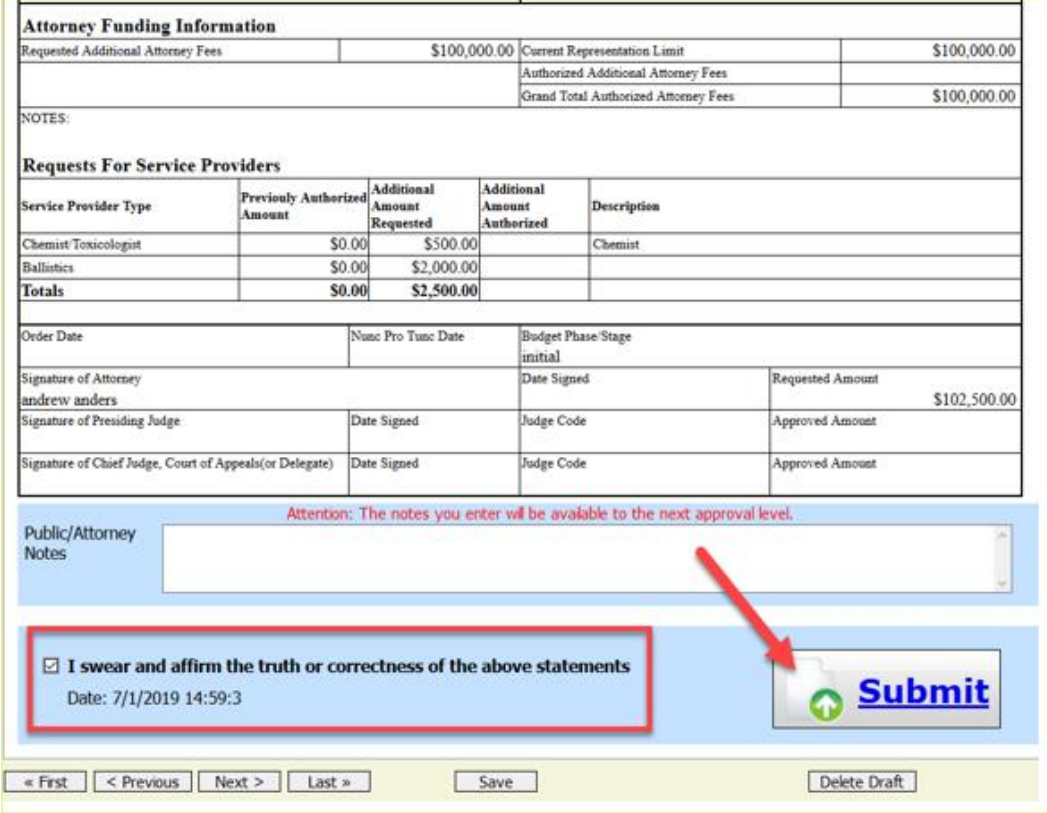

**Step** 7

A confirmation screen appears, indicating the previous action was successful and the Budget AUTH has been submitted to the court. Click the **Home Page** hyperlink to return to the home page or click the **Appointment Page** hyperlink to create an additional document for this appointment.

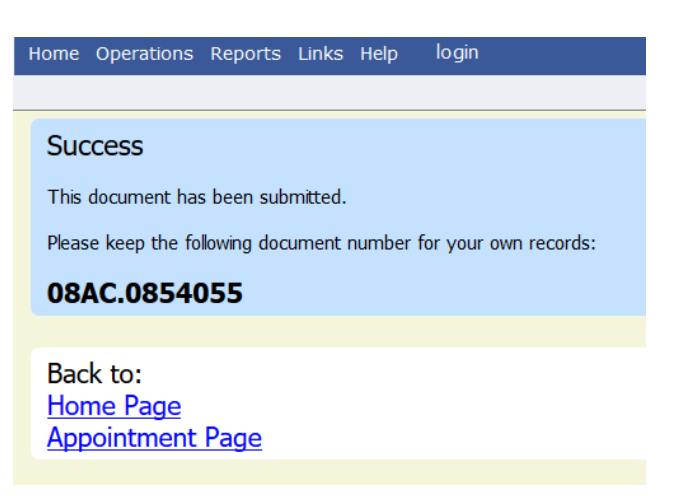

## **Creating a Travel AUTH**

In the District of Arizona, attorneys are required to obtain advance authorization for any overnight or out of district travel. This also applies to service providers utilized by CJA attorneys.

Attorney should prepare in advance of submitting a Travel AUTH request by obtaining estimates for the travel expenses that may be incurred. Counsel may need to contact National Travel for an estimate for air travel (1-800-445-0668). To determine the maximum allowable per diem rate for the location of travel, counsel should review the [GSA travel website](https://www.gsa.gov/travel/plan-book/per-diem-rates) to determine maximum allowable rates for hotel and meal expenses. CJA provides for reimbursement of expenses actually incurred for travel. Therefore, traveler will be required to submit detailed copies of all travel receipts detailing expenses for hotels, meals, fees, etc.

1

Step Click the hyperlink for the correct case to access the Appointment Info page.

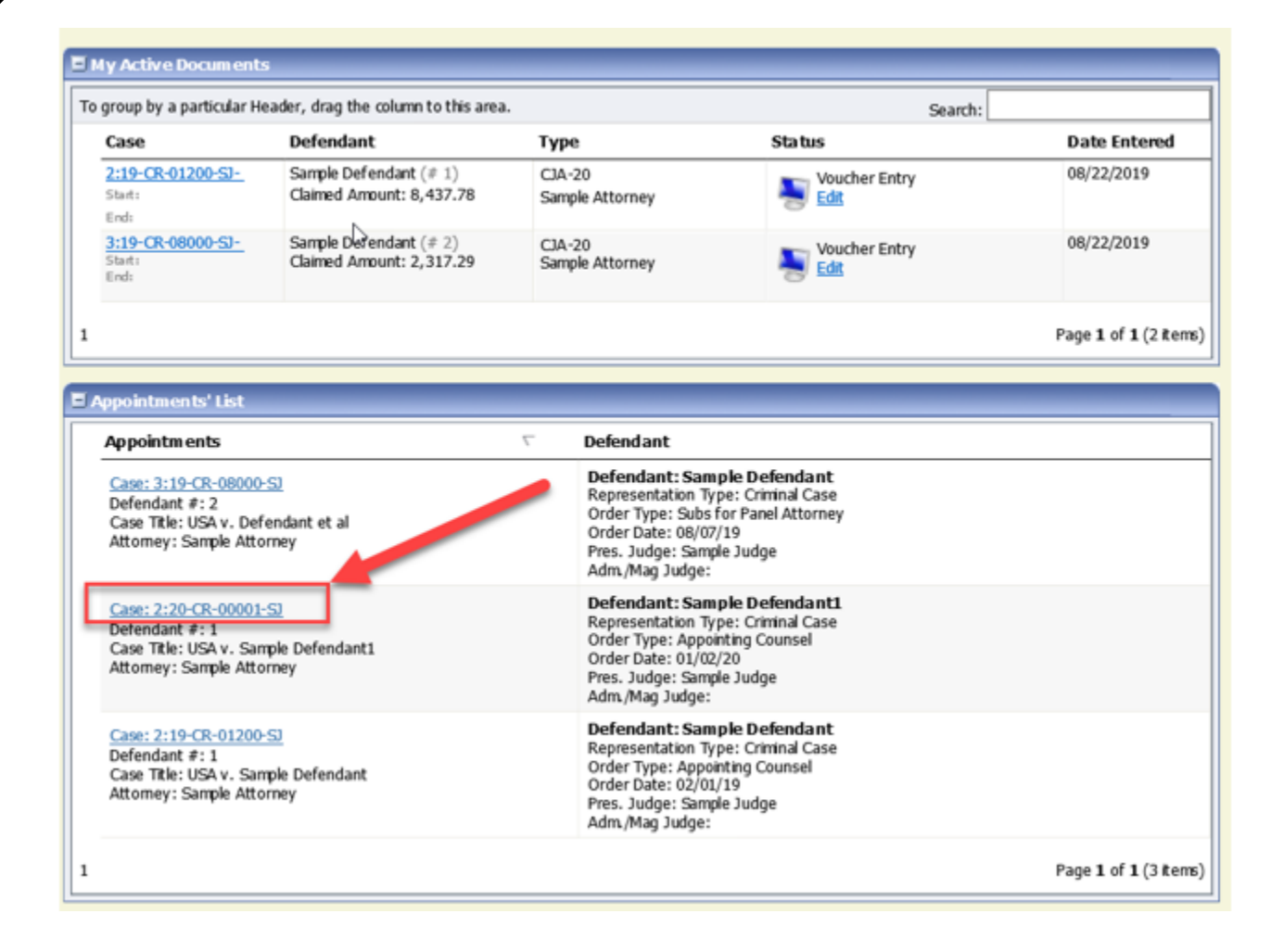

Step 2

On the Appointment Info page, in the Create New Voucher section, click the **Create** hyperlink next to **TRAVEL** authorization.

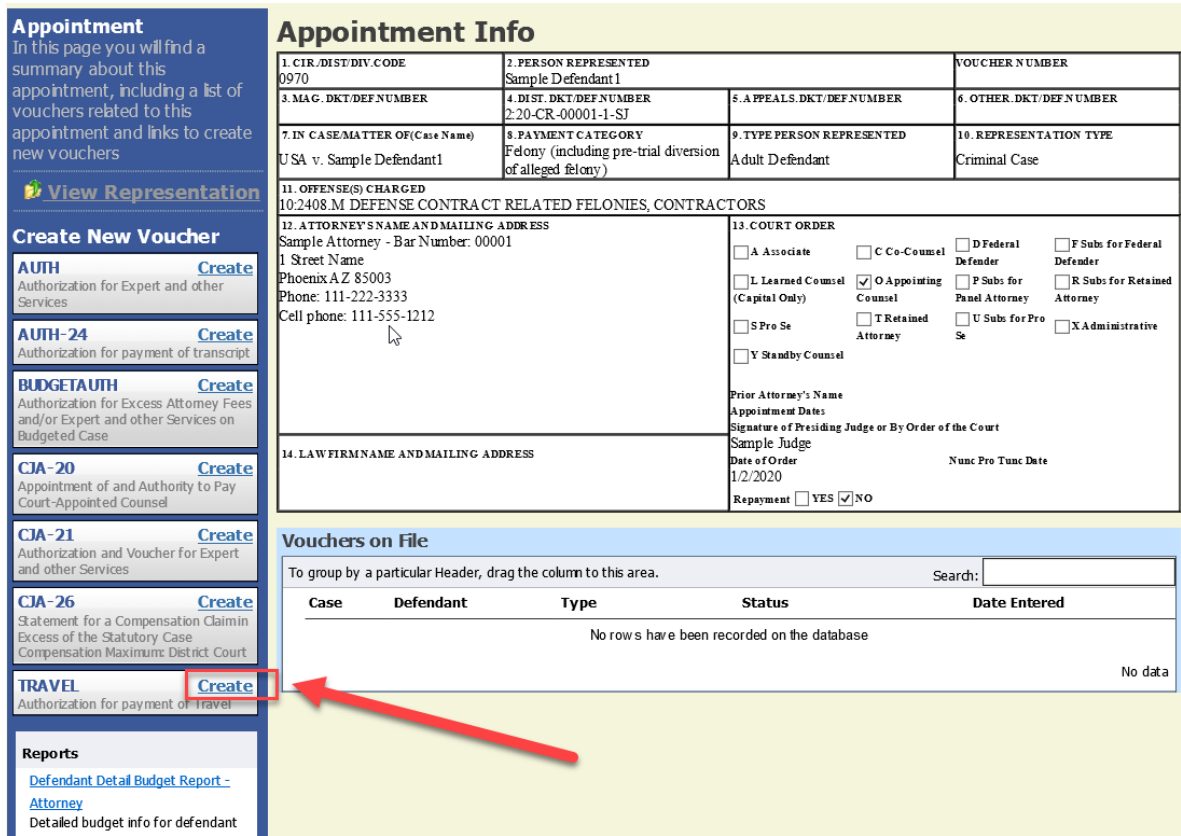

3

The document will open on the **Basic Info** tab, click the **Authorization Request** tab. Step

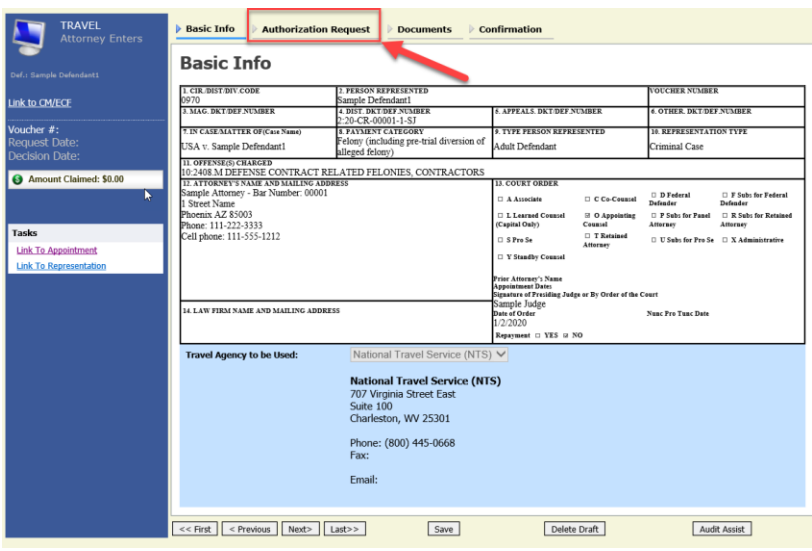

CJA eVoucher | Version 6.8| District of Arizona | September 2023

**Step** 4

On the **Authorization Request** tab, complete the following fields:

- Name and Title of Person Traveling
- Address of Person Traveling
- Travel From Location
- Travel to Location

<u>i Li</u>

- Estimated Dates of Travel
- Estimated Costs (Airline Tickets, Ground Transport, Subsistence (hotels & meals) and Other (if any)
- Purpose and Justification

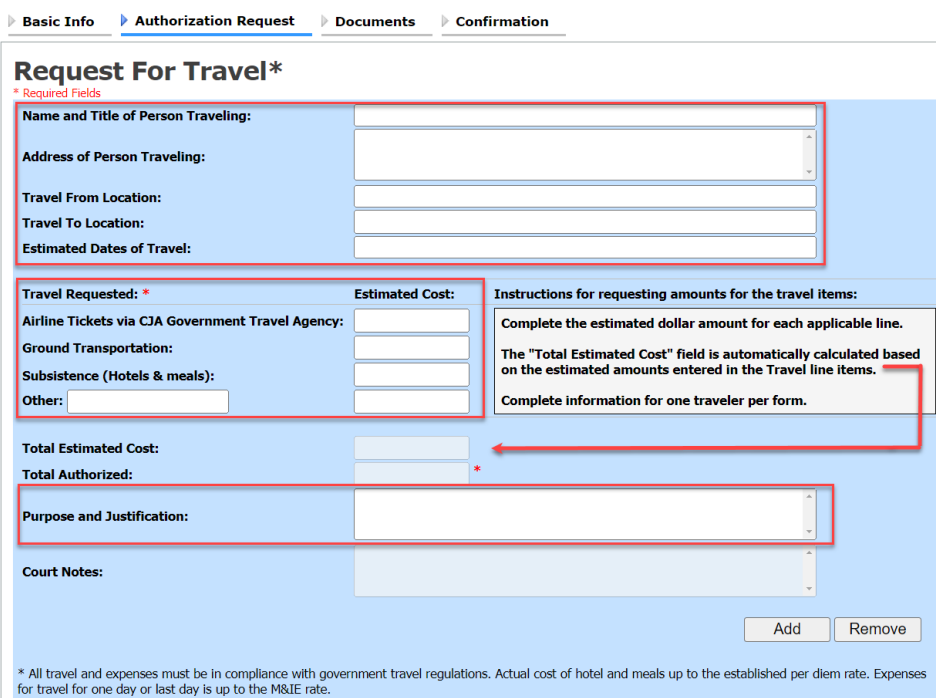

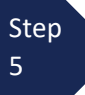

Upon completion of each traveler's information, click **Add.** You can request travel for multiple people in one request. Note that each request appears in the grid below.

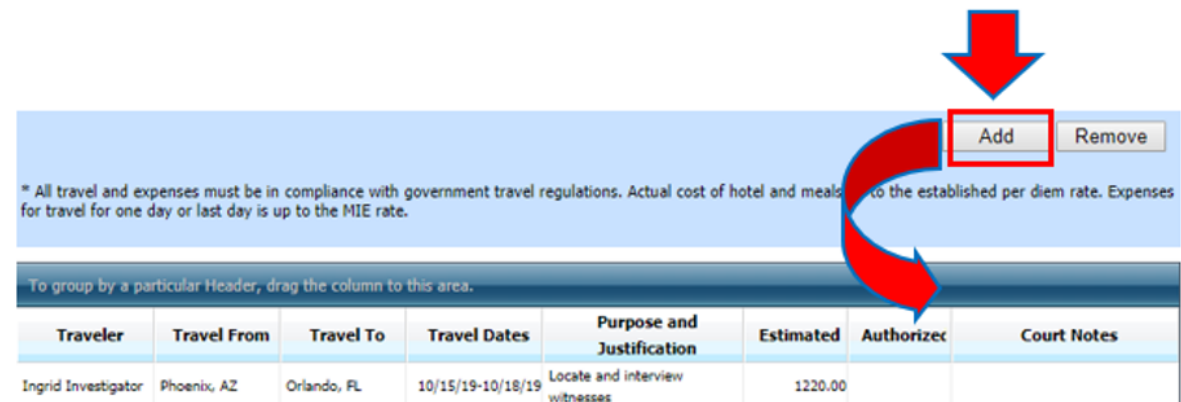

CJA eVoucher | Version 6.8| District of Arizona | September 2023

# **Step**

6 If you have any supporting documents to add, click **Documents** tab, and upload supporting documents. Note: Each document must be in PDF format and 10 MB or less in size.

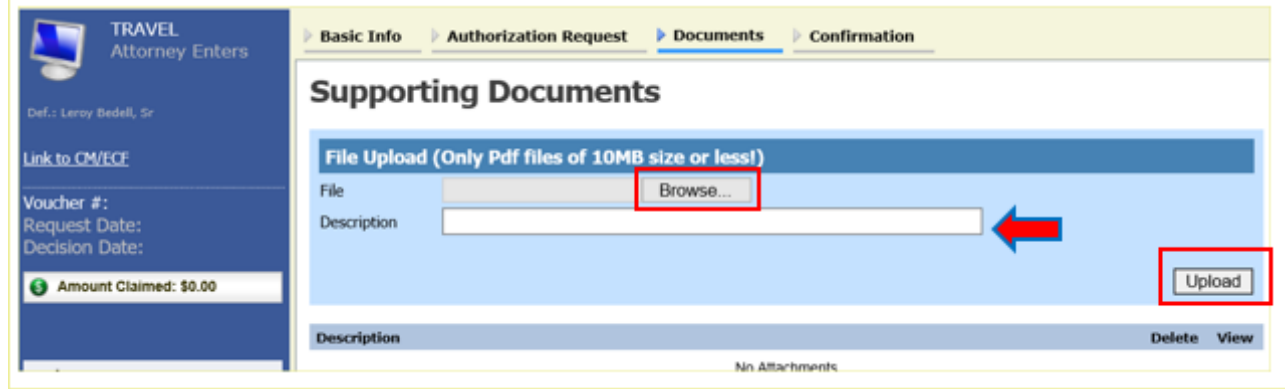

**Step** 7

On the Confirmation tab, ensure that all travel requested in this document is properly reflected on the page. If needed, you can add any public/attorney notes. If the document is accurate, check the box affirming the accuracy of the information provided, then click **Submit.**

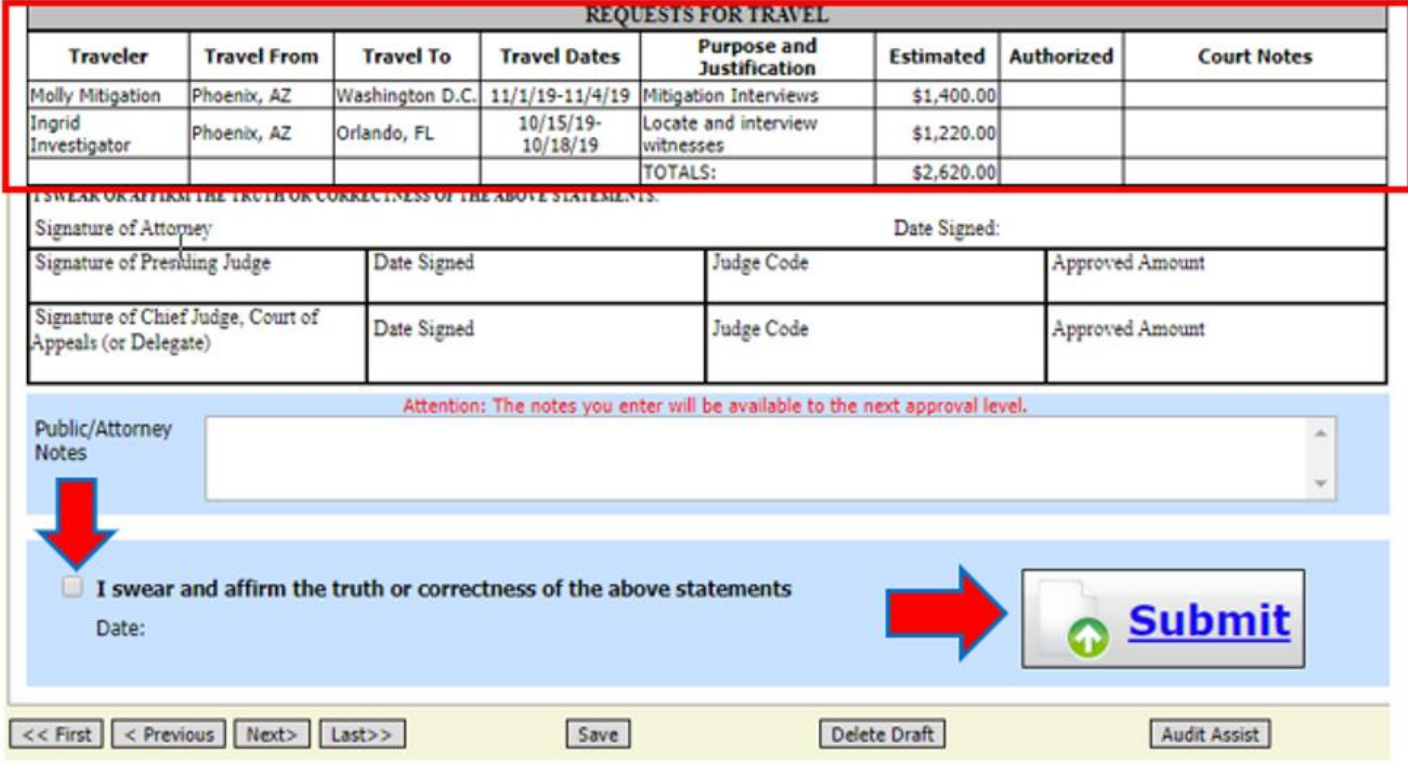

Step 8

A confirmation screen appears, indicating the previous action was successful and the TRAVEL authorization has been submitted to the court. Click the **Home Page** hyperlink to return to the home page or click the **Appointment Page** hyperlink to create an additional document for this appointment. The TRAVEL Authorization now appears in the **My Submitted Documents** section of your home page.

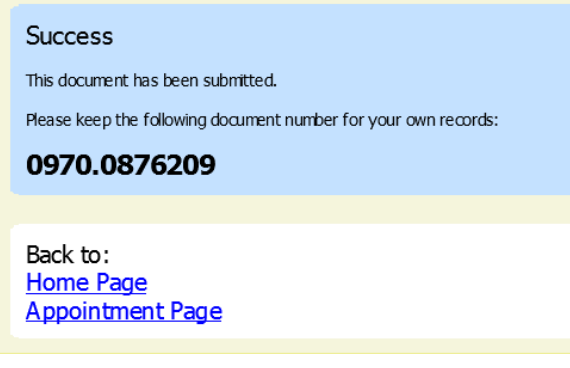

Step

9 You will automatically receive an email if/when the TRAVEL authorization has been approved.

For any questions related to the TRAVEL authorization document or travel in general, please contact the CJA department at 602-322-7150.

### **Reports and Case Management**

At the start of a case, it may be difficult for counsel or the court to know whether a case has the potential to exceed the statutory maximum allowed for representation. It is required that counsel submit a CJA26 Request to Exceed Statutory Case Maximum **IN ADVANCE** of exceeding the available funds. Retroactive requests are disfavored and may result in a voucher reduction or denial.

Therefore, attorneys are encouraged to monitor the status of funds, attorney hours, and expert services, by reviewing the reports provided in the CJA eVoucher program. This is especially important where there has been prior CJA counsel appointed on a case. The case statutory maximum does NOT reset with each new appointment.

#### **Items to remember**:

- Viewable reports display on the left review panel when you are in a voucher.
- Each panel, depending upon which document you are viewing, will have different reports available. (See Appointment page and Representation page earlier in this manual for example)
- Below each report link is a short description of the information provided by that report.
- The main report is the Defendant Detail Budget Report.

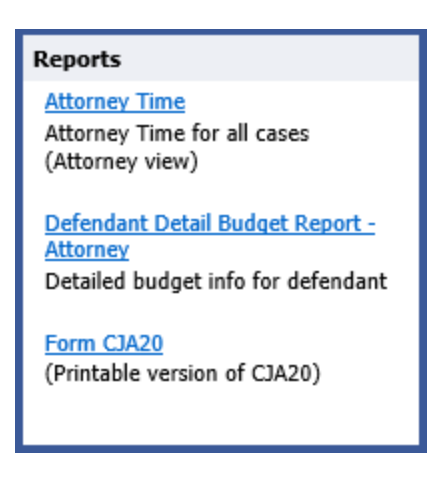

You will find other accessible reports on the menu bar.

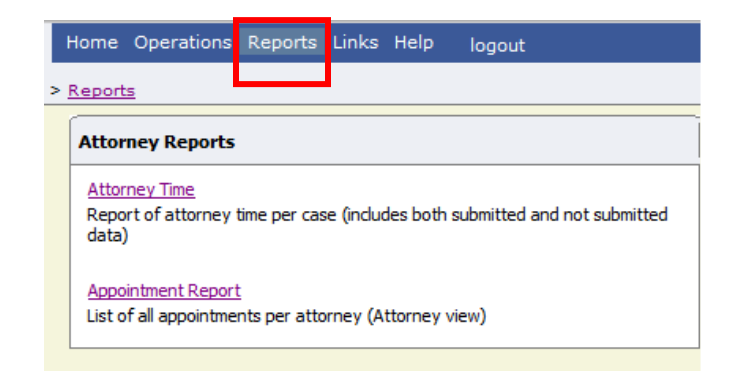

#### **Defendant Detail Budget Report-Attorney**

This report reflects the total amount authorized for this representation, any excess payment allowed, the vouchers submitted against those authorizations, and the remaining balances.

The report provides the information in two sections: attorney appointments and authorized experts and other services.

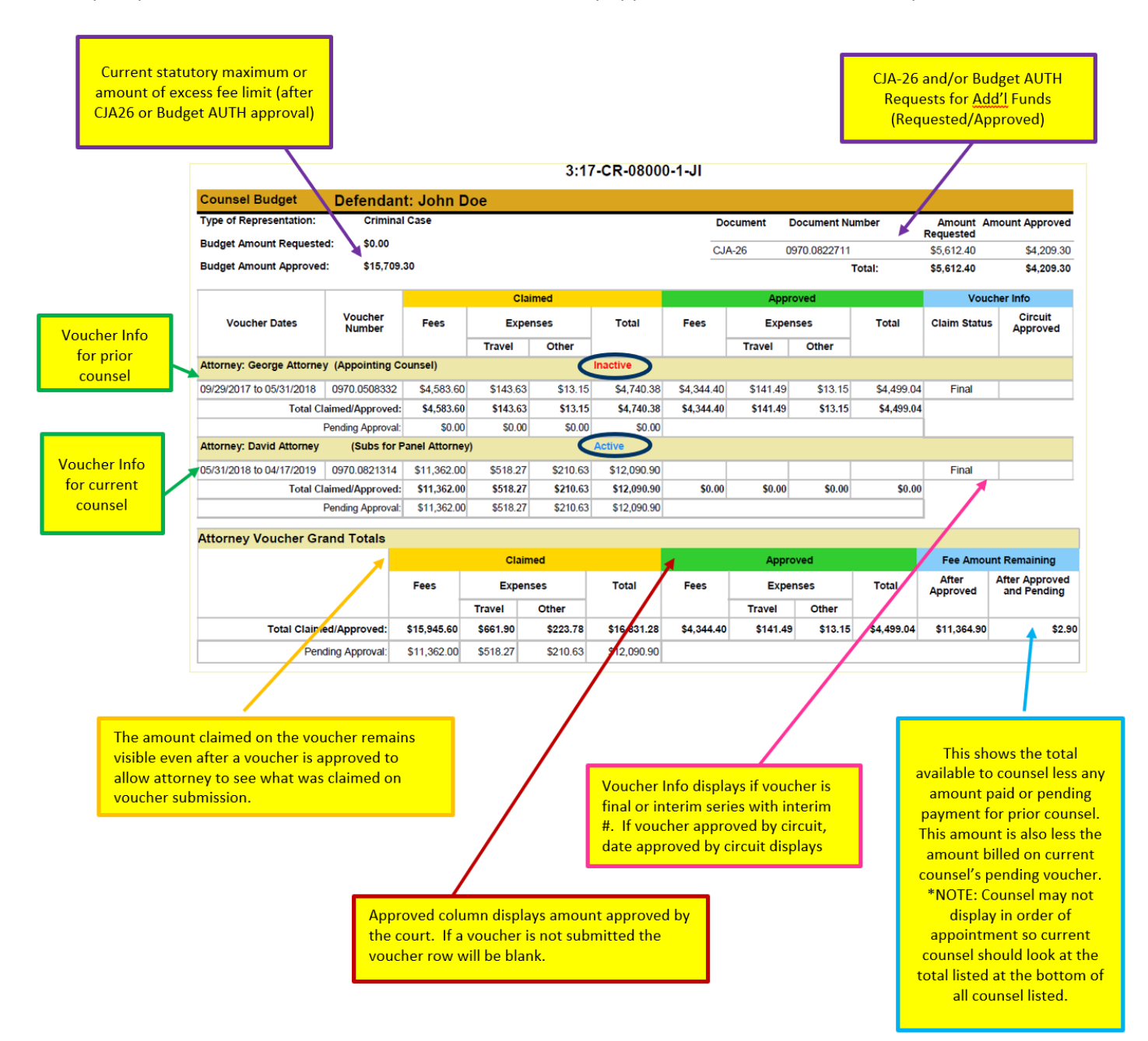

### **Defendant Detail Budget Report-Attorney (cont'd)**

The service provider section has been similarly updated.

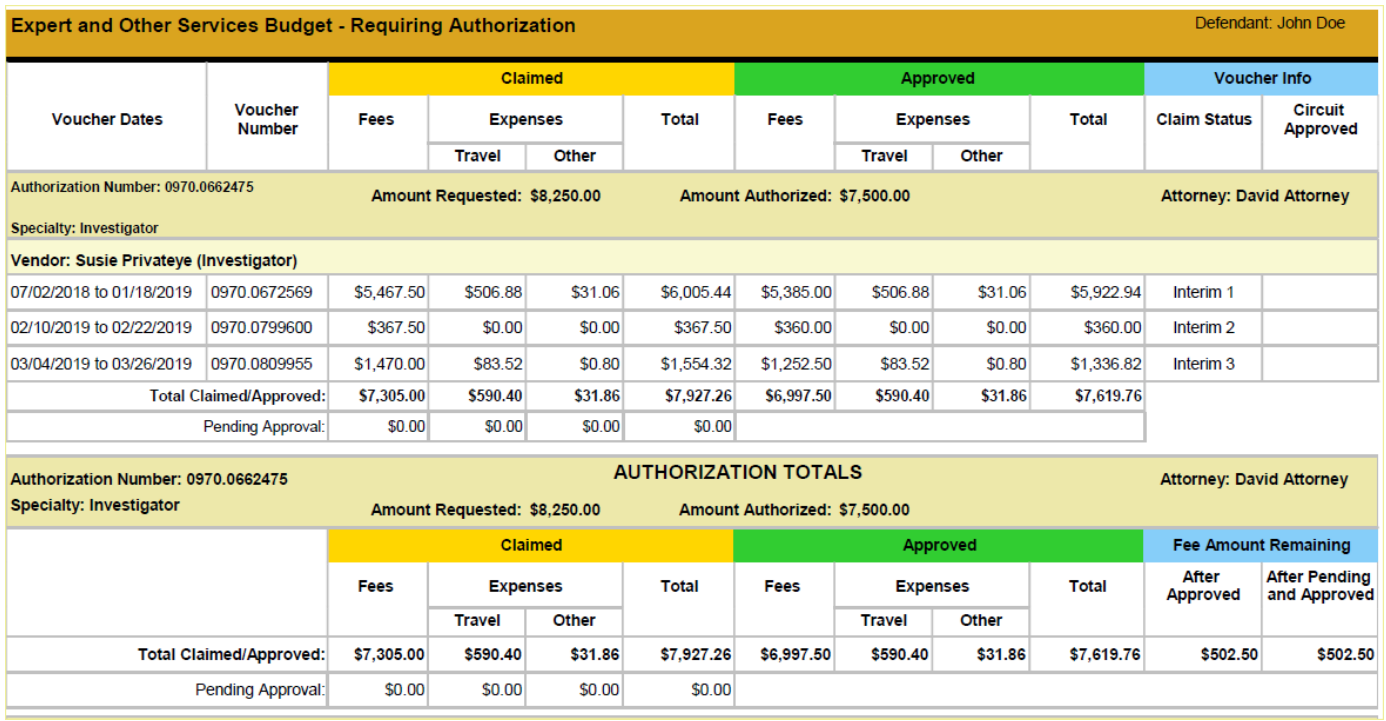

## **Appendix A: Correcting Errors in Your .csv File**

If your import fails, you must correct errors in the original .csv file before attempting another import.

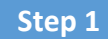

A message appears at the top of the page, indicating the number of errors found.

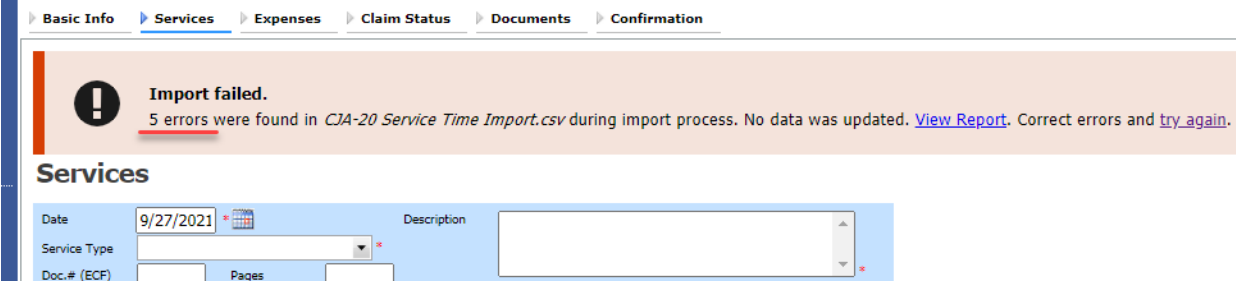

Click the **View Report** link to view errors.

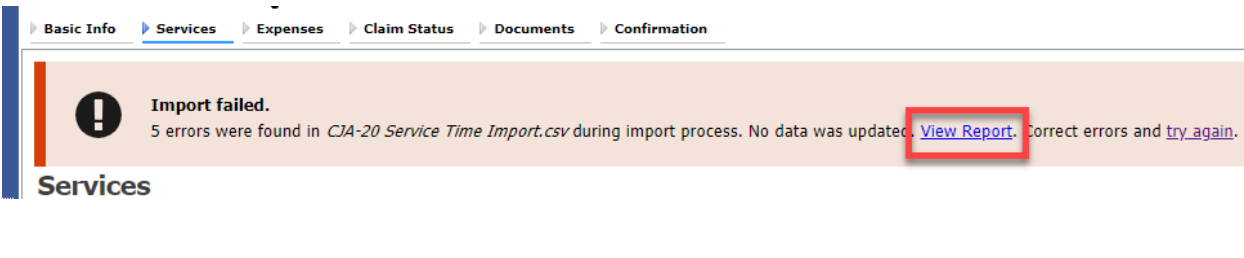

**Step 2**

 $\bullet$  -

The default Errors Only report opens, highlighting the errors in the file. Review the error report and correct the original .csv file.

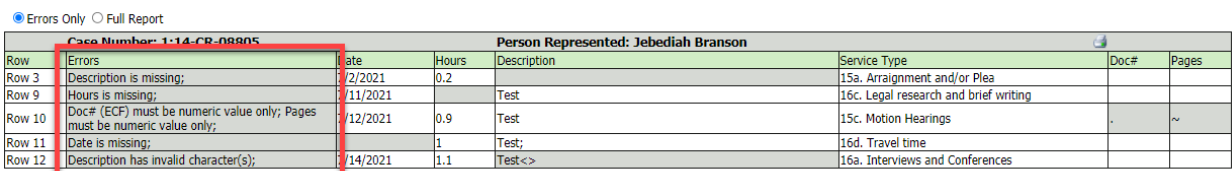

**Note:** Click the **Full Report** radio button to view an error report that includes all imported service lines.

#### **Step 3**

Return to the Services page, click the **try again** link, and then follow steps 4–5 in the Importing Service Entries on Previously Created CJA-20s section to attempt the import again.

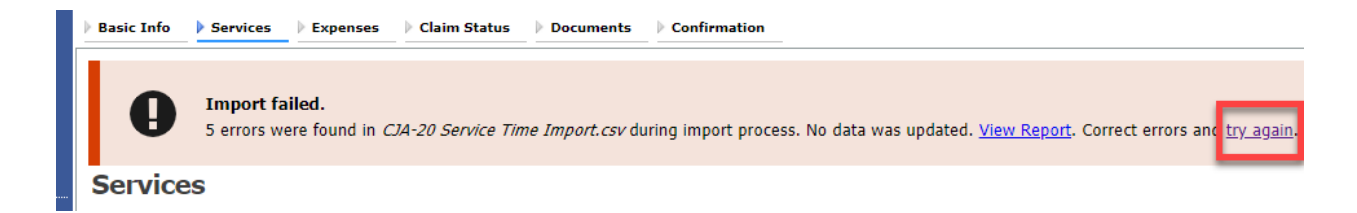

Attorneys should still review the voucher to ensure that entries are correct prior to submission to the court. For the remaining tabs of the CJA-20 or CJA-30 voucher, please see instructions for those documents.

## **Appendix B: Creating the Excel File for Import**

Once you begin the process of importing your service entries to a CJA-20 or CJA-30 voucher, sample spreadsheets are available to download on the Services page. These sample spreadsheets are in Excel format that must be saved in .csv format.

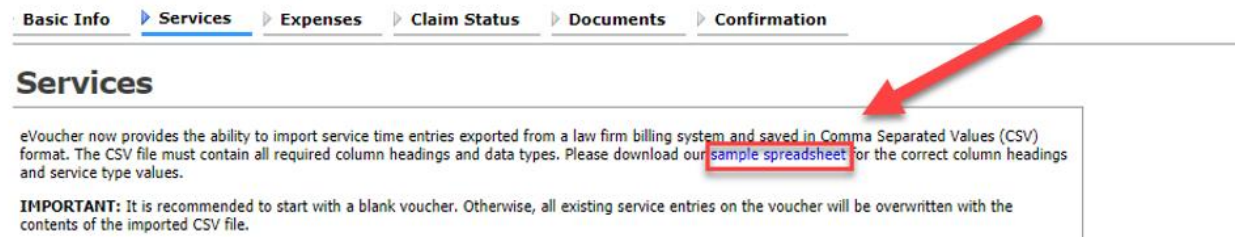

For the .csv file to be successfully uploaded into and accepted by eVoucher, it must contain a header row with specific column headings, as seen below. The header row contains four mandatory column headings (Date, Hours, Description, Service Type) and two optional column headings (Doc. #, Pages). The Doc. # and Pages fields may be included in the header row; however, they are not required unless data is provided.

If the first row contains service entry information instead of headings, the data in row 1 will be ignored and won't be imported into your voucher. Sample spreadsheets containing the correct column headings and service type values for each voucher type are available in the online help.

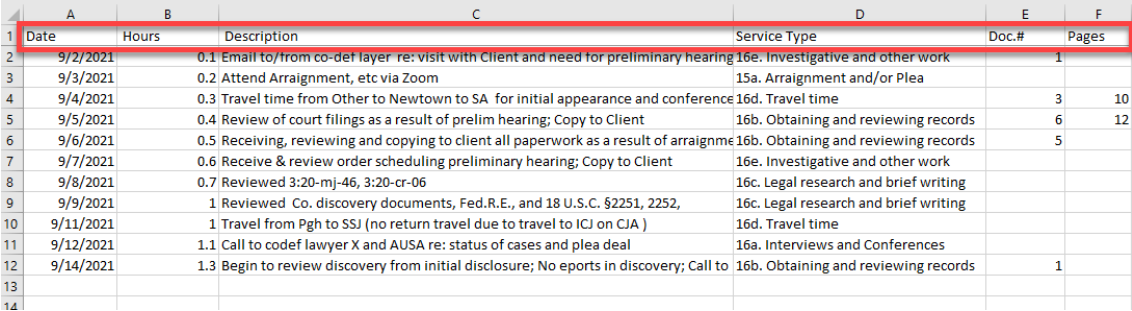

**Note:** Time entries containing values greater than a single decimal place are automatically rounded up or down to the nearest tenth. For example, .125 is rounded down to .1, and .75 is rounded up to .8.

## **Appendix C: Converting the Excel File to .csv Format**

Most commercially available spreadsheet applications allow a user to save in .csv format. For a file saved in Excel format, follow these steps to create your .csv import file.

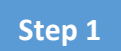

In your Excel file, click the **File** tab.

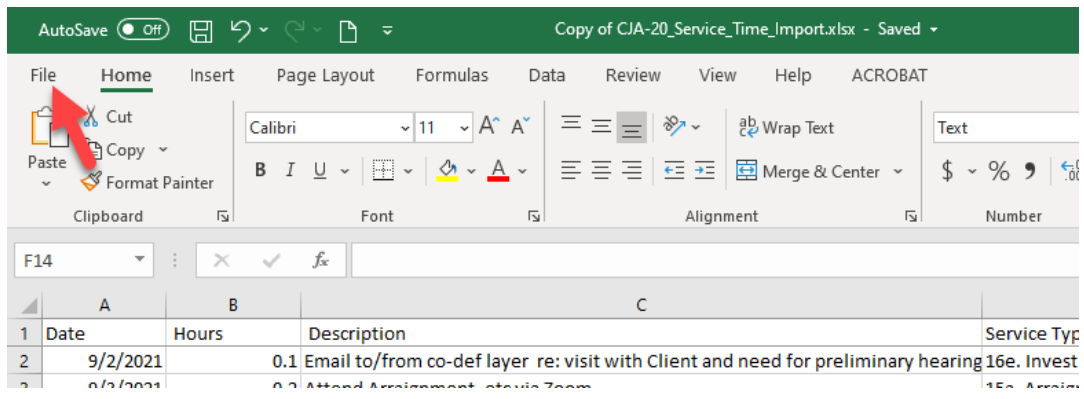

#### **Step 2**

From the navigation menu on the left, click **Save As**.

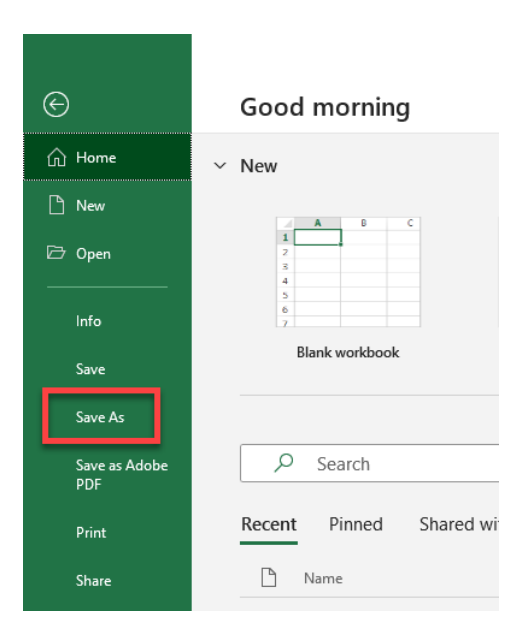

#### **Step 3**

#### On the Save As page, click the drop-down arrow and select **CSV (Comma delimited) (\*.csv)**.

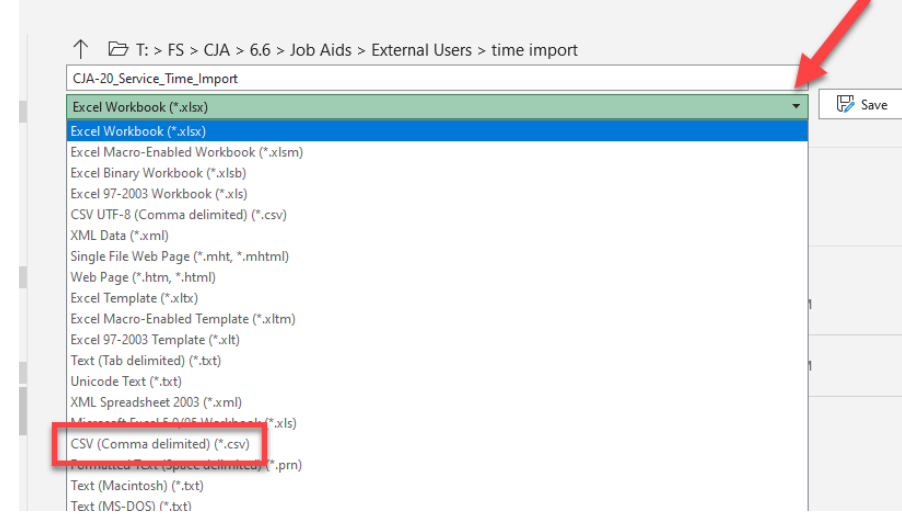

Your Excel file has now been converted to a .csv file and can be imported into the Services page of your CJA-20 or CJA-30 voucher.

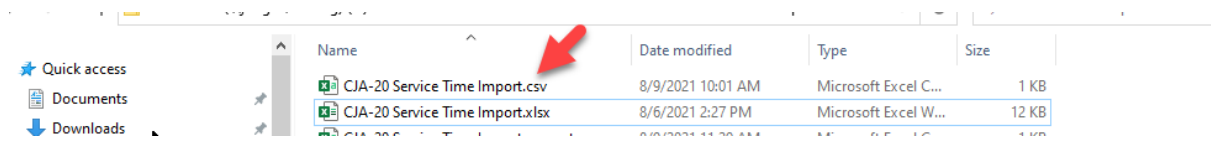